## **GestPlace**

**Sommaire général**

**[>> Introduction : Objectif principal, périmètre et avantages identifiés](#page-5-0) [>> éléments à noter](#page-7-0)** (astuces de navigation)

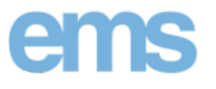

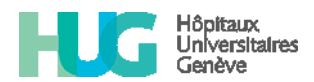

**PRO SENECTUTE** 

- [Sommaire \(EMS\)](#page-1-0) - [Sommaire \(HUG\)](#page-2-0) - [Sommaire \(PROSENECTUTE\)](#page-3-0)

**[>> Personnes de contact \(](#page-110-0)support 1er niveau)**

**[>> Super Utilisateurs](#page-111-0)**

**[>> Documentation \(](#page-9-0)détail)**

<span id="page-0-0"></span>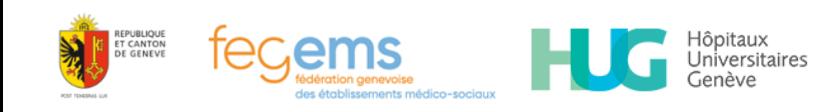

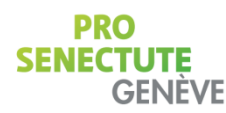

## **GestPlace**

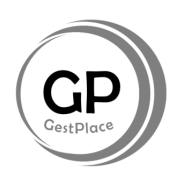

## **Sommaire**

## Sommaire **ems**

- [Connexion à GestPlace](#page-11-0)
- [Fonctionnement de GestPlace](#page-12-0)
- [Consultation de lits disponibles](#page-13-0)
- [Annonce de place](#page-14-0)
- [Suppression d'une annonce de place](#page-15-0)
- [Suivi des demandes](#page-16-0) (tableau de bord)
- [Ouverture d'une DA et le détail d'un usager](#page-18-0)
- [Positionnement](#page-19-0) (Décision)
- [Création d'une demande d'admission](#page-22-0) (DA)
	- [1. Identité du client](#page-26-0)
	- [2. Renseignements administratifs](#page-27-0)
	- [3. Entourage / Représentant](#page-28-0)
	- [4. Condition de vie](#page-29-0)
	- [5. Motifs de la demande et remarques](#page-30-0)
	- [6. Actes de la vie quotidienne](#page-31-0)
	- [7. Préparation à l'admission](#page-32-0)
- [Transfert d'une demande](#page-37-0)
- [Modification des données administratives](#page-33-0)
- Utilisation des notes
- [Copier le dossier \(](#page-37-0)mise à jour d'une DA)
- [Recherche par critères](#page-39-0)
- [Annonce d'un usager décédé](#page-40-0)
- Paramétrage des alertes e-mail
- Matrice des alertes e-mail
- [Cas : EMS relais](#page-43-0)
- [Cas Multi-site \(sur quel EMS suis-je connecté ?\)](#page-46-0)
- [Cas Multi-site \(A qui cette DA est-elle adressée ?\)](#page-47-0)

#### **[>> Personnes de contact](#page-110-0) (support 1er niveau)**

- **[>> Super Utilisateurs](#page-111-0)**
- **[>> Documentation](#page-9-0) (détail)**

<span id="page-1-0"></span>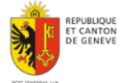

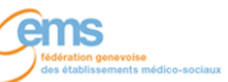

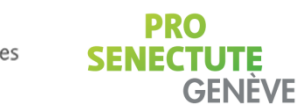

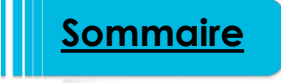

Hôpitaux<br>Universitaires

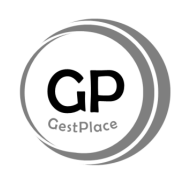

## **GestPlace**

## **Sommaire**

#### Hôpitaux<br>Universitaires **Sommaire**

- [Connexion à GestPlace](#page-48-0)
- [Fonctionnement de GestPlace](#page-49-0)
- [Création d'une demande d'admission \(DA\)](#page-50-0)
- [Récupération d'une demande d'admission \(DA\)](#page-52-0)
- Renseigner de quel "Service placeur"
	- [1. Identité du client](#page-55-0)
	- [2. Renseignements administratifs](#page-56-0)
	- [3. Entourage / Représentant](#page-57-0)
	- [4. Condition de vie](#page-58-0)
	- 5. Motifs de la demande et remarques
	- [6. Actes de la vie quotidienne](#page-60-0)
	- [7. Préparation à l'admission](#page-63-0)
- Transmission de la demande d'admission
- [Modification des données administratives](#page-65-0)
- [Modification du service placeur](#page-67-0)
- [Ajout d'une pièce jointe](#page-68-0)
- [Précision concernant les modifications d'une DA](#page-69-0)
- [Copier le dossier \( mise à jour d'une DA\)](#page-70-0)
- [Transmission à un EMS supplémentaire / autre](#page-71-0)
- [Suivi des demandes \(tableau de bord\)](#page-72-0)
- [Cas d'un retour à domicile](#page-74-0)
- [Annonce d'un usager décédé](#page-75-0)
- Paramétrage des alertes par e-mail
- Matrice des alertes e-mail

#### **[>> Personnes de contact \(](#page-110-0)support 1er niveau)**

- **[>> Super Utilisateurs](#page-111-0)**
- **[>> Documentation \(](#page-9-0)détail)**

<span id="page-2-0"></span>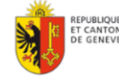

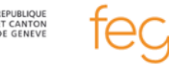

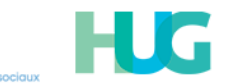

Jniversitaires

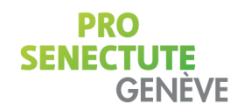

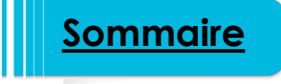

**PRO SENECTUTE GENEVE** 

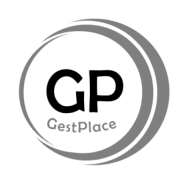

## **Sommaire**

Jniversitaires

**GENEVE** 

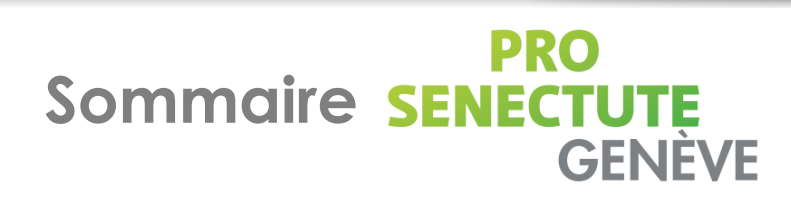

[Connexion à GestPlace](#page-78-0)

**GestPlace**

- [Fonctionnement de GestPlace](#page-79-0)
- Recherche rapide et autres fonctionnalités
- [Création d'une demande d'admission \(](#page-84-0)DA)
	- 1. [Identité du client](#page-87-0)
	- 2. [Renseignements administratifs](#page-88-0)
	- 3. [Entourage / Représentant](#page-89-0)
	- 4. [Condition de vie](#page-90-0)
	- 5. Motifs de la demande et remarques
	- 6. [Actes de la vie quotidienne](#page-92-0)
	- 7. Préparation à l'admission
- Transmission d'une demande à un EMS
- [Consultation de lits disponibles](#page-95-0)
- [Suivi des demandes \(tableau de bord\)](#page-96-0)
- [Ouverture d'une DA \(depuis le tableau de bord\)](#page-97-0)
- [Détails : statut local, statut global](#page-98-0)
- [Détails = Positionnement des EMS \(Décision\)](#page-99-0)
- [Modification des données administratives](#page-101-0)
- [Utilisation des notes \(favorise le travail collaboratif\)](#page-103-0)
- [Utilisation des notes \(visualisation\)](#page-104-0)
- [Recherche par critères](#page-105-0)
- [Annonce d'un usager décédé](#page-106-0)
- Paramétrage des alertes e-mail
- [Matrice des alertes e-mail](#page-109-0)

#### **[>> Personnes de contact \(](#page-110-0)support 1er niveau)**

**[>> Super Utilisateurs](#page-111-0)**

**[>> Documentation \(](#page-9-0)détail)**

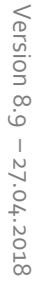

<span id="page-3-0"></span>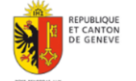

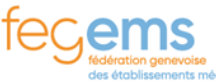

## **Objectif principal et périmètre de GestPlace**

La centralisation des demandes d'admission via l'application informatique "Gestplace" a pour objectifs de permettre :

- la **gestion d'une demande d'admission unique** par futur résidant, adressée à tous les établissement médico-sociaux (EMS) choisis**;**
- **l'acceptation ou le refus des demandes d'admission** en ligne par les EMS (pour rappel, chaque EMS a accès uniquement aux dossiers qui lui sont adressés);
- **l'optimisation des flux d'informations** entre les différents partenaires par l'envoi électronique des documents administratifs pour la demande d'admission en EMS;
- l'annonce **des places disponibles** par les EMS.

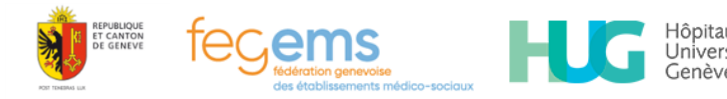

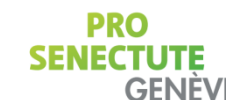

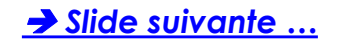

**Objectif principal et périmètre de GestPlace**

GP

**Permettre la gestion d'une demande unique par un futur résident, visible par tous les EMS choisis.**

<span id="page-5-0"></span>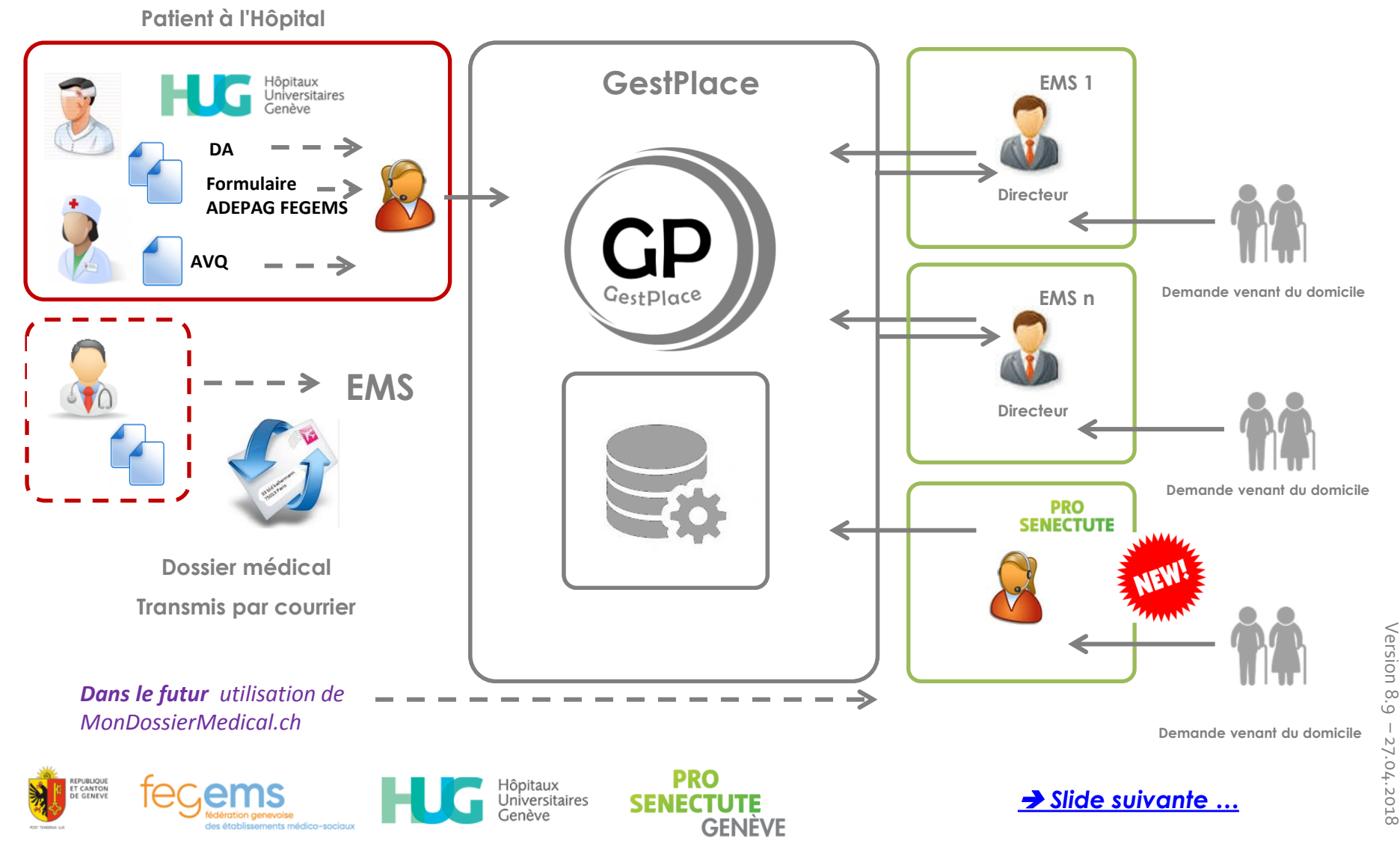

- **Simplifier le travail**
- **Rationaliser les demandes d'admission** (dossier centralisé par demande d'admission - plusieurs EMS)
- **Permettre la pré-inscription** (demande de pré-inscription d'admission)
- **Faciliter la recherche de places et la recherche de résidents**
- **Assurer une meilleure gestion** des durées d'attente de placement
- **Faciliter le suivi** (listes d'attente, statut des demandeurs, des dossiers, contacts)
- **Annoncer les places disponibles**
- **Spécifier le motif dans le cas d'un refus** (par exemple, obésité, troubles du comportement/pathologie psy, fugue, besoins spéciaux, etc.)

<span id="page-6-0"></span>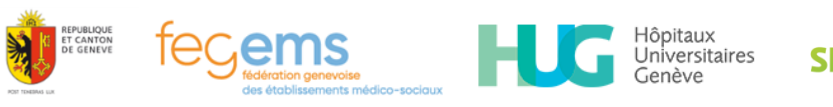

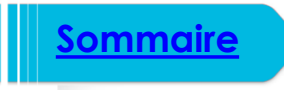

## **Éléments à noter**

#### **Votre navigation dans l'outil GestPlace doit respecter certaines règles**:

Quitting

- 1. à chaque modification, penser à :
- 2. pour quitter un écran, sélectionner :
- 3. pour fermer une demande, cliquer sur :
- 4. pour quitter l'application, sélectionner :

#### **Points à bannir** : (au niveau de la navigation)

a. à ne pas utiliser :

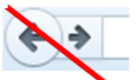

b. lors de l'impression de la demande, fermer l'onglet uniquement.

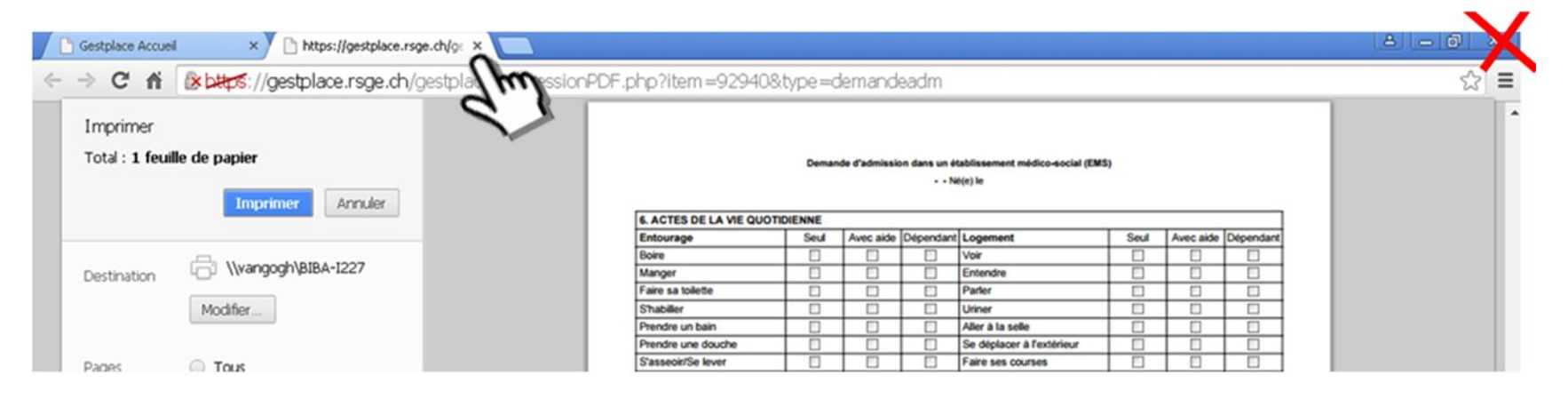

<span id="page-7-0"></span>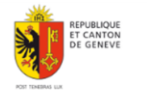

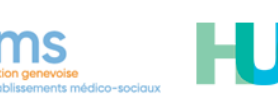

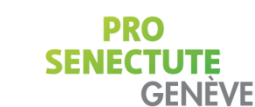

lôpitaux Jniversitaires ienève

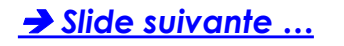

### **Eléments à noter** (astuces de navigation)

### **Astuces de navigation**

#### **# Comment zoomer sur un écran ?**

Pour vous permettre un meilleur confort de lecture, vous pouvez agrandir la page en cliquant et en restant appuyé sur la touche "Ctrl" et en jouant sur la roulette de votre souris comme indiqué ci-après :

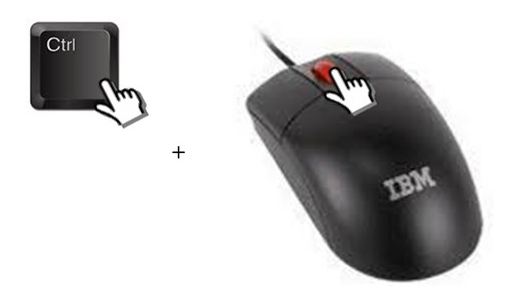

**# Comment passer d'un champ à l'autre ?**

Lors du remplissage de la demande d'admission, vous pouvez passer d'un champ à l'autre en tapant sur la touche Tab :

#### **# Comment passer d'une application à l'autre ?**

Lorsque vous devez saisir des éléments provenant d'une autre application (ex: Dpi, Dpa, SADIES ou autre) en restant appuyé sur la touche [Alt] et en sélectionnant successivement la touche [Tab], vous passez d'une application à l'autre.

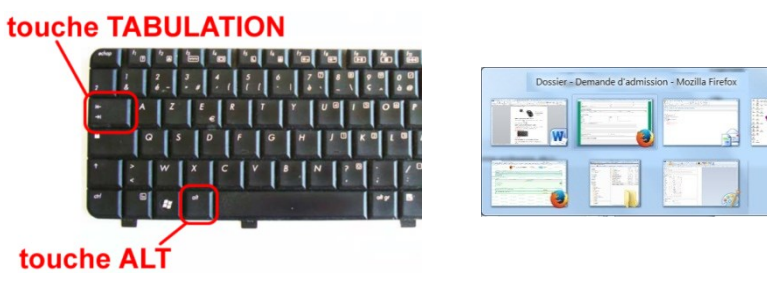

#### **# Comment actualiser la page du tableau de bord ?**

Il suffit de rafraîchir l'affichage en cliquant sur la touche F5.

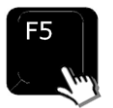

**# Comment effectuer une recherche plein texte dans une page (par exemple dans votre liste active (suivi des demande d'admission).** Il suffit de cliquer en même temps

sur Ctrl et la touche F une fenêtre de recherche s'ouvre dans votre navigateur

<span id="page-8-0"></span>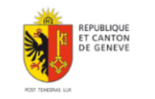

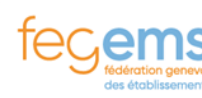

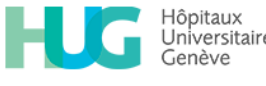

ctrl **GENEVE** 

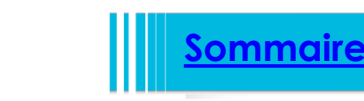

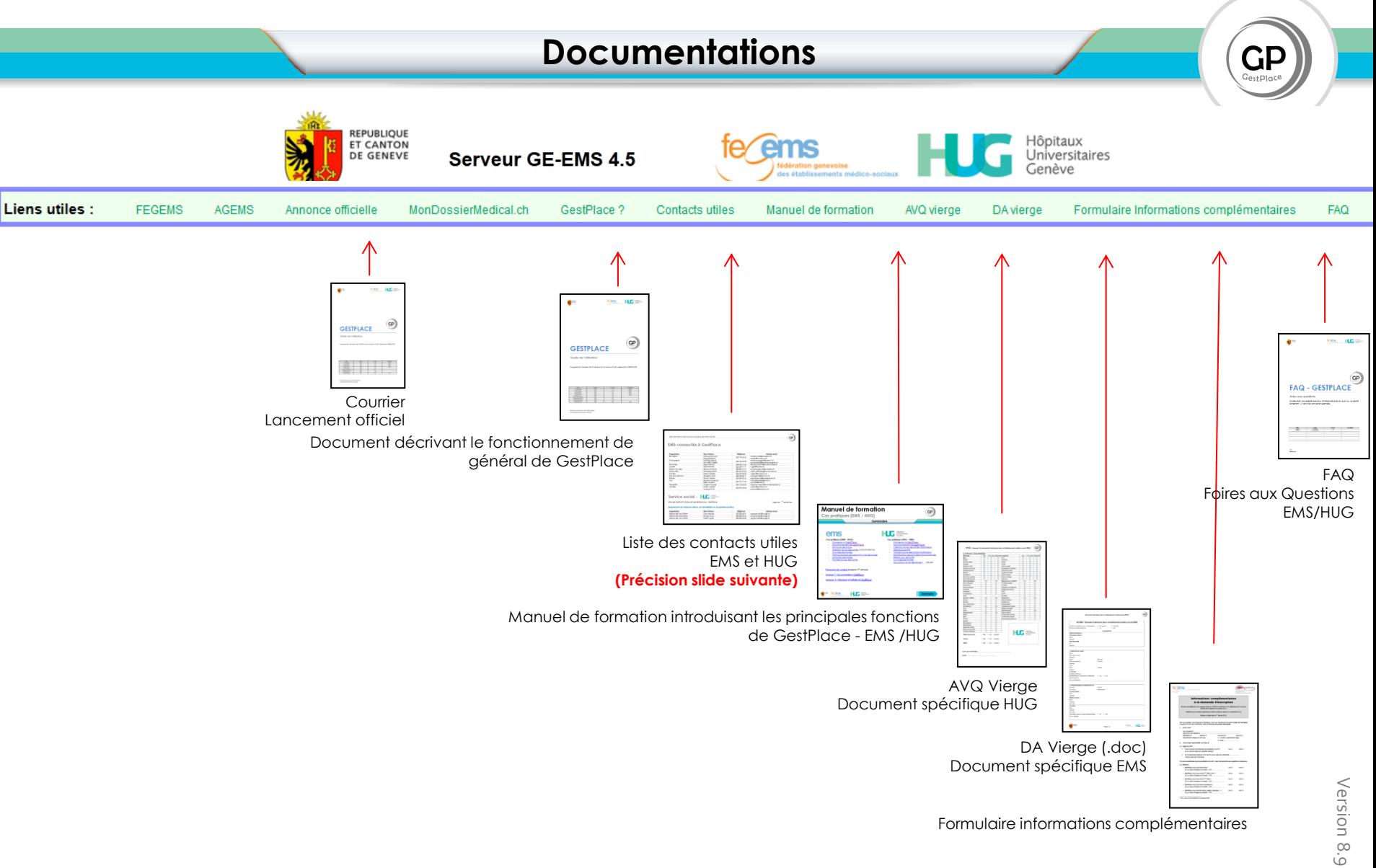

**PRO** 

**SENECTUTE** 

**GENÈVE** 

Hôpitaux<br>Universitaires

Genève

**UBLIQUE** 

<span id="page-9-0"></span>T CANTON<br>E GENEVI

*[Slide suivante](#page-10-0) […](#page-10-0)*

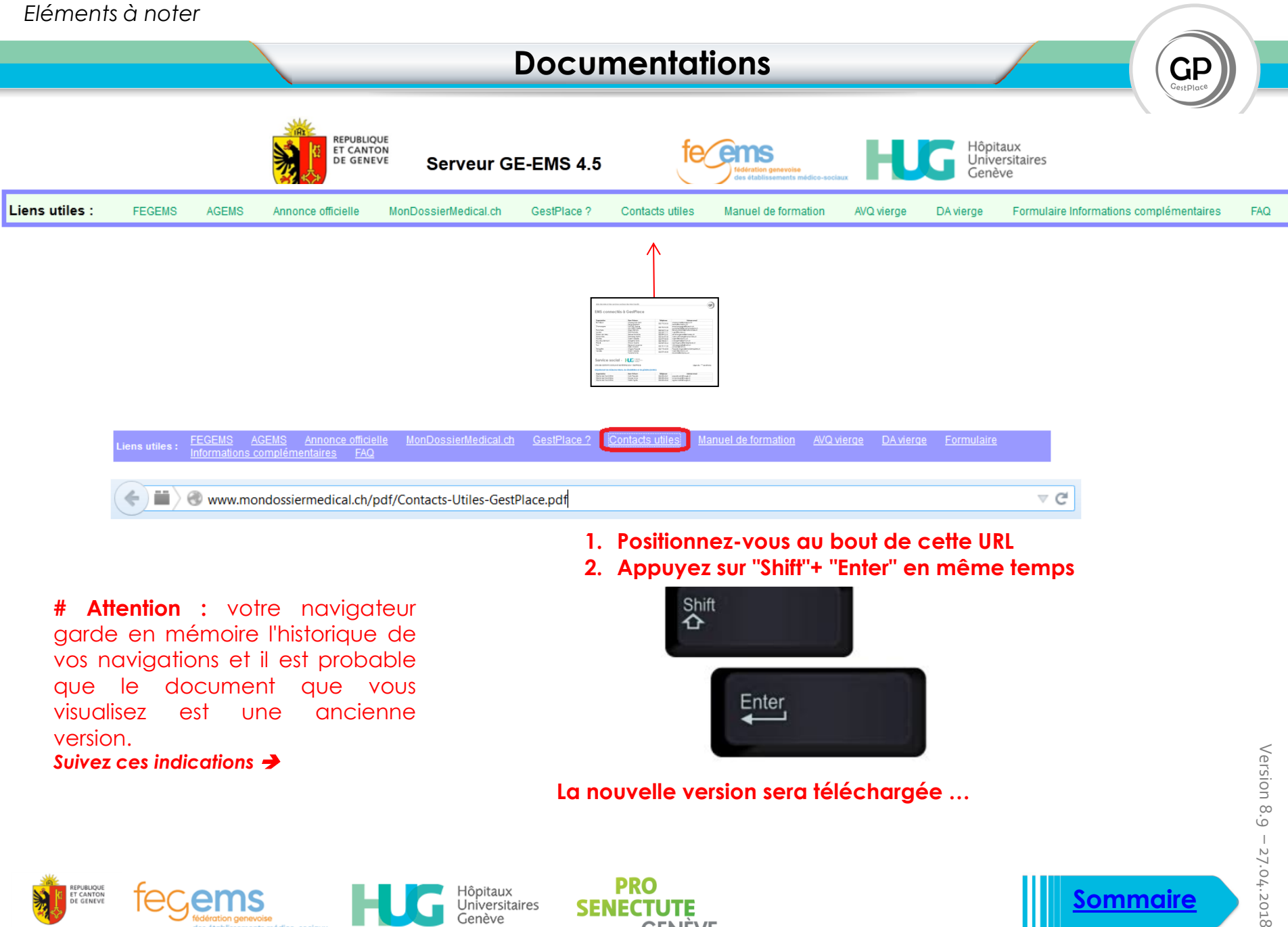

<span id="page-10-0"></span>**GENEVE** 

27.04.2018

<span id="page-11-0"></span>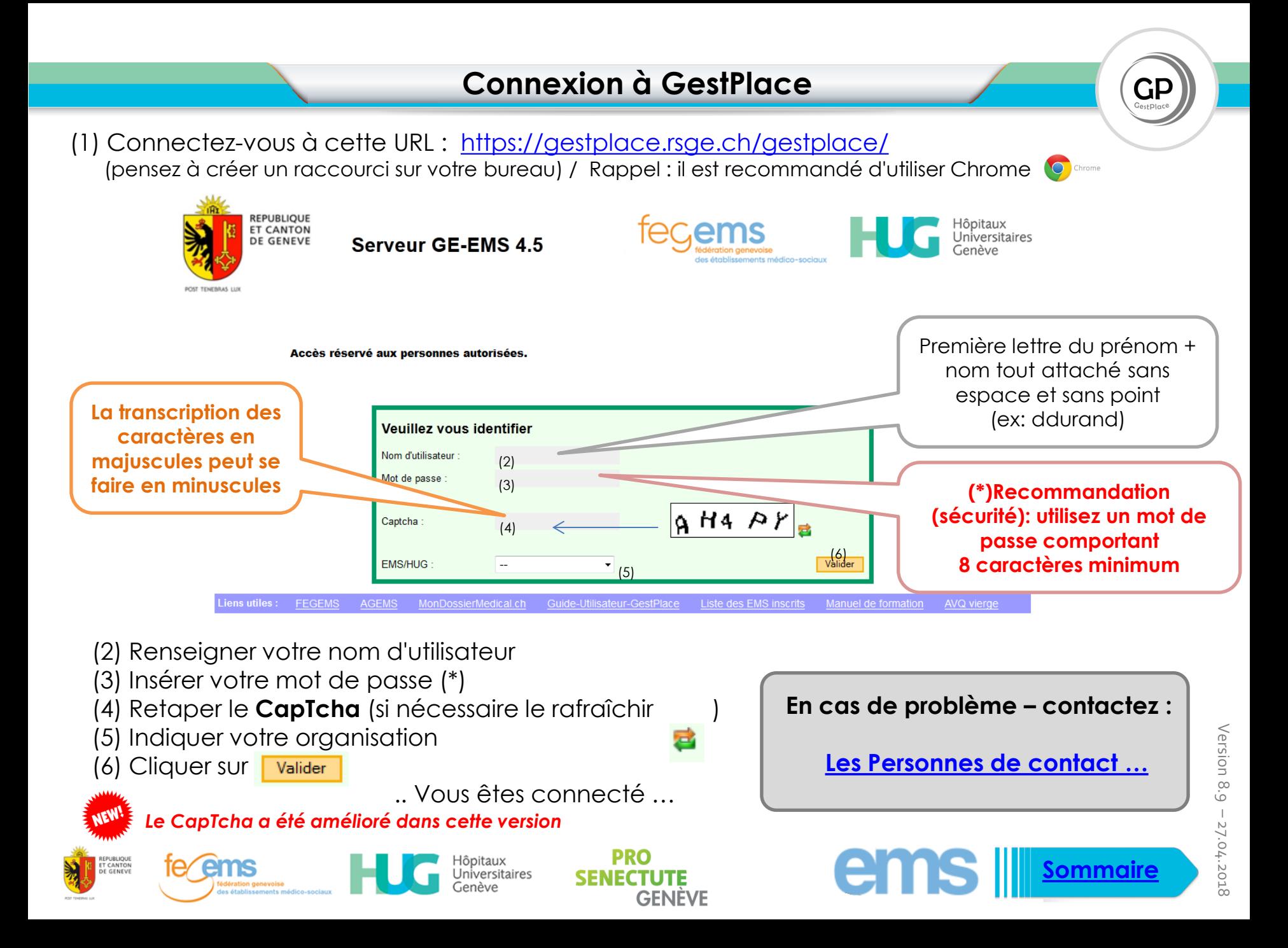

## **Fonctionnement de GestPlace**

**GENEVE** 

## ems

 **Consulte les demandes (DA\*) qu'il lui sont envoyées (le statut "envoyé" passe à statut "en traitement par EMS" automatiquement)**

- **→ Se positionne** 
	- **→ Refuse la demande :**
	- **Accepte la demande en attente (d'une place disponible) ;**
	- **Accepte définitivement la personne.**
	- **→ Renseigne les places disponibles**
- **Renseigne les demandes qui lui sont adressées en direct (famille) - liste d'attente IMPORTANT : vérifie si l'usager existe déjà dans le système**

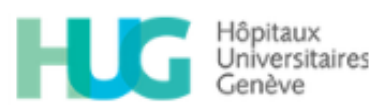

**L'assistante sociale**

- **Vérifie si l'usager existe déjà dans le système**
	- **Si oui : récupérer le dossier**
	- **Si non : créer la DA**

**IMPORTANT : Les AS\*\* s'assurent d'adresser les DA les plus compètes possibles**

**Envoie la DA à d'autres EMS ciblés, ou la modifie et l'envoie à tous les EMS ciblés**

- **→ Consulte les places disponibles.**
- **Suit l'évolution des différents statuts des DA.**

DA\* : Demande d'admission AS\*\* : Assistantes sociales

<span id="page-12-0"></span>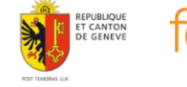

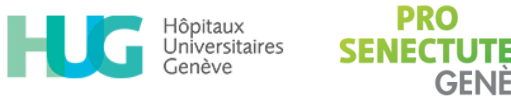

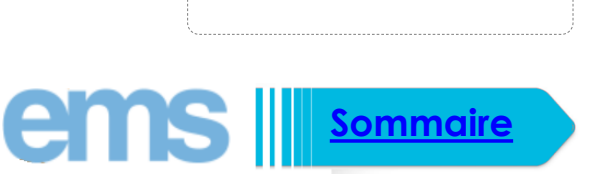

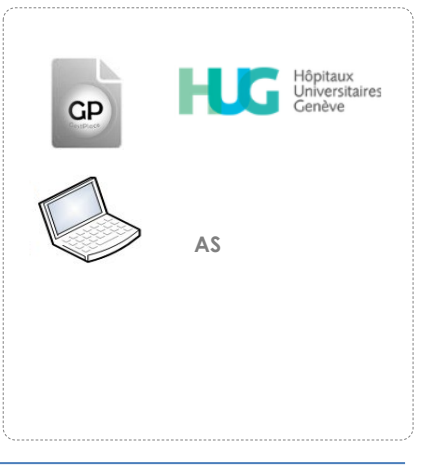

#### **Consultation de lits disponibles Dossiers GestPlace EMS Consultation lits disponibles** Demande d'admission  $\overline{\mathbf{e}}$ Annonce de place **Dossiers GestPlace EMS Consultation lits disponibles** Demande d'admission Liste des lits disponibles ? Annonce de place ? Suivi d emandes d'admission N'afficher Recherc e par critères EMS: <Tous> **(2)** Retour Amitié Arénières **(1)** Beauregard Béthel **(3)**  $\Box$  Femme  $\Box$  Polyv.  $s$ exe :  $\Box$  Homme **Actions**: 78 lits au tota Chambre à **Depuis** Jusqu'au Nom établ **Sexe** Sélectionner : **"consultation de lits**  1 ou 2 lits **Amitié disponibles**" (1) 09.03.2018 Amitié 30586 Polyv. 02.03.2018 Amitié 30580 Femme 30573 户 22.02.2018 Amitié 30570 01.02.2018 Amitié Homm **Sélectionner : votre établissement** ou 30567 户 31 01 2018 06.02.2018 Amitié Femm 30566 24.01.2018 31.01.2018 Amitié l'établissement souhaité (2) 30565 15.01.2018 26.01.2018 Amitié Polvy 30564 31.01.2018 Amitié **Polvy Un filtrage est possible** selon le genre (3) **(4) Vous visualisez le détails de la place** en **Rappel :** une ligne correspond à une place disponible, Version 8.9 survolant la loupe à droite du n° (4) pensez à spécifier dans la partie "Indications supplémentaires" le détail de cette place. – 27.04.2018 27.04.2018

**SENEC** 

**GENEVE** 

<span id="page-13-0"></span>ôpitaux Jniversitaires

**[Sommaire](#page-2-0)**

<span id="page-14-0"></span>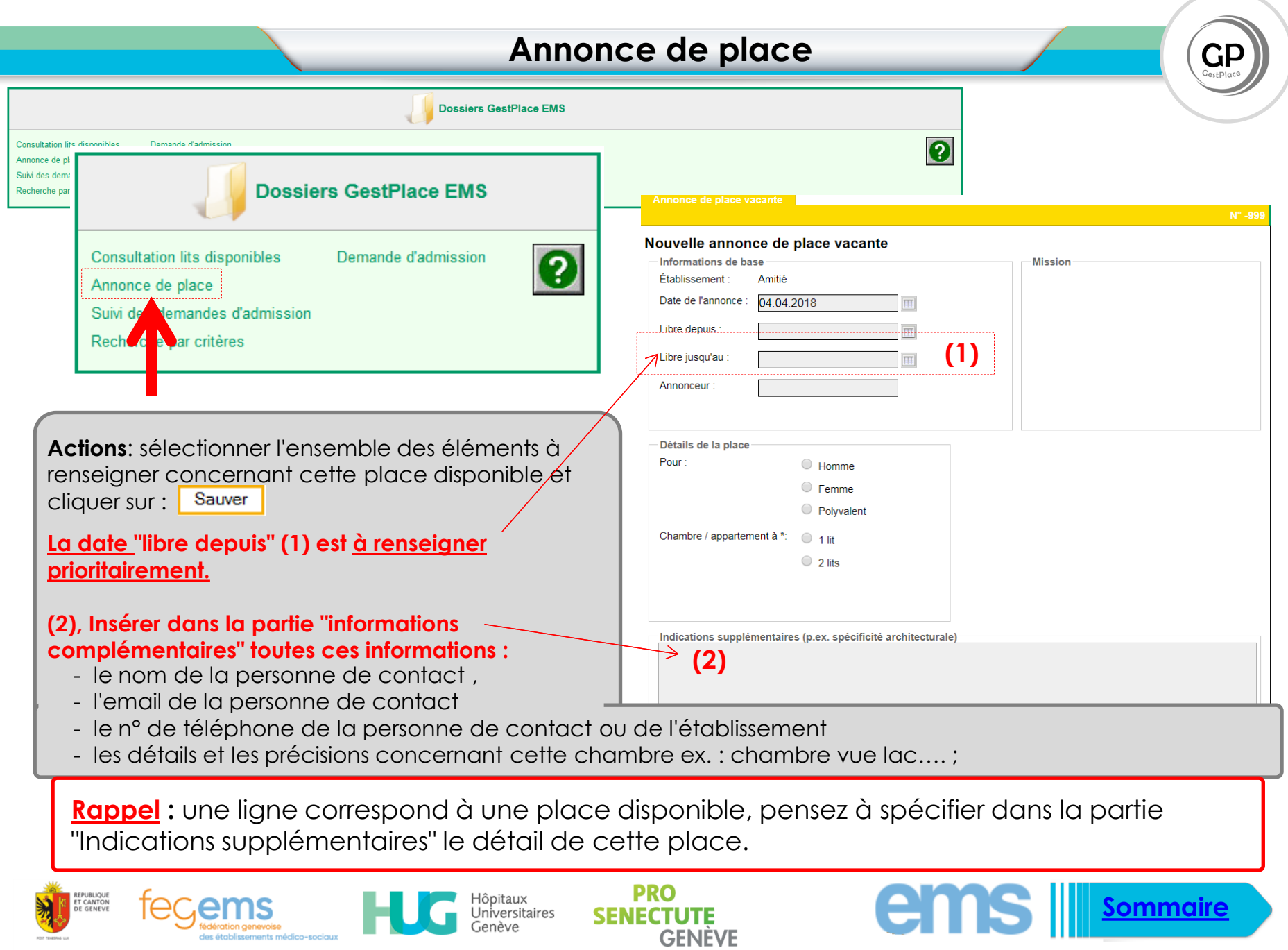

## **Suppression d'une annonce de place**

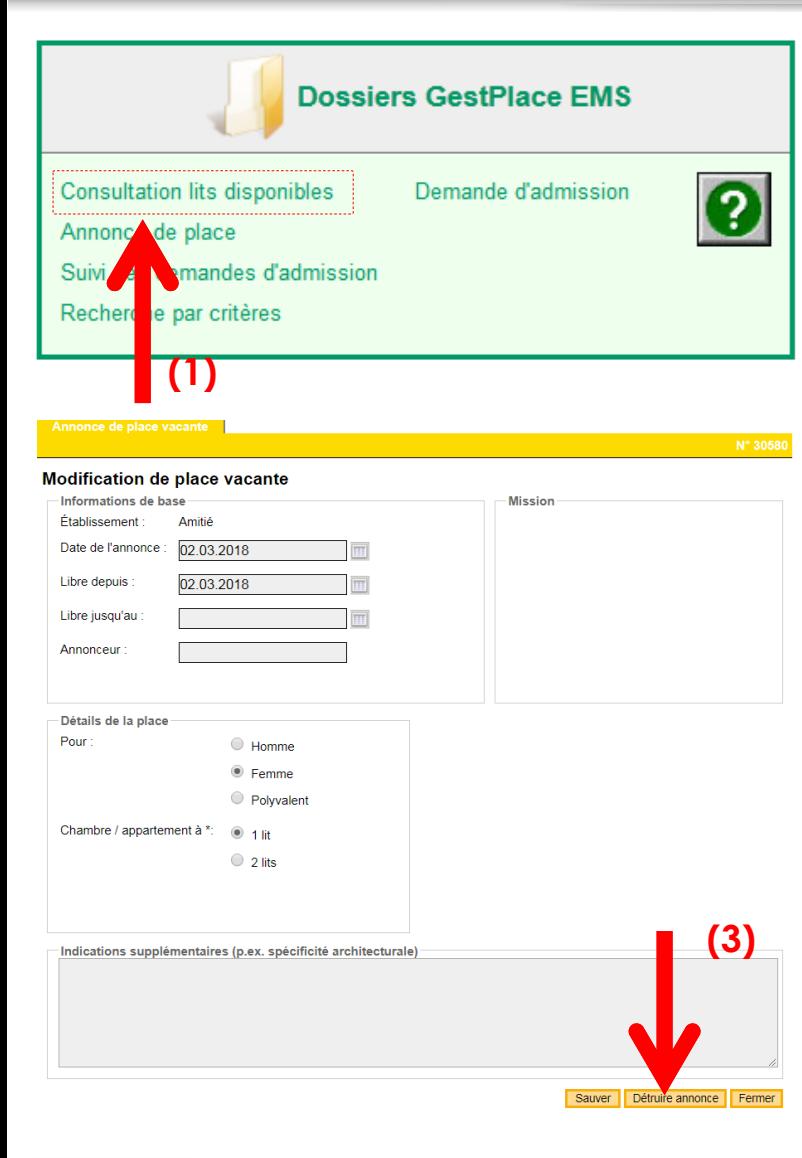

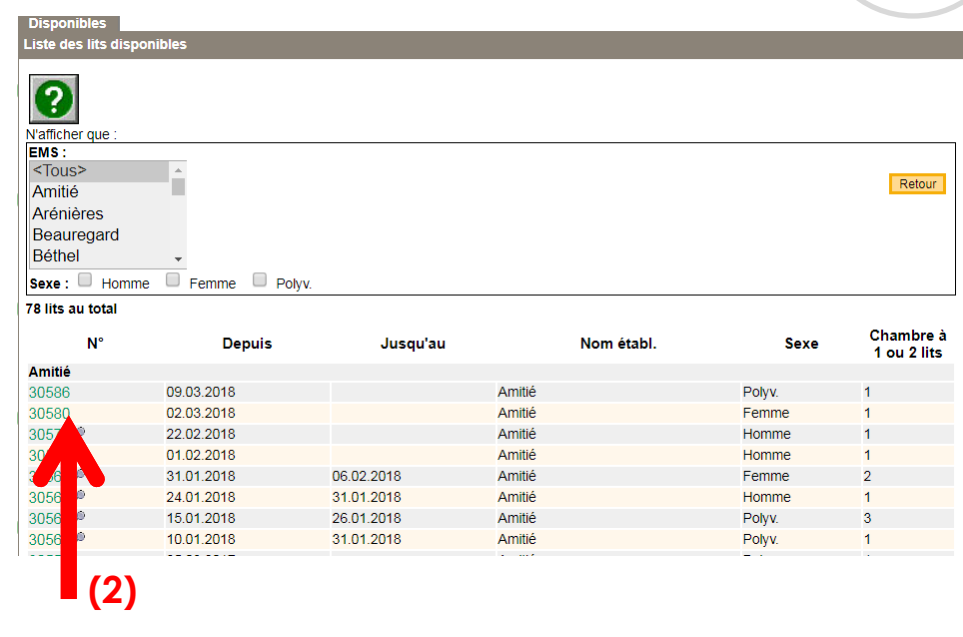

## **Actions**:

(1)sélectionner "consultation lits disponibles"

- (2) Cliquer sur la place annoncée  *(lien hypertexte en vert)*
- (3) Cliquer sur "Détruire annonce"

<span id="page-15-0"></span>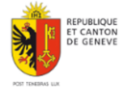

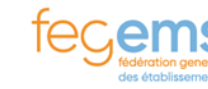

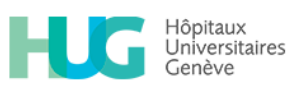

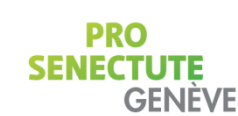

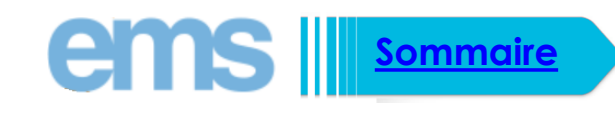

 $GP$ <sub>GestPlace</sub>

#### <span id="page-16-0"></span>**Suivi des demandes (tableau de bord) Dossiers GestPlace EMS Consultation lits disponibles** Demande d'admission  $\overline{\mathbf{e}}$ Annonce de place Suivi des demandes d'admission Recherche par crità **Dossiers GestPlace EMS >> Différents statuts :** <Tous> **Saisi** Envoyé **Consultation lits disponibles** Demande d'admission Reçu Annonce de place En traitement par EMS Suivi des demandes d'admission Accepté / en attente Recherche par o ères Refusé Résident Admis Annulé **Exemple** : sélectionner (le statut de la DA (filtrage)) **Action**: permet de suivre l'état des - "envoyé" Envoyé différents statuts des demandes en Correspond à ce qui vous a été adressé cours de traitement par votre - OU "en traitement" En traitement par EMS établissement. Correspond à ce que vous avez déjà commencé à traiter. Version 8.9 Version 8.9 - Ou "accepté / en attente Accepté / en attente Sélectionner ensuite la demande en question  $\overline{\phantom{a}}$ 27.04.2018 27.04.2018 *[Slide suivante](#page-17-0) […](#page-17-0)*Jniversitaires **SENEC GENEVE**

## **Suivi des demandes (tableau de bord)**

#### Suivi des demandes d'admission

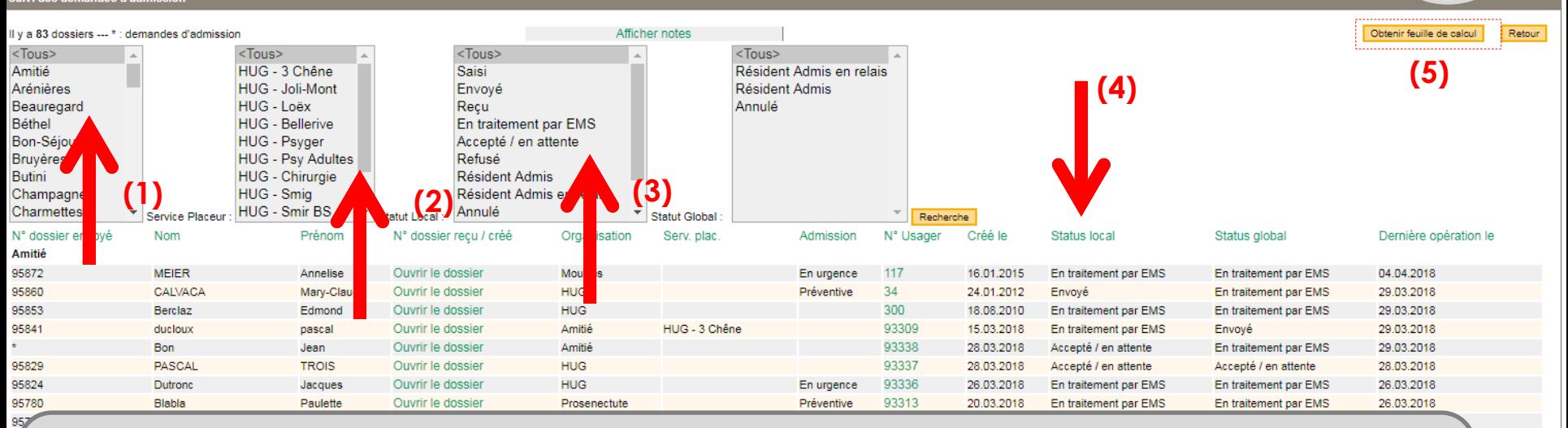

### **Actions possibles :**

- **Filtrer selon l'établissement** ayant été également ciblé par cette demande **(1)**
- **Filtrer selon le service placeur (2)** ou bien encore **selon le type de statut (3)**
- **Trier selon chacune des entêtes de colonnes** ( ex: Nom , n° de dossier,) **(4)**
- **Obtenir la feuille de calcul (5)**, vous permettant de réaliser des statistiques (demandes en traitement, demandes refusées …)

**ATTENTION : vous ne filtrerez que les éléments correspondant à votre entité de log EX: EMS Amitié et uniquement (pour des établissements multi-sites il s'agira de le faire successivement sur chacun des sites )**

<span id="page-17-0"></span>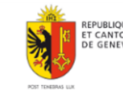

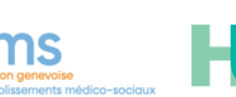

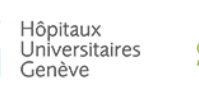

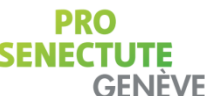

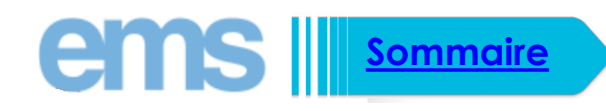

## **Ouverture d'une DA et le détail d'un usager**

#### **Liste** Suivi des demandes d'admissic

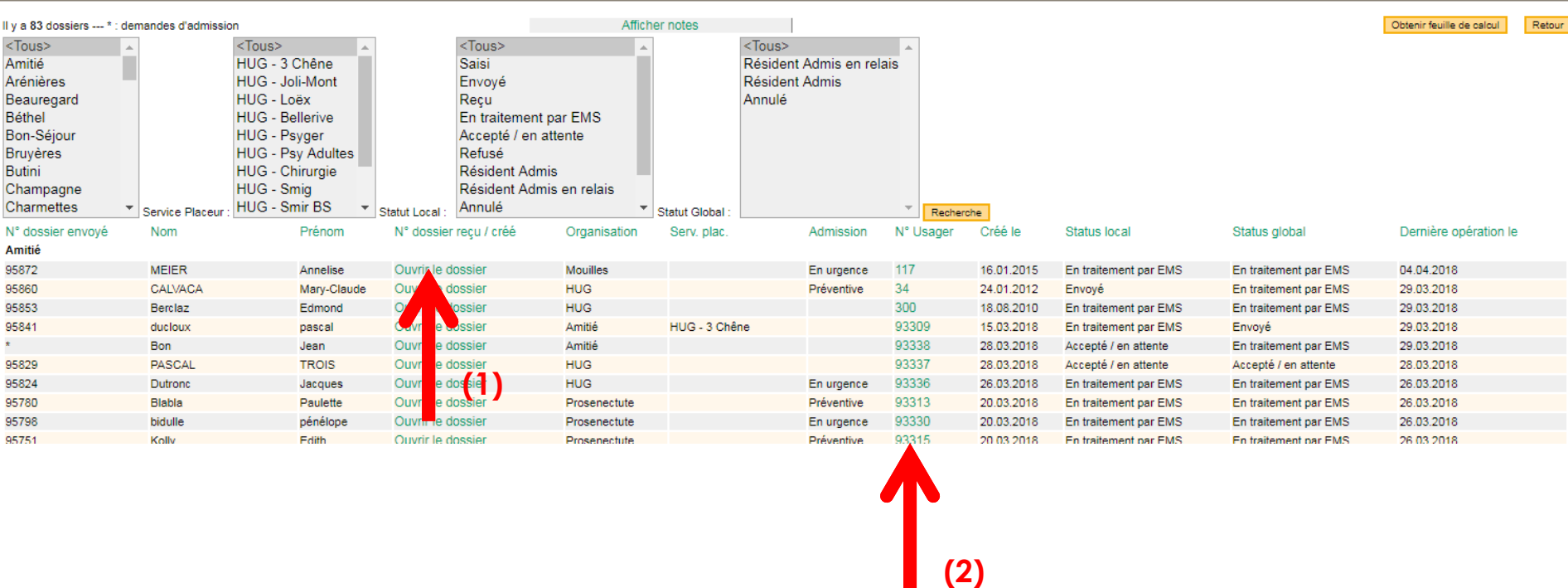

**PRO** 

**GENEVE** 

### **Actions possibles :**

<span id="page-18-0"></span>R<mark>EPUBLIQUE</mark><br>ET CANTOM<br>DE GENEVE

- Ouvrir le dossier (1)
- Voir le détails de l'usager (2) [sa trajectoire]

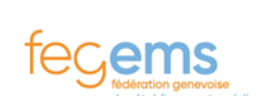

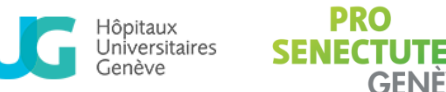

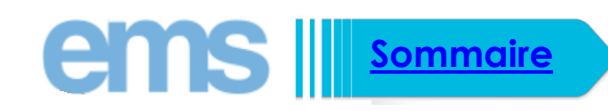

## **Positionnement (Décision)**

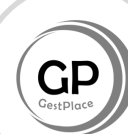

**Action :** Lorsque vous avez sélectionné la DA - Cliquer sur : "Décision" (1) en haut de la page.

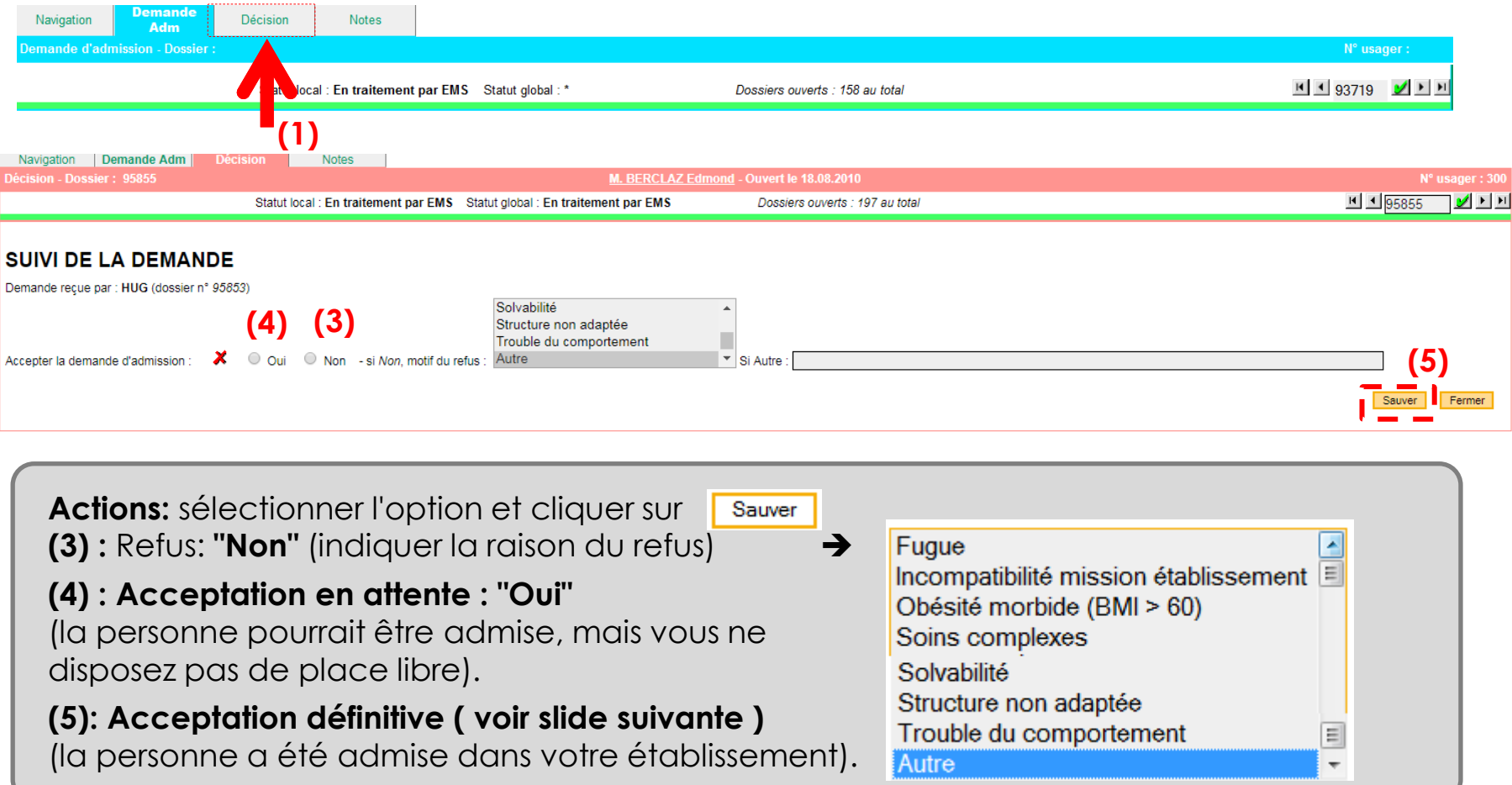

**PRO** 

**SENECTUTE** 

**GENÈVE** 

Hôpitaux<br>Universitaires

Genève

<span id="page-19-0"></span>REPU<mark>BLIQ</mark>UE<br>ET CANTOM<br>DE GENEVI

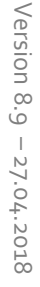

*[Slide suivante](#page-20-0) […](#page-20-0)*

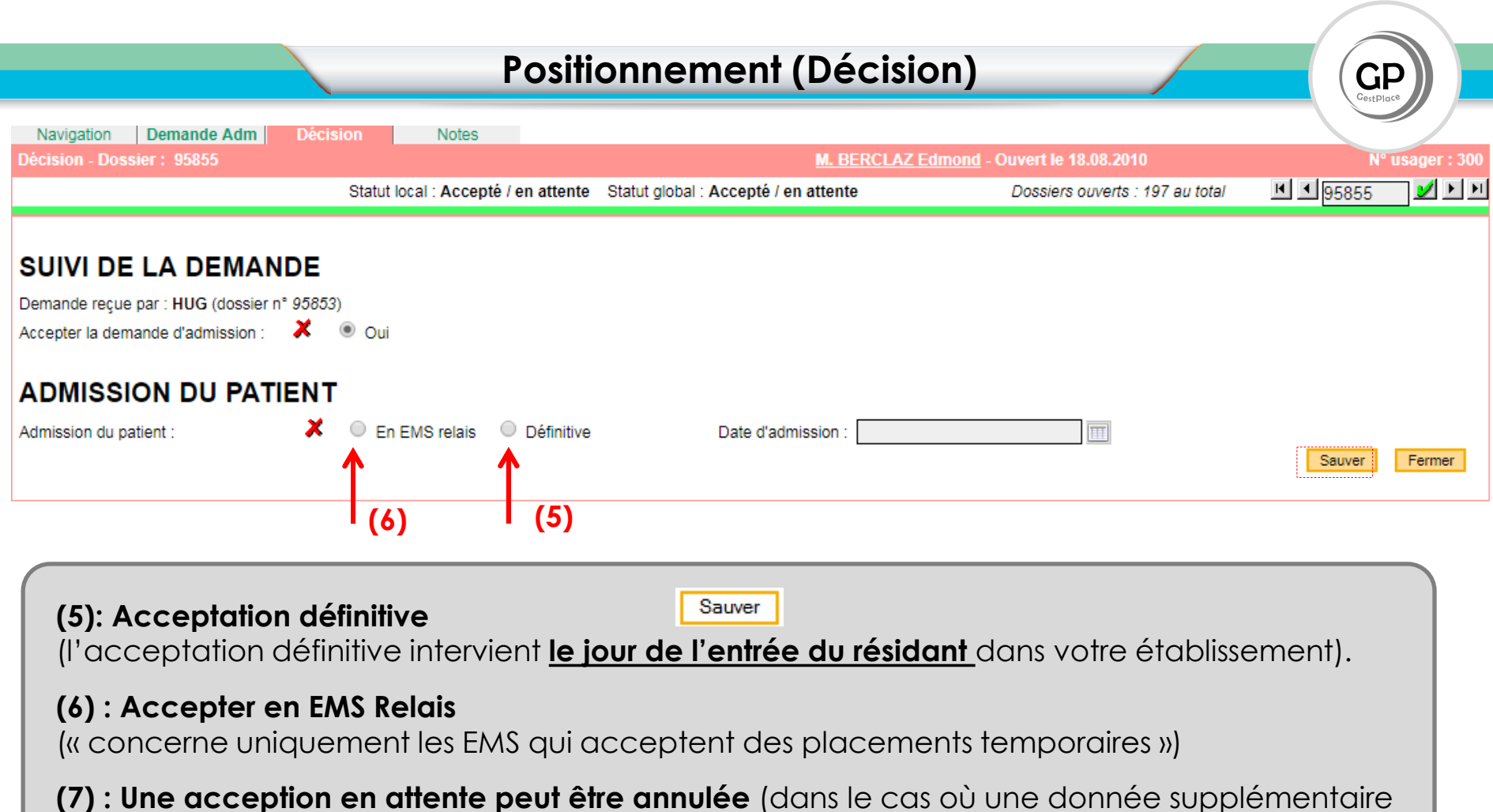

au dossier ou un état de santé ne correspondrait plus à votre décision d'acceptation de départ) **cliquer sur la croix rouge et sauver ensuite**

<span id="page-20-0"></span>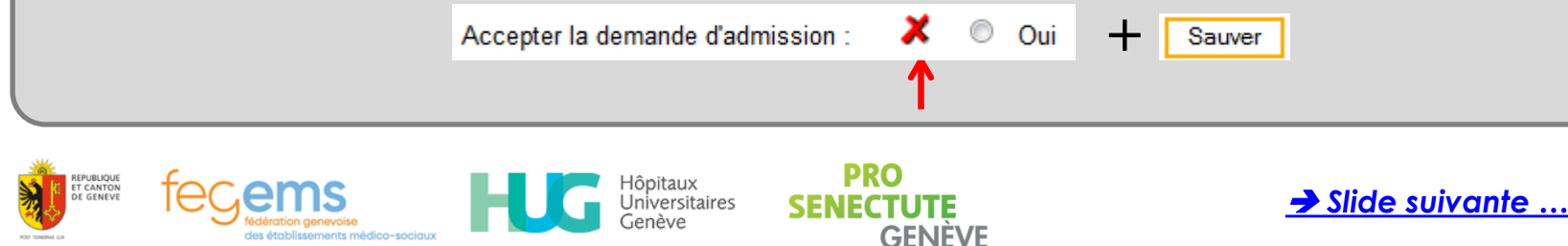

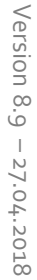

**Rappel :** GestPlace ne modifie en rien votre processus de décision, propre à votre établissement.

Le statut **"En traitement par EMS"** peut être très long.

Votre décision :

## **>> Le refus**.

**>> L'acceptation en attente** doit être réalisée après avoir analysé : le dossier complet, le dossier médical (qui lui ne transite pas par GestPlace) et après la visite de la personne et de sa famille.

Ce positionnement (OUI) ne se fera que lorsque vous aurez tous les éléments nécessaires pour prendre cette décision.

## **>> L'acceptation définitive**

(l'acceptation définitive intervient **le jour de l'entrée du résidant** dans votre établissement).

<span id="page-21-0"></span>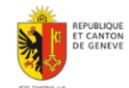

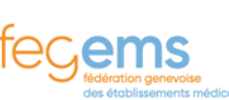

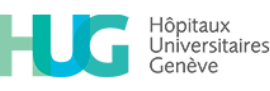

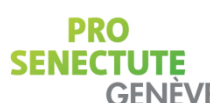

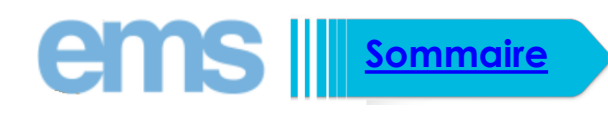

## **Création d'une demande d'admission (1/4)**

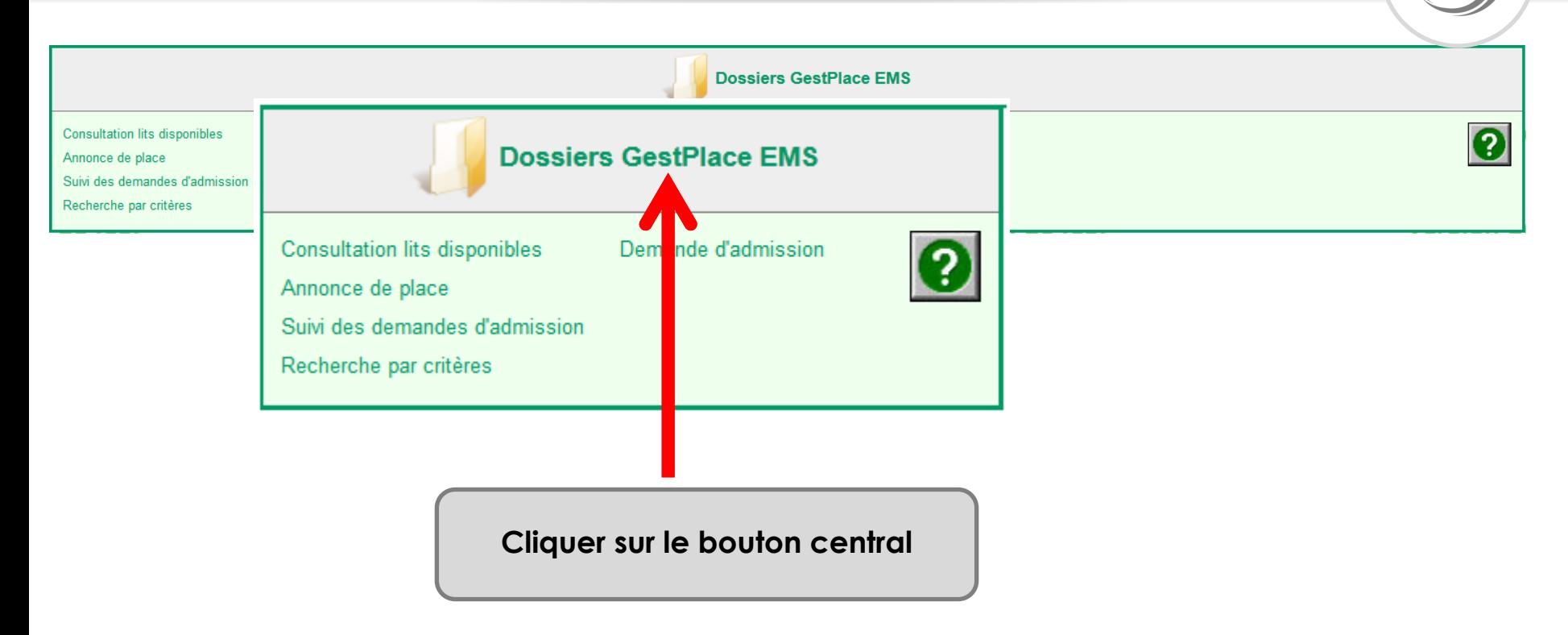

**PRO** 

**GENÈVE** 

<span id="page-22-0"></span>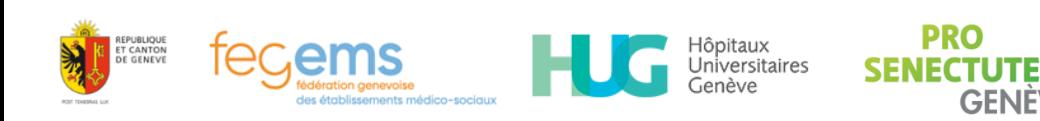

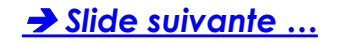

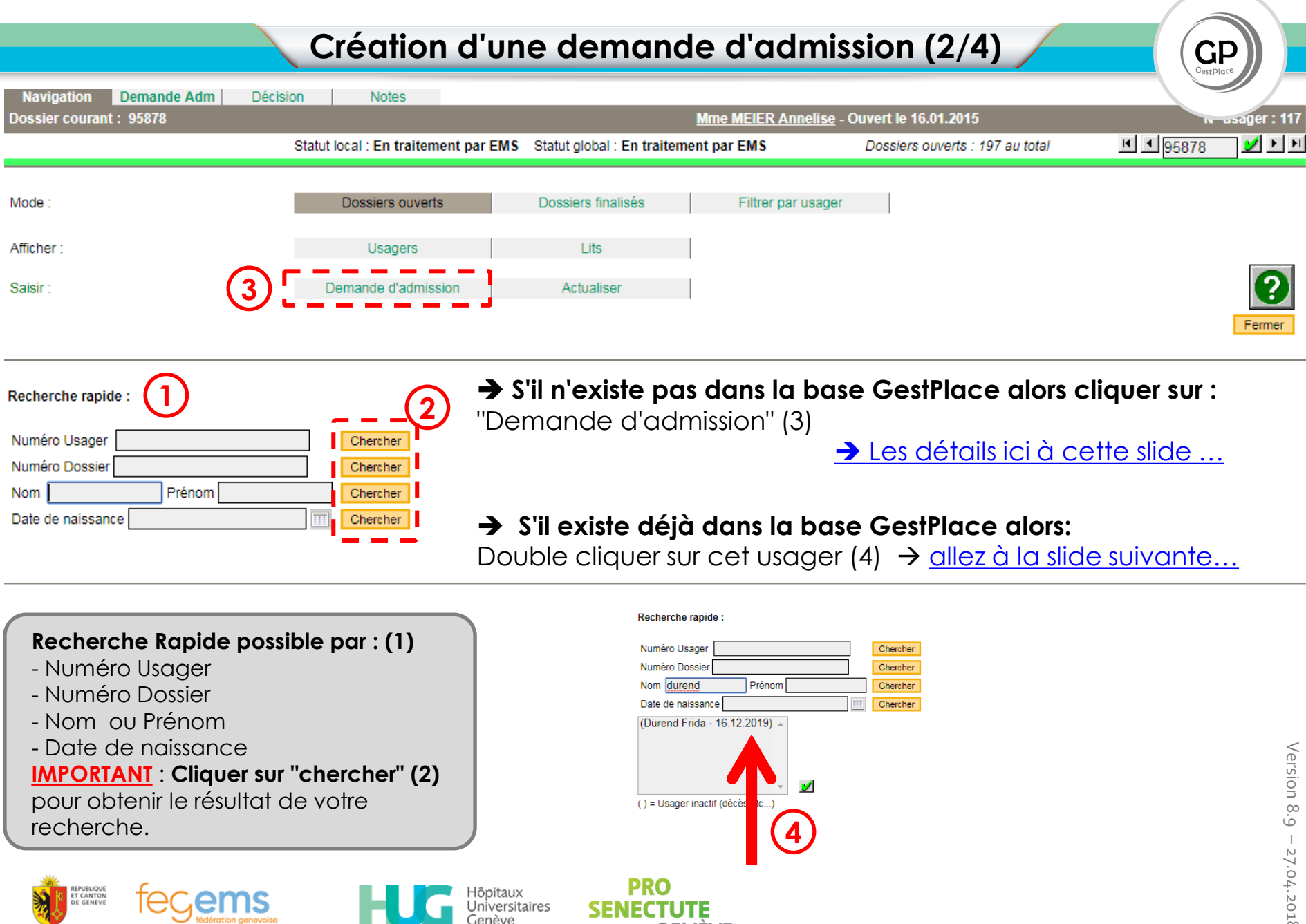

<span id="page-23-0"></span>**GENEVE** 

## **Création d'une demande d'admission (3/4)**

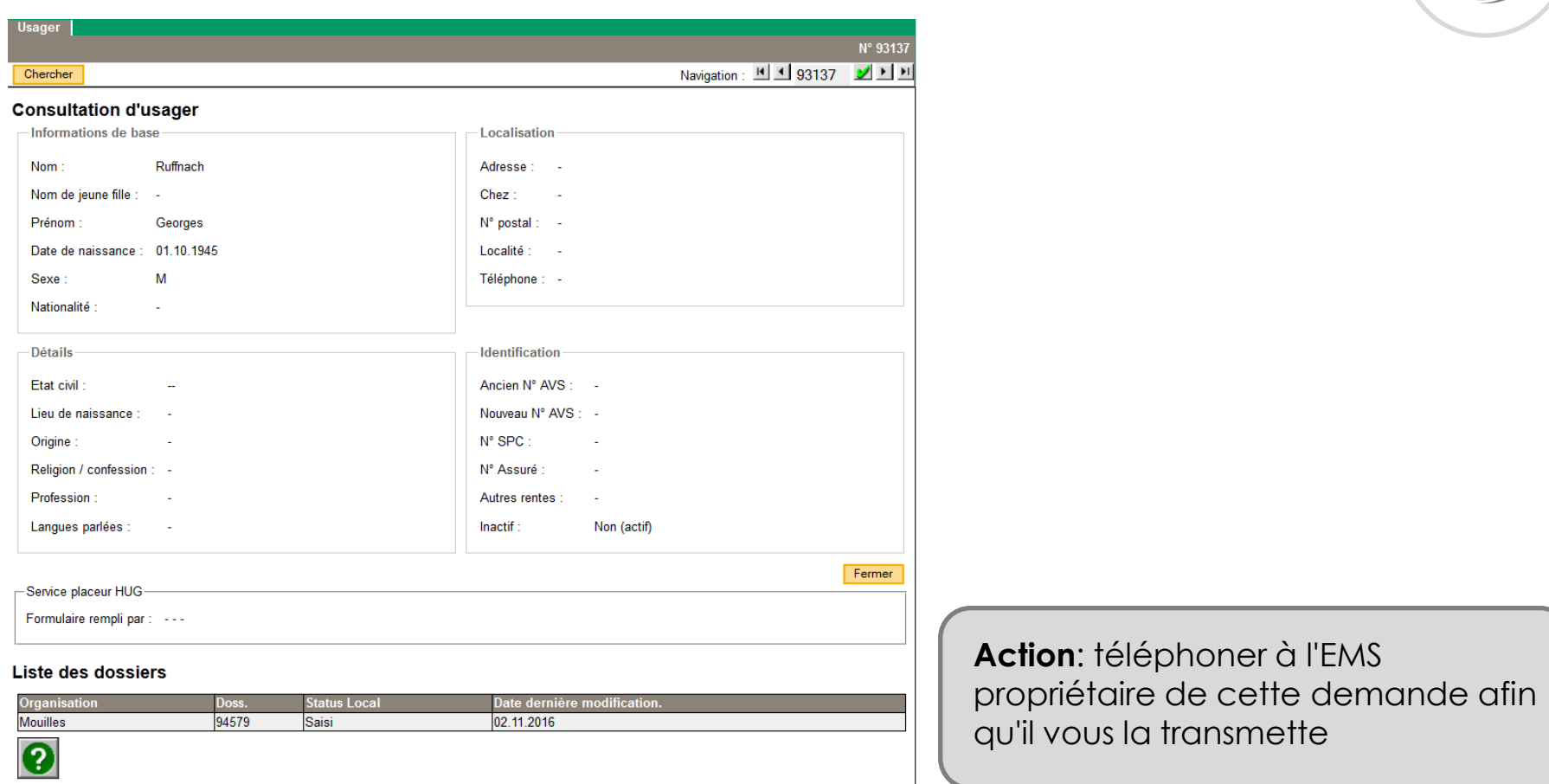

 $GP$ 

Version 8.9

Version 8.9

 $-27.04.2018$ 27.04.2018

<span id="page-24-0"></span>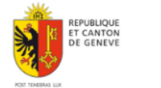

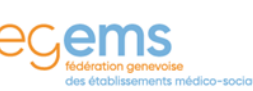

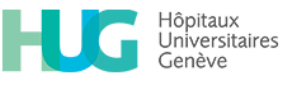

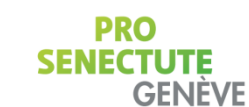

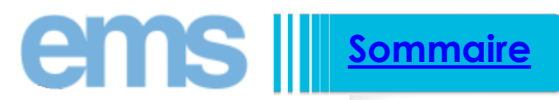

# **Création d'une demande d'admission (4/4)**

mande d'admission - Dossier : 94583

Ouvert le 2016-11-02

#### DEMANDE D'ADMISSION DANS UN ÉTABLISSEMENT MÉDICO-SOCIAL (EMS)

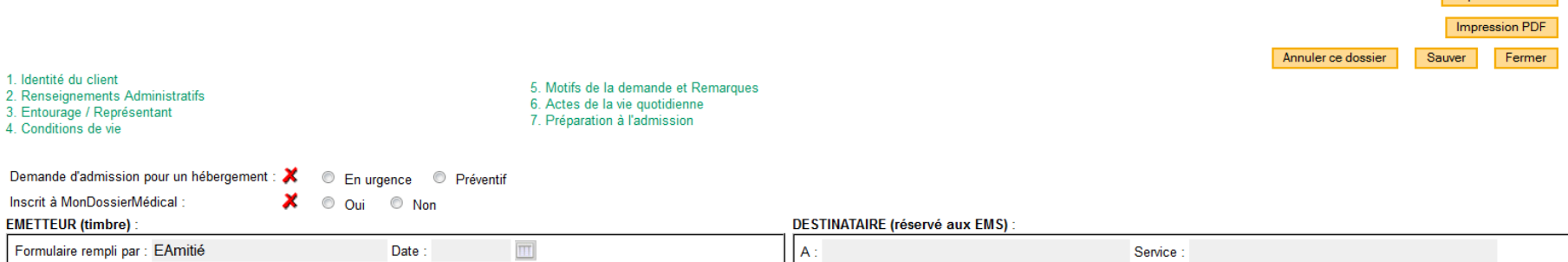

#### 1. IDENTITÉ DU CLIENT (\*) : champs obligatoires

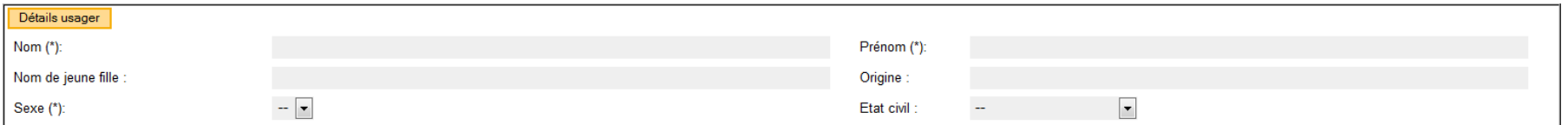

#### **Actions** :

- si la personne n'existe pas, créer la DA (pensez à sauvegarder régulièrement votre travail)
- Si la personne existe, veuillez prendre contact avec l'établissement qui gère actuellement cette DA.

## **Rappel** : **4 champs minimum obligatoires pour créer une DA** : Nom, prénom, genre, date de naissance

<span id="page-25-0"></span>(**ces 4 champs sont à respecter obligatoirement**).

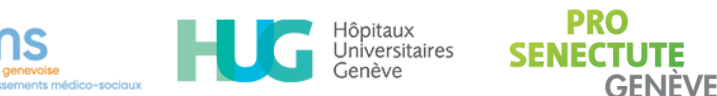

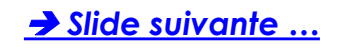

N° usage

Copier le dossier

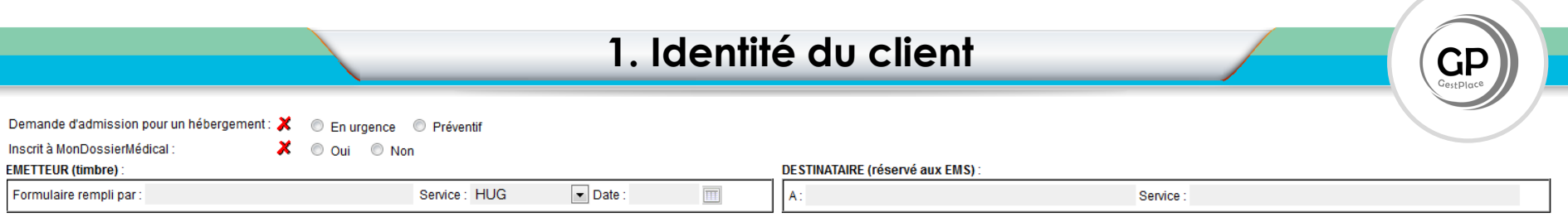

#### 1. IDENTITÉ DU CLIENT

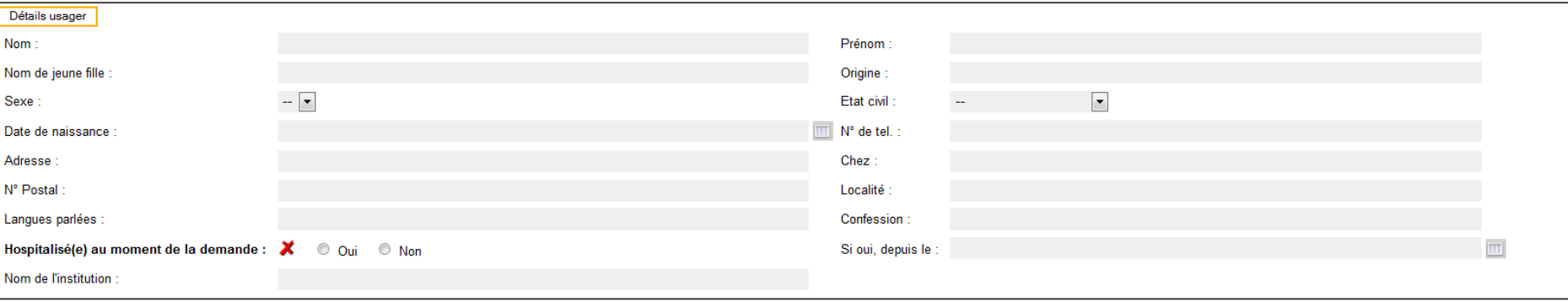

- Chacun de ces champs peut être rempli successivement, l'un après l'autre en utilisant la touche "TABULATION" de votre clavier :
- <span id="page-26-0"></span>En amont, il est recommandé de renseigner:
	- la spécificité de la demande (en urgence ou préventif)
	- si la personne est déjà inscrite à MonDossierMedical.ch (vous pouvez le savoir en vous connectant au Dpi et Dpa)

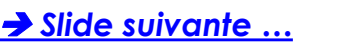

#### 2. RENSEIGNEMENTS ADMINISTRATIFS

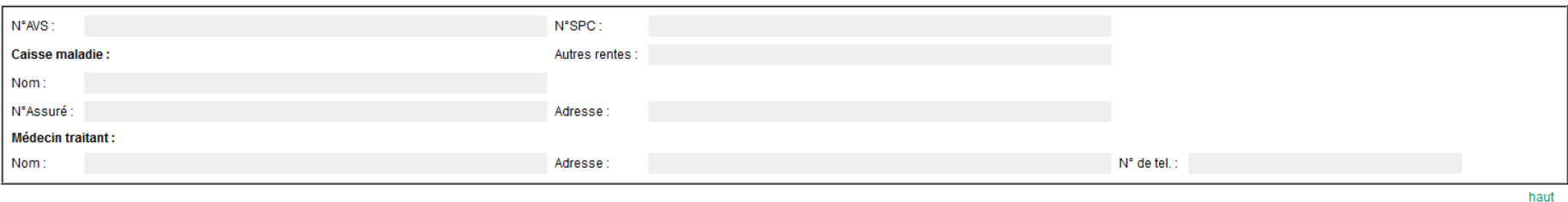

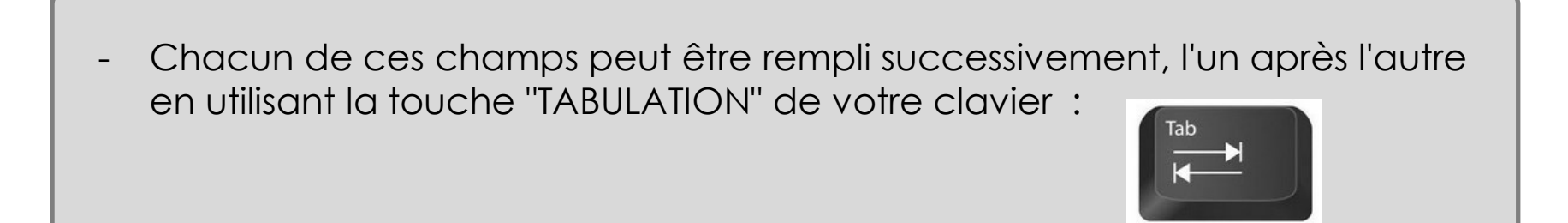

<span id="page-27-0"></span>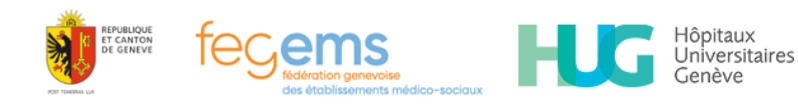

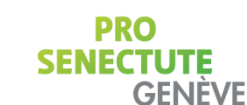

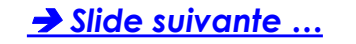

GЕ

## **3. Entourage / Représentant**

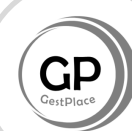

#### 3. ENTOURAGE / REPRÉSENTANT

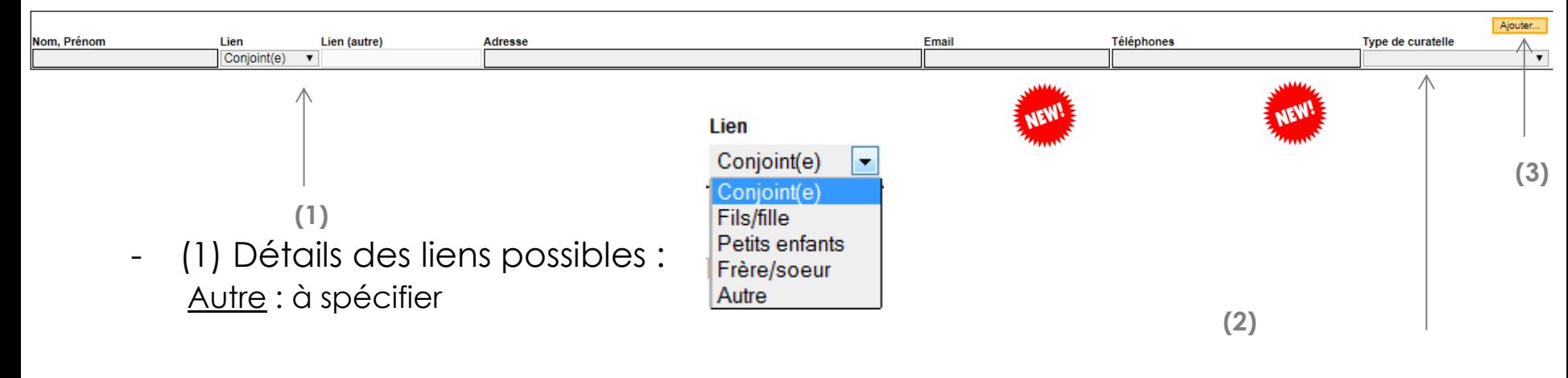

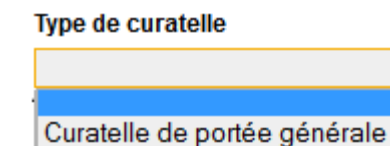

Curatelle de représentation Curatelle d'accompagnement Curatelle de coopération

- (2) Détails du type de "curatelle" :
- (3) pour ajouter une ou plusieurs personnes

lôpitaux Jniversitaires

<span id="page-28-0"></span>*Le champ email a été rajouté et le champ téléphones a été allongé pour rajouter le cas échéant le n° de tel portable..*

**GENEVE** 

۰

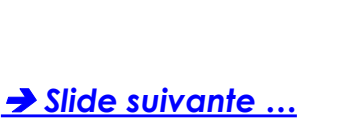

#### **4. CONDITIONS DE VIE**

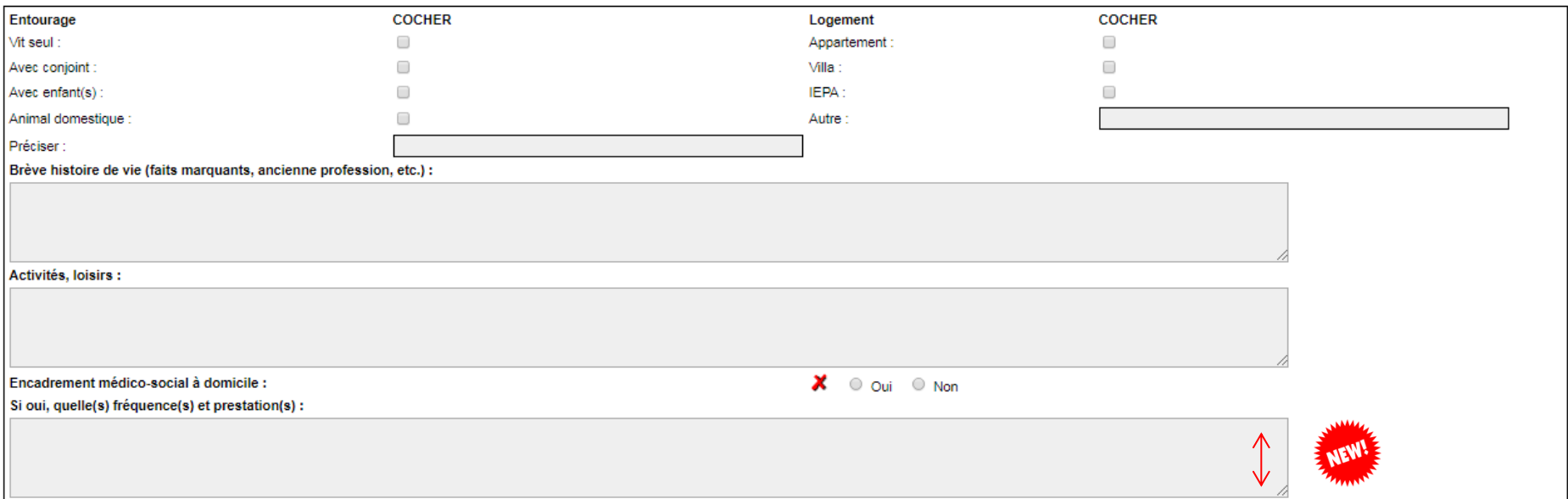

<span id="page-29-0"></span>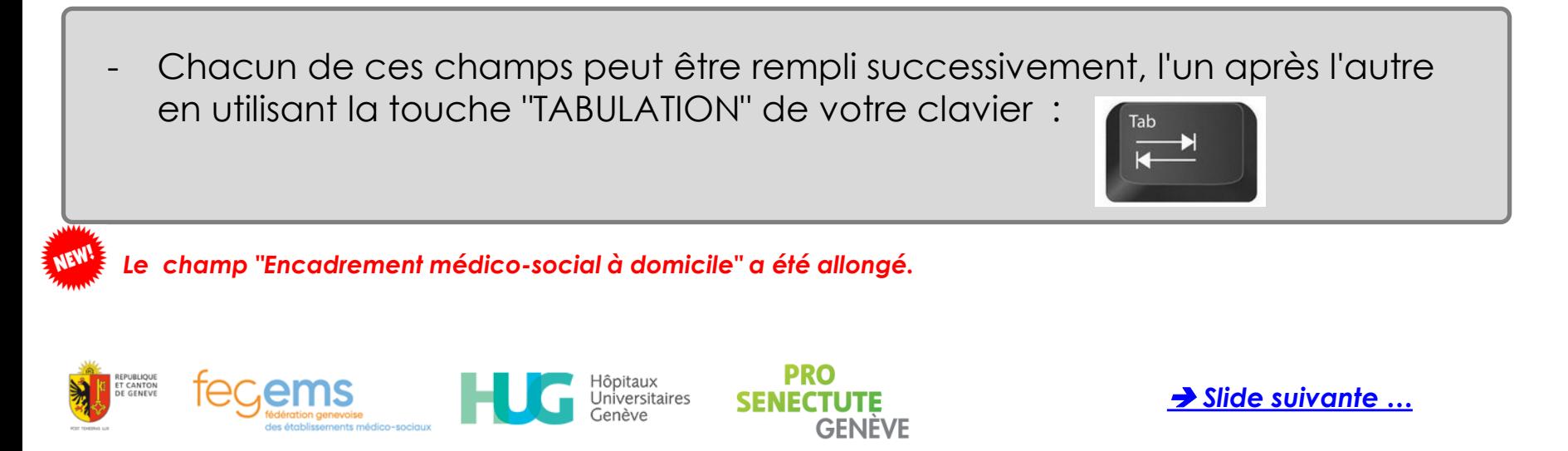

#### 5. MOTIFS DE LA DEMANDE ET REMARQUES

- Partie en texte libre;
- Vous pouvez mentionner dans cette partie les possibles particularités de cette demande d'admission.

<span id="page-30-0"></span>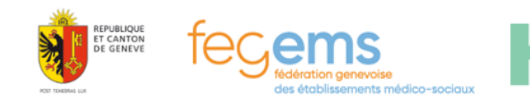

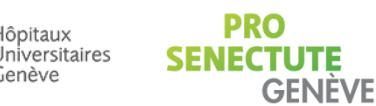

lôpitaux

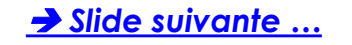

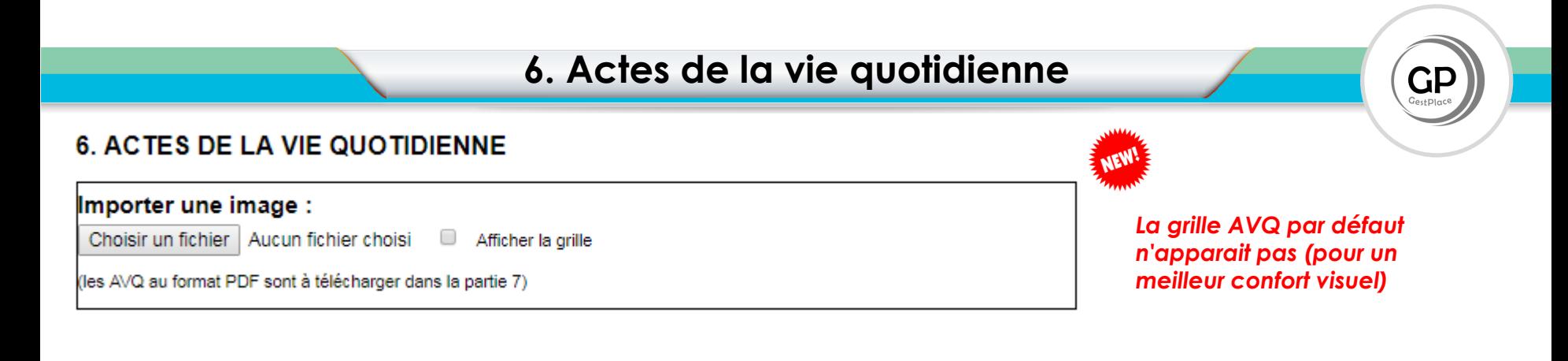

## - **Rappel** :

L'AVQ peut être soit :

- Renseigné automatiquement en faisant apparaitre la grille (pour se faire il s'agira de cocher la case et de sauver) et en cochant sur chacune des coches,
- Inséré ici au Format jpeg, en cliquant sur Choisir un fichier
- Inséré au format PDF, mais dans ce cas en téléchargeant le fichier dans la partie 7 de la demande d'admission (DA).

**Rappel , en mode consultation** : si l'AVQ a été inséré en mode JPEG, ce dernier sera directement visible dans la DA.

Il est recommandé de nommer votre fichier PDF, afin que la lecture des documents insérés soit facilitée.

<span id="page-31-0"></span>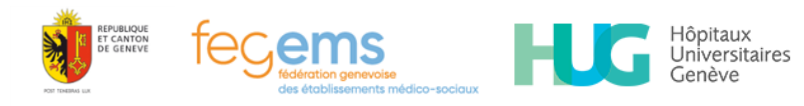

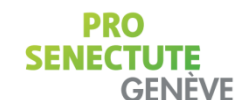

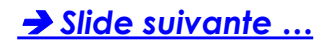

#### 7. PRÉPARATION À L'ADMISSION

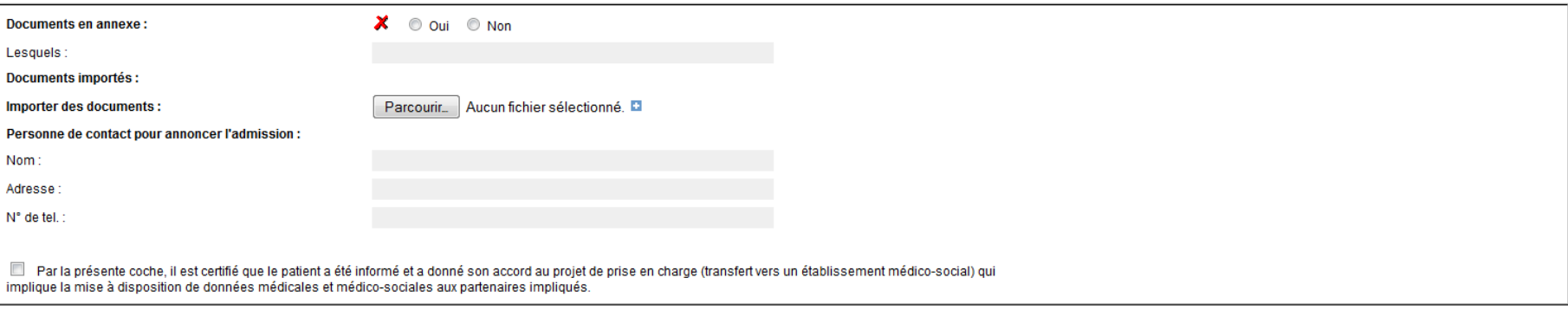

- Indiquer si vous avez annexé des pièces jointes
- Insérer ensuite toutes les pièces jointes nécessaires (seul le format "pdf" est accepté) – exemple : AVQ et/ou Formulaire d'informations complémentaires (formulaire ADEPAG-FEGEMS).

**Rappel :** l'AVQ est nécessaire

**Recommandations** : penser à renommer les fichiers que vous avez préalablement scannés de manière à ce que ces documents soient les plus explicites possibles.

### **Penser à cocher cette Case** :

Par la présente coche, il est certifié que le patient a été informé et a donné son accord au projet de prise en charge (transfert vers un établissement médico-social) qui implique la mise à disposition de données médicales et médico-sociales aux partenaires impliqués.

<span id="page-32-0"></span>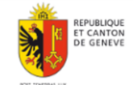

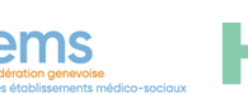

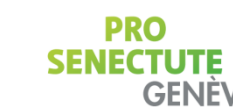

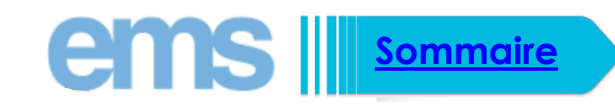

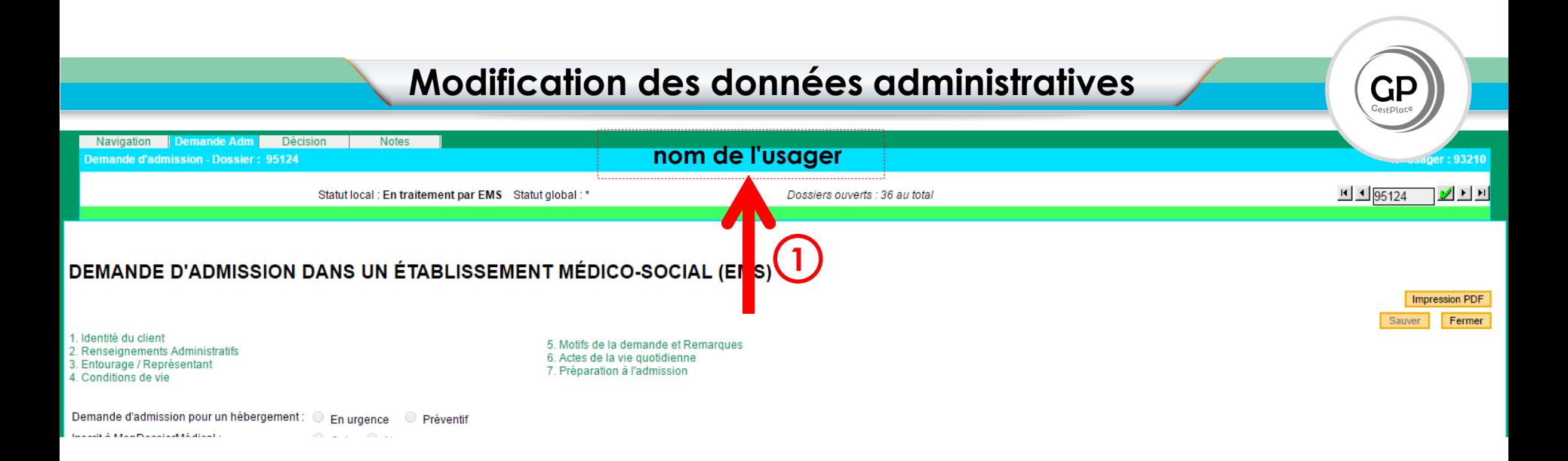

**Rappel :** avant chaque envoi **les DA doivent être complètes**.

Cependant dans le cas d'un éventuel complément administratif ( exemple n° d'assuré), vous pouvez modifier ces informations: suivre la démarche indiquée ci-après :

**Action**: lorsque vous avez ouvert la DA, cliquer sur le **nom de l'usager (1)** *Allez à la slide suivante …*

lôpitaux

ienève

<span id="page-33-0"></span>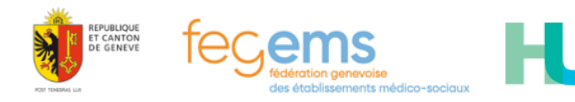

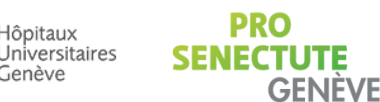

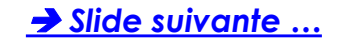

## **Modification des données administratives**

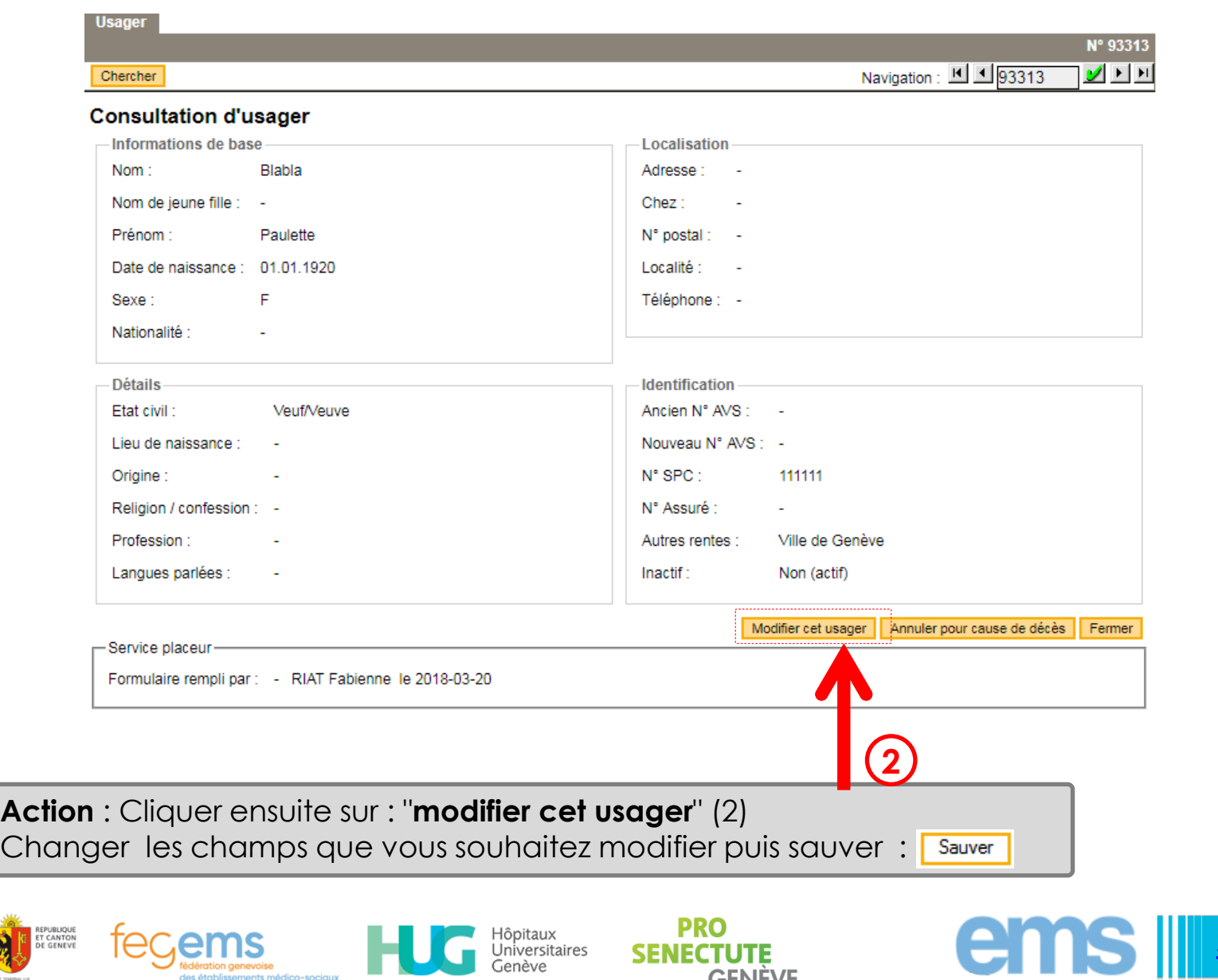

**SENECTUTE** 

**GENÈVE** 

<span id="page-34-0"></span>REPUBLIQUE<br>ET CANTON<br>DE GENEVE

em

ments médico-sociaux

**[Sommaire](#page-2-0)**

## **Utilisation des notes** (favorise le travail collaboratif)

### Action : lorsque vous avez sélectionné la DA - Cliquer sur : "Notes" (1) en haut de la page.

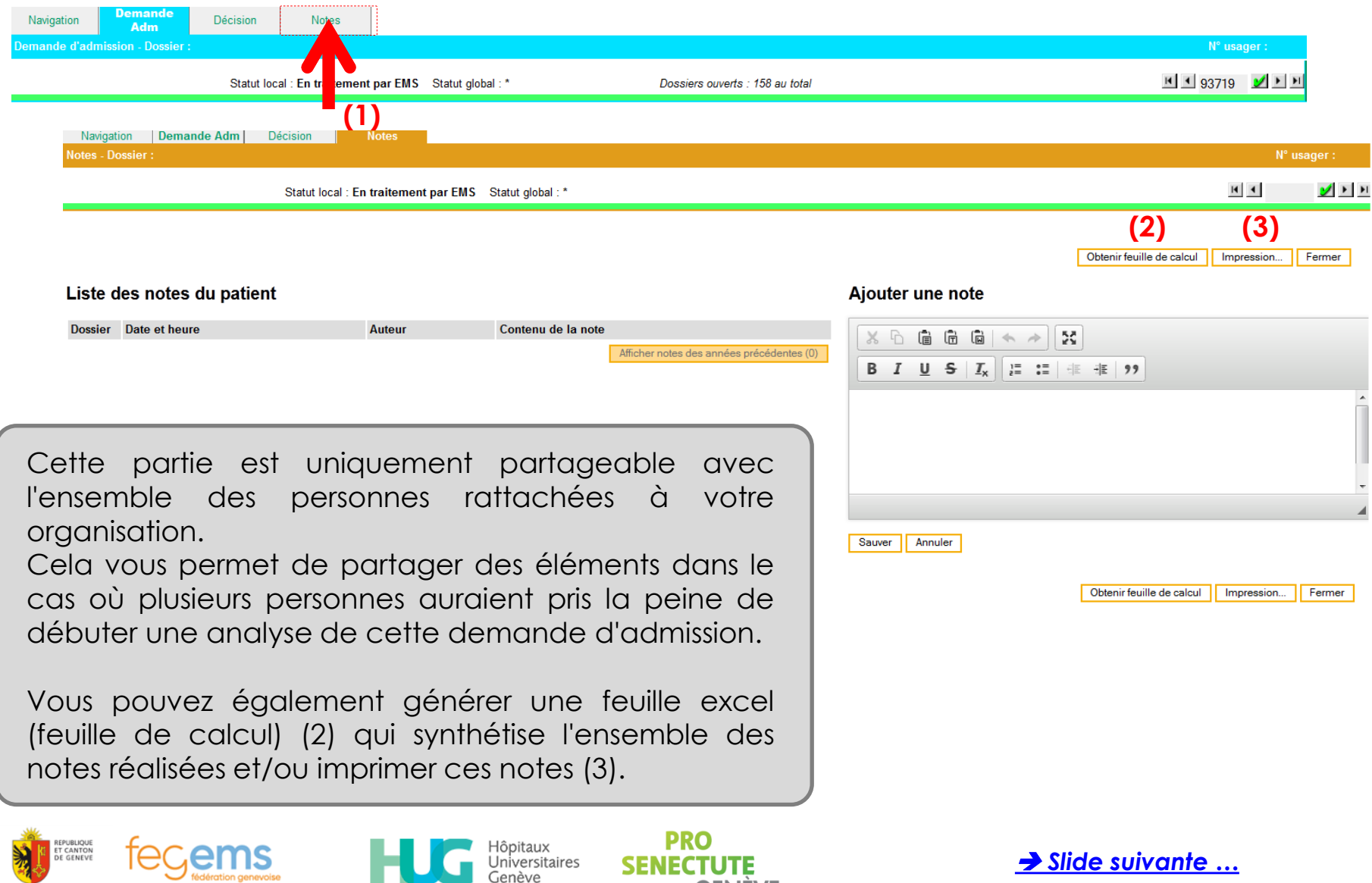

**GENEVE** 

<span id="page-35-0"></span>des établissements médico-sociaux
## **Utilisation des notes** (visualisation)

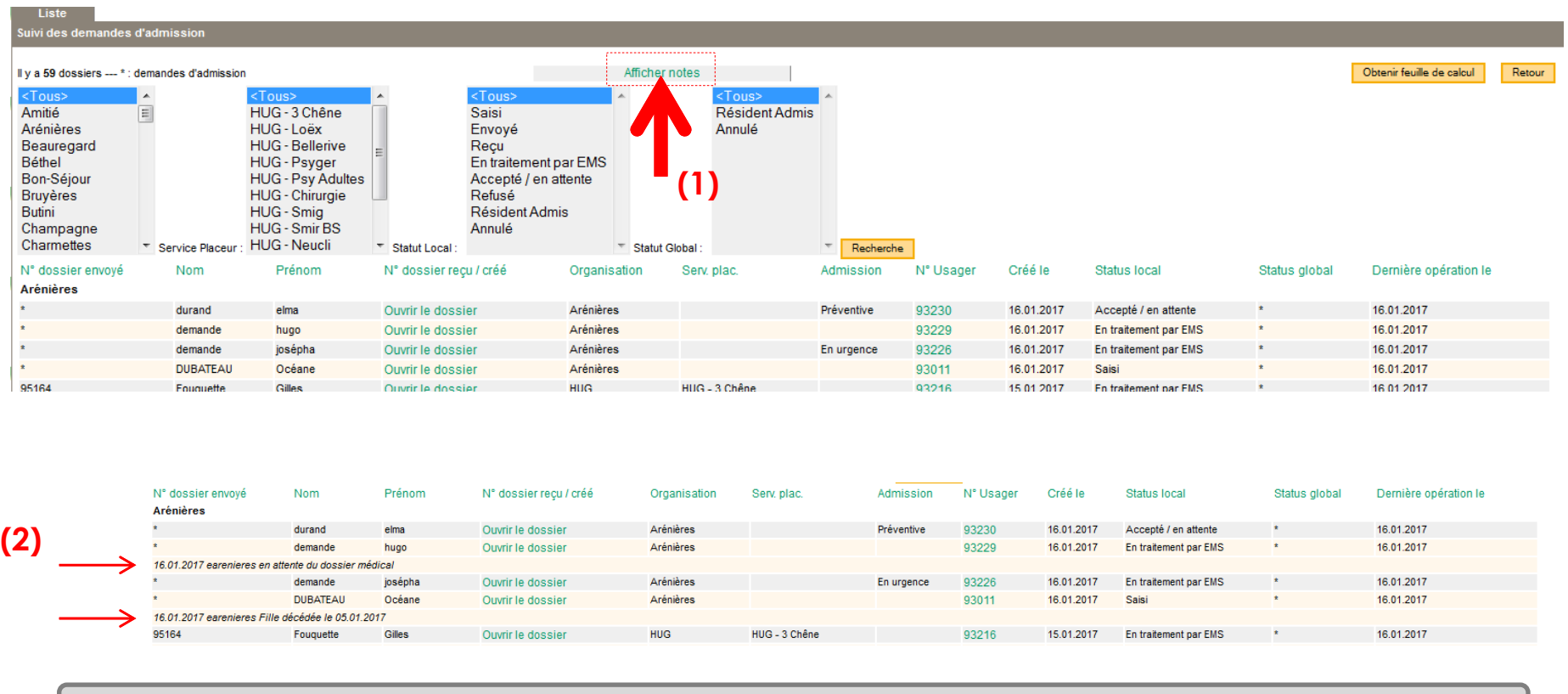

Lorsque vous sélectionner l'option : **" Afficher les Notes" (1)** ces dernières s'affichent dans le tableau de suivi (2)

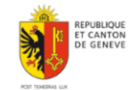

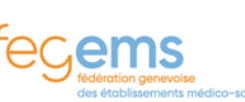

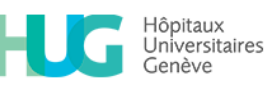

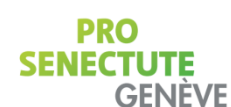

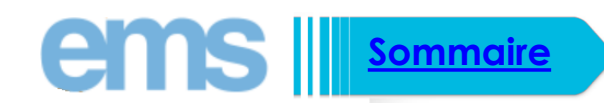

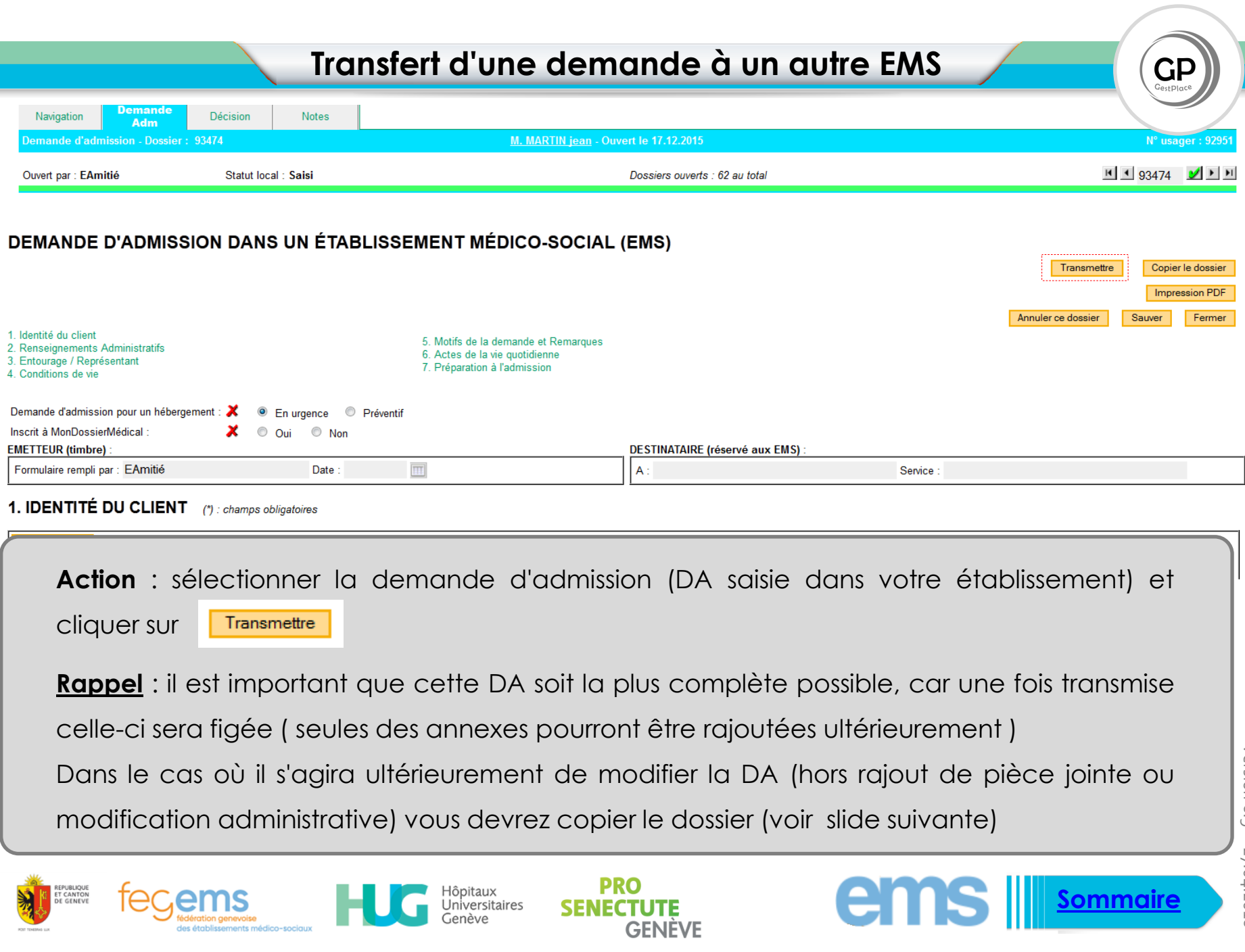

Hôpitaux<br>Universitaires<br>Genève

Б

REPUBLIQUE<br>ET CANTON<br>DE GENEVE

fegems

des établissements médico-sociaux

ems **Ill [Sommaire](#page-2-0)** 

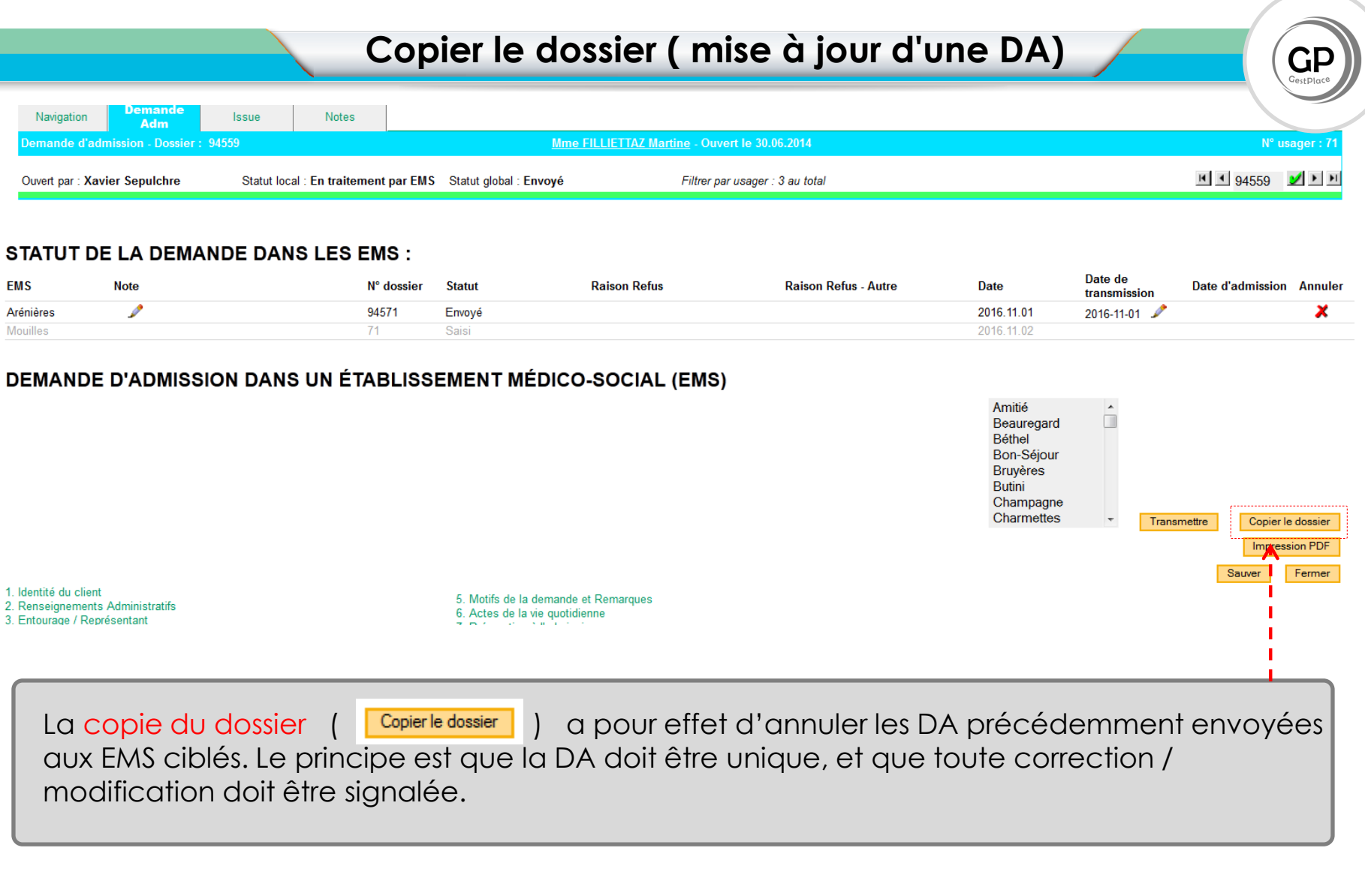

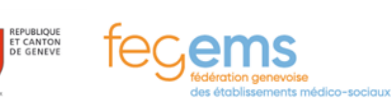

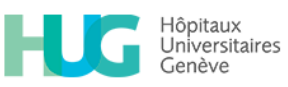

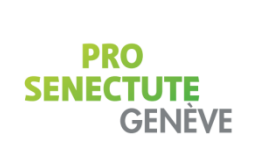

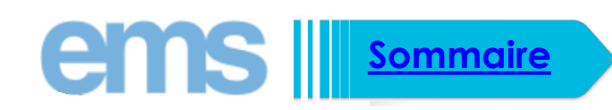

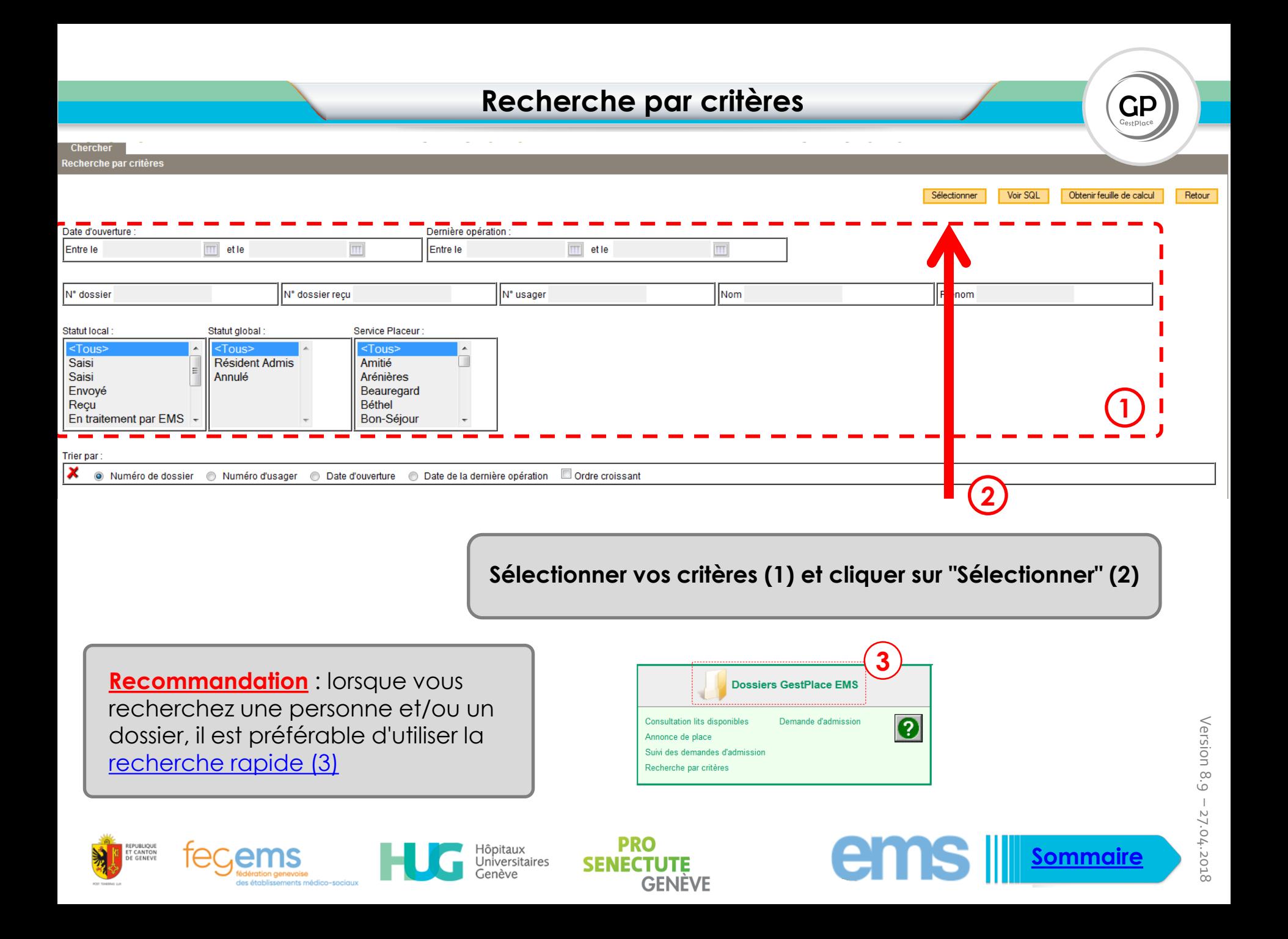

 $\mathbf{GP}_{\mathsf{G}_{\mathsf{C}}$ 

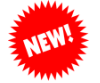

La déclaration d'une personne décédés est possible par tous, le bouton **Annuler pour cause de décès** a été *inséré dans la fiche "détails de l'usager"*

## **Pour accéder à cette fiche (Détail de l'usager), vous avez deux options :**

- soit depuis la recherche rapide,
- soit depuis le tableau de "Suivi des demandes d'admission".

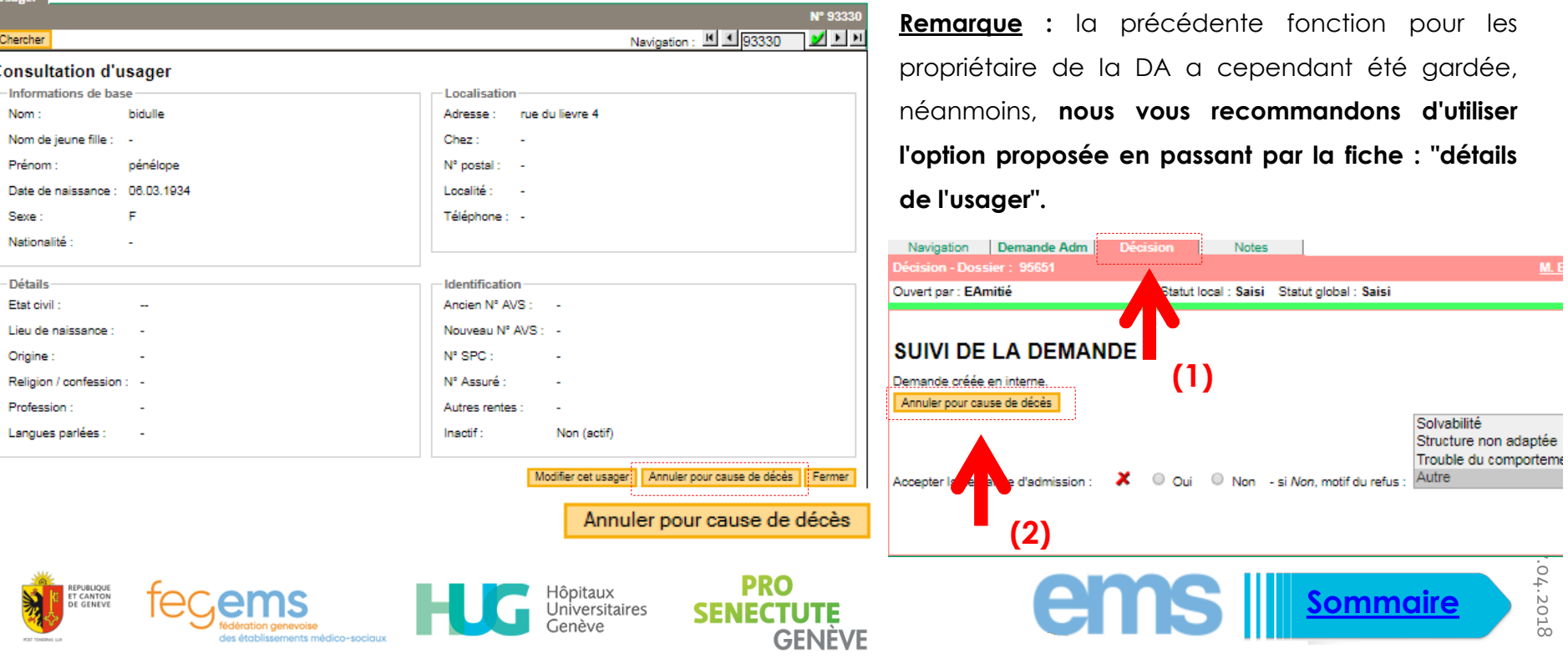

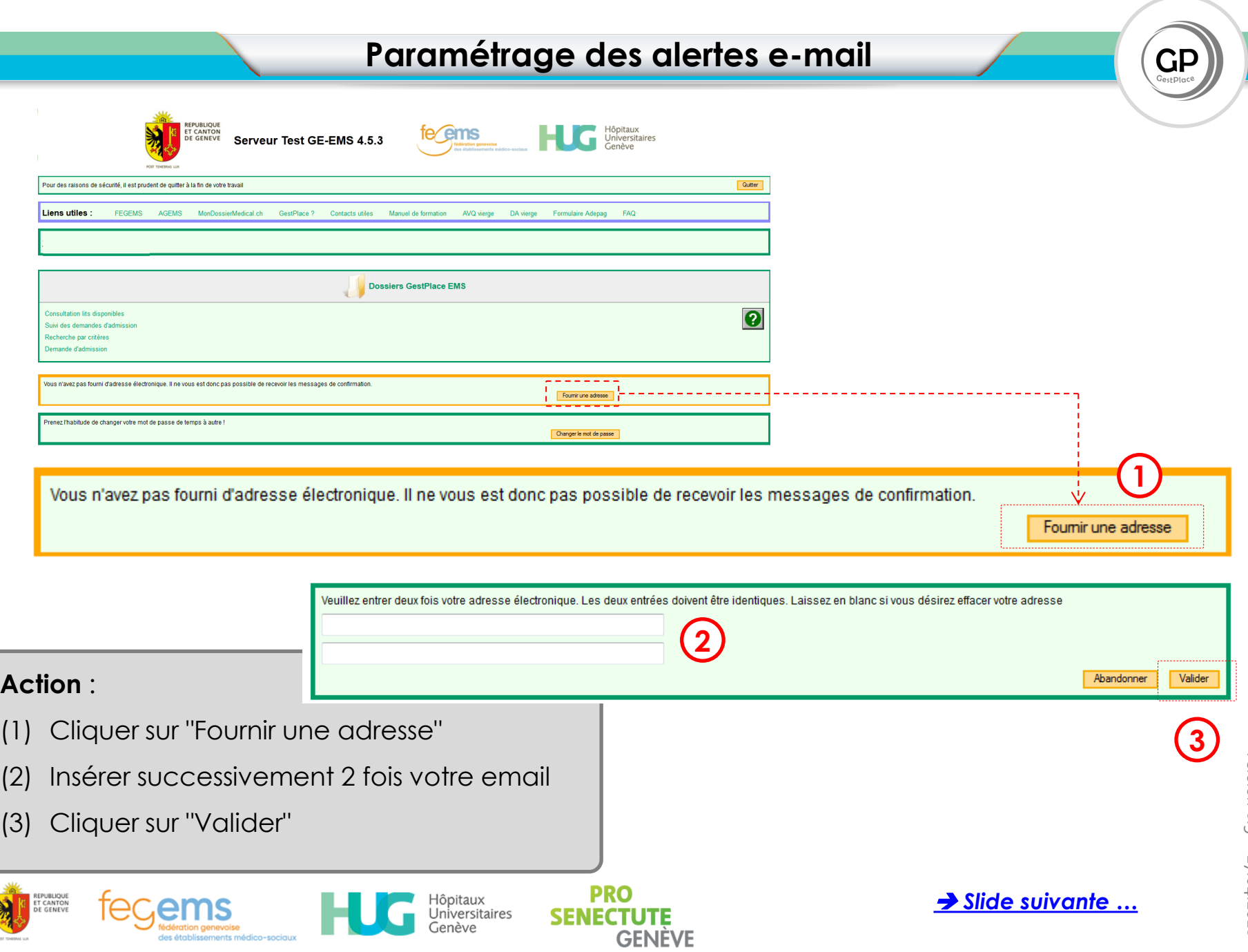

a s

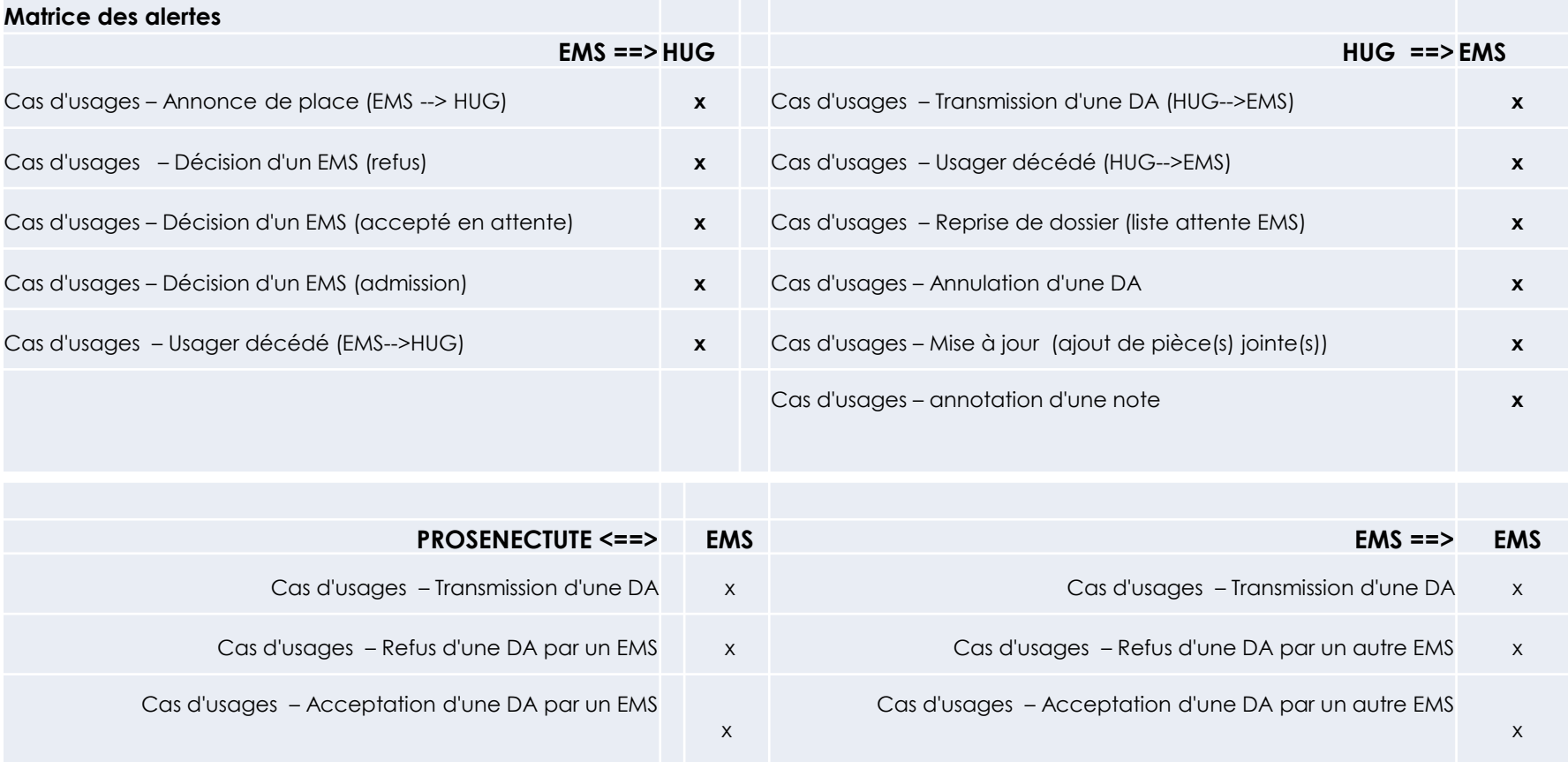

**Précision** : « **Dans le cas des établissements multi-sites** dont les demandes d'admissions sont gérées de façon centrale, votre alerte vous indique à quel EMS la demande est adressée. Pour cela, **il vous suffit de regarder dans les destinataires du mail et vous verrez le nom du site ciblé**. »

<span id="page-42-0"></span>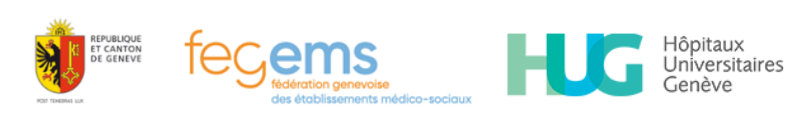

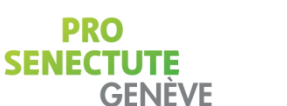

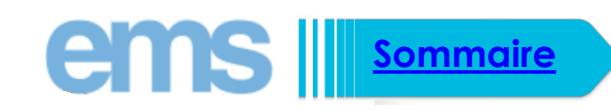

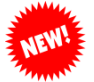

*Cette option a été simplifiée, aller dans la partie issue et suivez les indications ci-après.*

### **1) L'EMS relais admet le dossier**

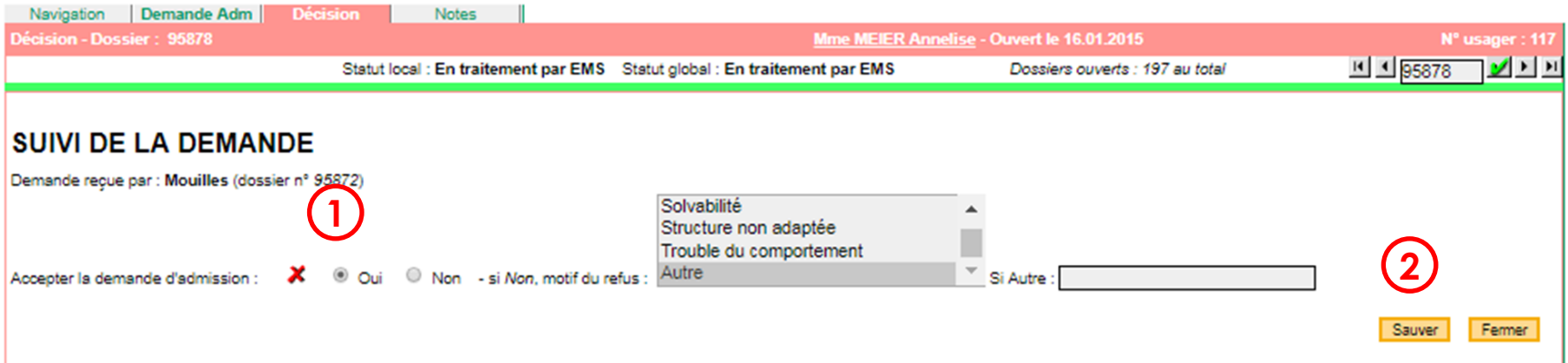

### **2) L'EMS relais sélectionne le bouton "En EMS relais" (3), indique la date d'admission (4) et sauve (5)**

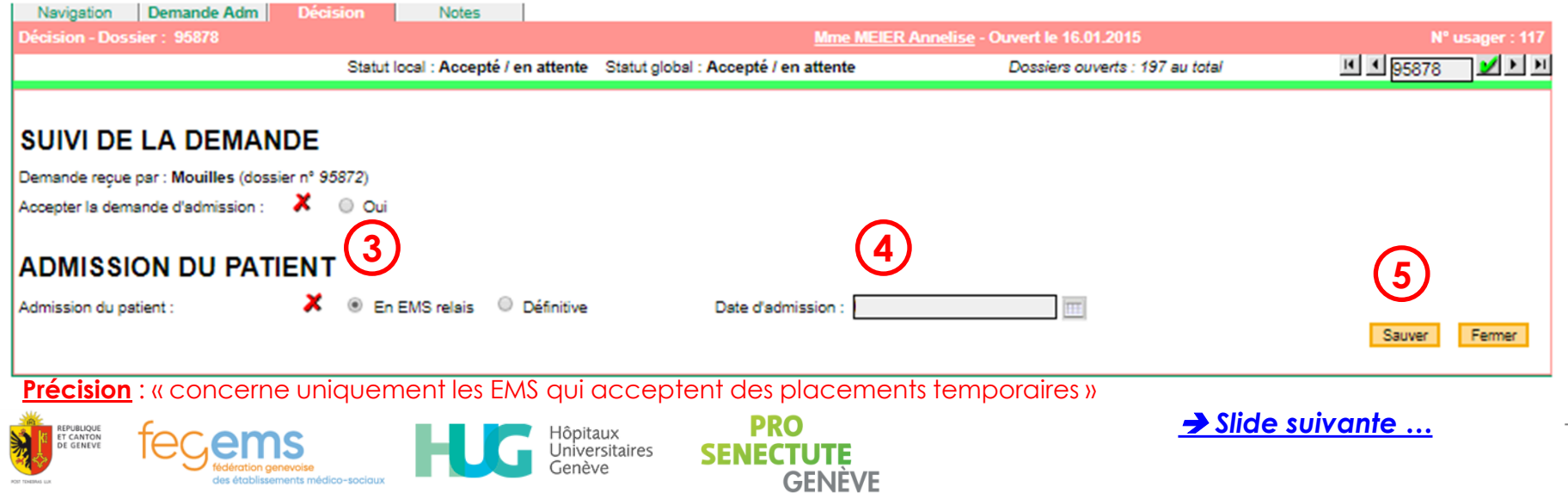

 $GP$ <sub>GestPlace</sub>

## **Cas : EMS relais**

3) L'EMS relais sélectionne le filtre **Résident Admis en relais** 3<sup>eme</sup> colonne (1) dans son tableau de suivi et clique sur **"Rechercher" (2)**

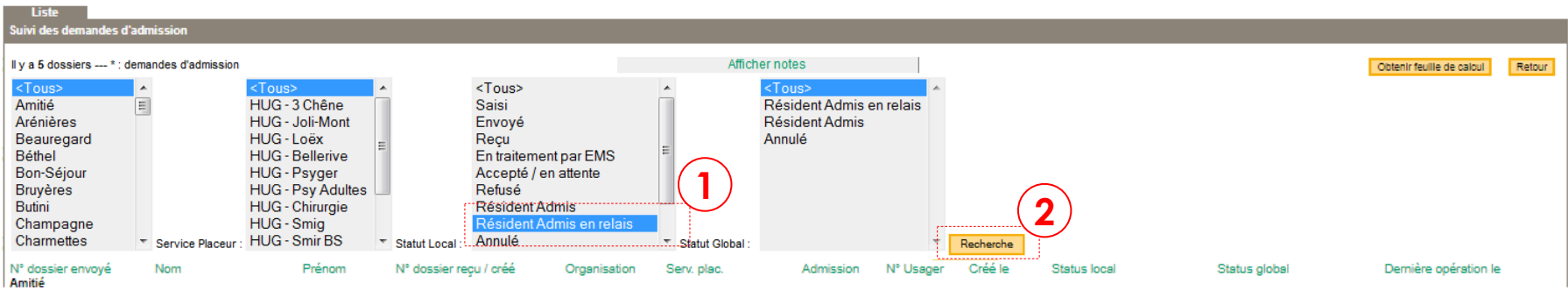

### **4) Il sélectionne ensuite la personne (3) et ouvre sa demande (slide suivante)**

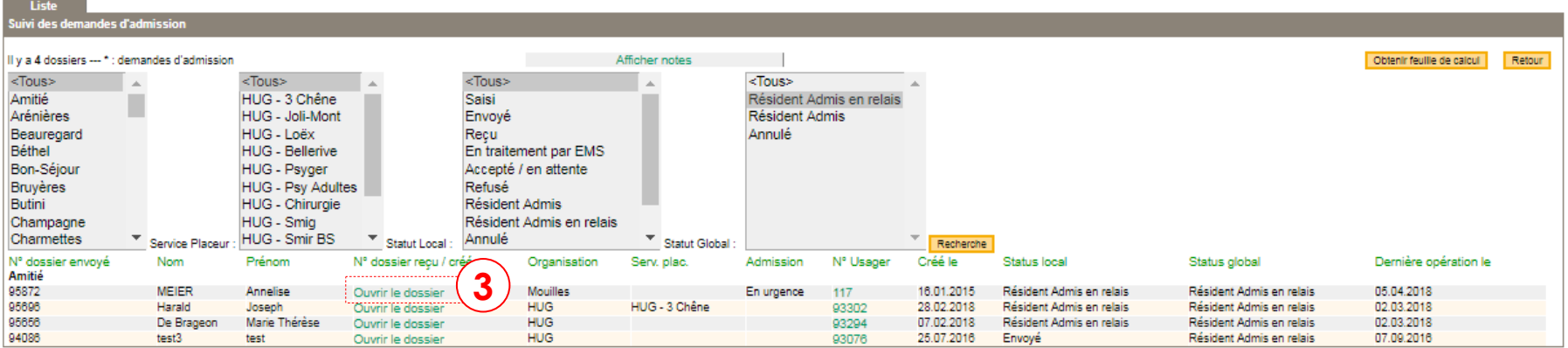

<span id="page-44-0"></span>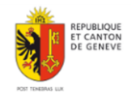

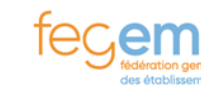

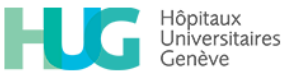

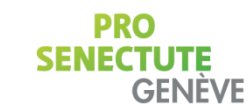

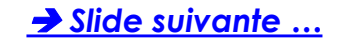

### **5) L'EMS relais Copie le dossier (1)**

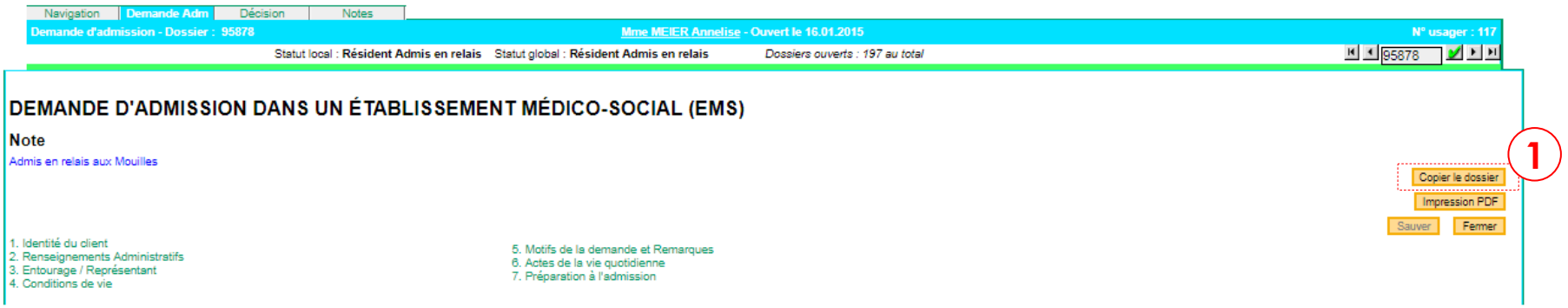

### **6) L'EMS relais transmet la demande à l'EMS souhaité par l'usager (2)**

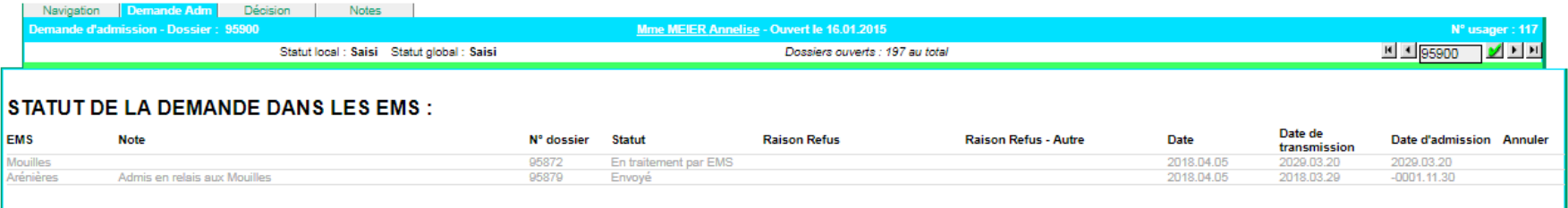

### DEMANDE D'ADMISSION DANS UN ÉTABLISSEMENT MÉDICO-SOCIAL (EMS)

#### **Note**

Admis en relais aux Mouilles

1. Identité du client 2. Renseignements Administratifs 3. Entourage / Représentant 4. Conditions de vie

5. Motifs de la demande et Remarques 6. Actes de la vie quotidienne 7. Préparation à l'admission

<span id="page-45-0"></span>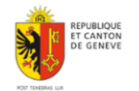

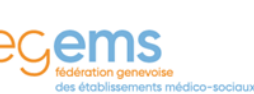

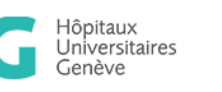

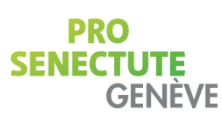

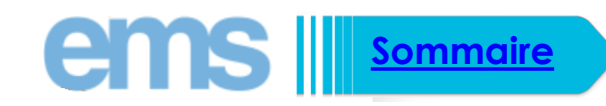

**2**

Sauver

Copier le dossier Impression PDF Fermer

## **Cas Multi-site** (sur quel EMS suis-je connecté ?)

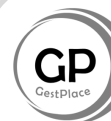

uivi des demandes d'admission Obtenir feuille de calcul Retour Il y a 56 dossiers --- \* : demandes d'admission Afficher notes <Tous> <Tous> <Tous> <Tous> Amitié  $\vert$   $\equiv$ HUG - 3 Chêne Saisi **Résident Admis** Arénières HUG - Loëx Envoyé Annulé **RAPPEL** : Pour connaitre depuis **HUG** - Bellerive Beauregard Recu Béthel **HUG** - Psyger En traitement par EMS quel établissement vous-êtes Bon-Séjour **HUG - Psy Adultes** Accepté / en attente **Bruyères** HUG - Chirurgie Refusé connecté, il faut revenir sur votre HUG - Smig Résident Admis **Butini HUG - Smir BS** Annulé Champagne page principale, le Nom de l'EMS Charmettes **HUG - Neucli** \* Service Placeur \* Statut Local **Statut Global** Recherch Admission N° Usager N° dossier envové Nom Prénom N° dossier reçu / créé Organisation Serv. plac. est indiqué ici … Amitié 94551 Adler Daniel Ouvrir le dossier **HUG** HUG - 3 Chêne Préventive 93109 92995 94541 Dunont Marie Ouvrir la docciar **HLIG** HLIG - 3 Châne Préventive 28.01.2016 Envoyé 31.10.2016 **REPUBLIQUE** Hôpitaux ems **ET CANTON** Universitaires **DE GENEVE** Serveur GE-EMS 4.5.7 Genève **POST TENEBRAS LI** Pour des raisons de sécurité, il est prudent de quitter à la fin de votre travail Quitter Liens utiles : Annonce officielle MonDoss GestPlace ? **FEGEMS AGEMS** ledical.ch Contacts utiles Manuel de formation AVQ vierge DA vierge Formulaire Informations complémentaires **FAQ** elca ems elca ems - Amitié Bienvenue dans votre espace réservé !

Vous disposez des options suivantes

**Liste** 

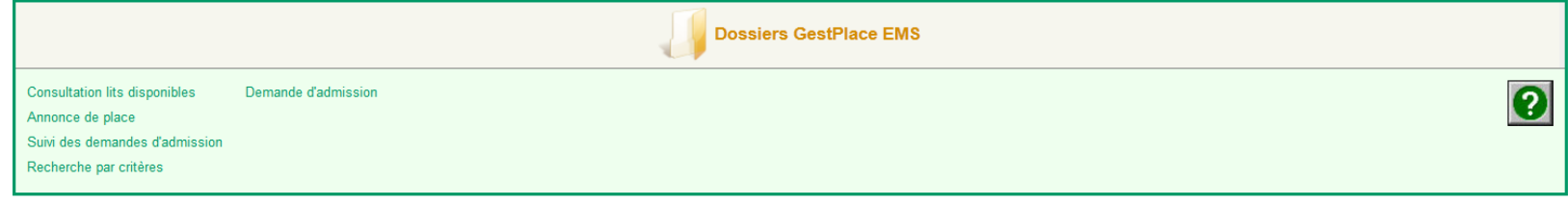

**PRO** 

**SENECTUTE** 

**GENEVE** 

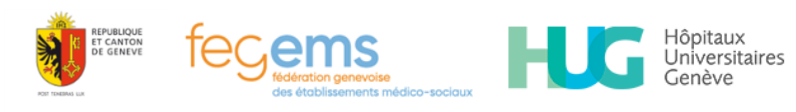

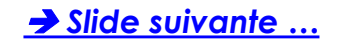

## **Cas Multi-site** (A qui cette DA est-elle adressée ?)

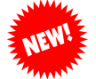

### *Le nom de l'EMS ciblé a été inséré en bas de page lorsque cette dernière a été imprimée.*

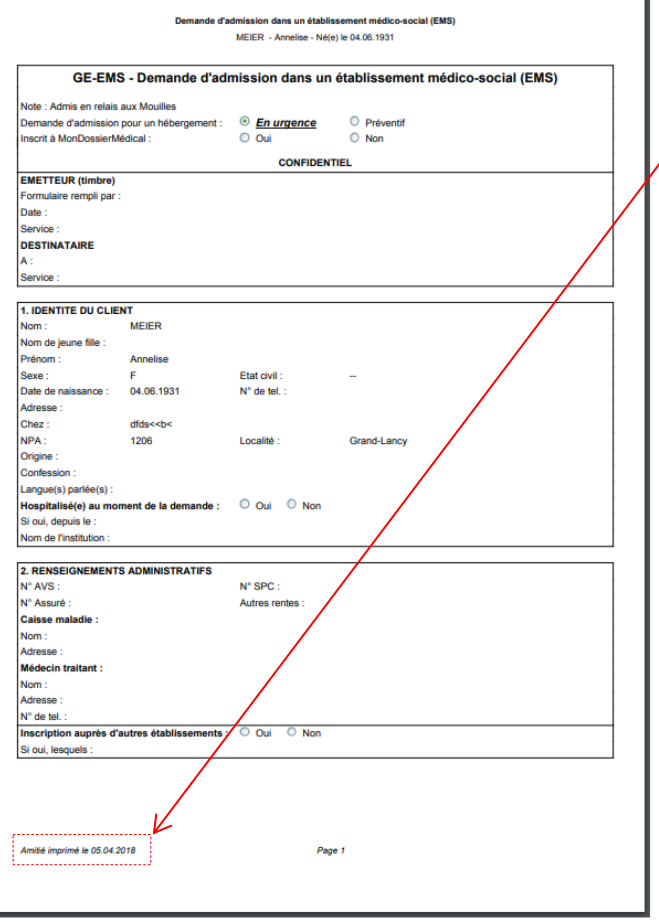

*Le nom de l'EMS + date d'impression*

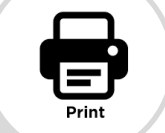

 $\mathbf{GP}_{\tiny{\mathsf{G}}_{\mathsf{C}}\mathsf{exp}_{\mathsf{I}}\mathsf{C}}$ 

## **2 options possibles** :

- (1) Soit vous l'imprimer en version papier
- (2) Soit vous garder le fichier numérique (PDF)

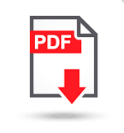

<span id="page-47-0"></span>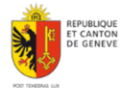

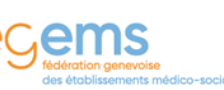

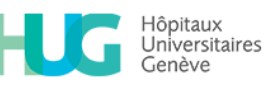

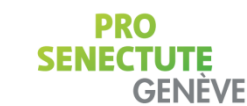

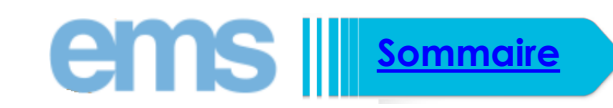

# **Connexion à GestPlace**

GP

(1) Connectez-vous à cette URL : <https://gestplace.rsge.ch/gestplace/> (pensez à créer un raccourci sur votre bureau) / Rappel : il est recommandé d'utiliser Chrome

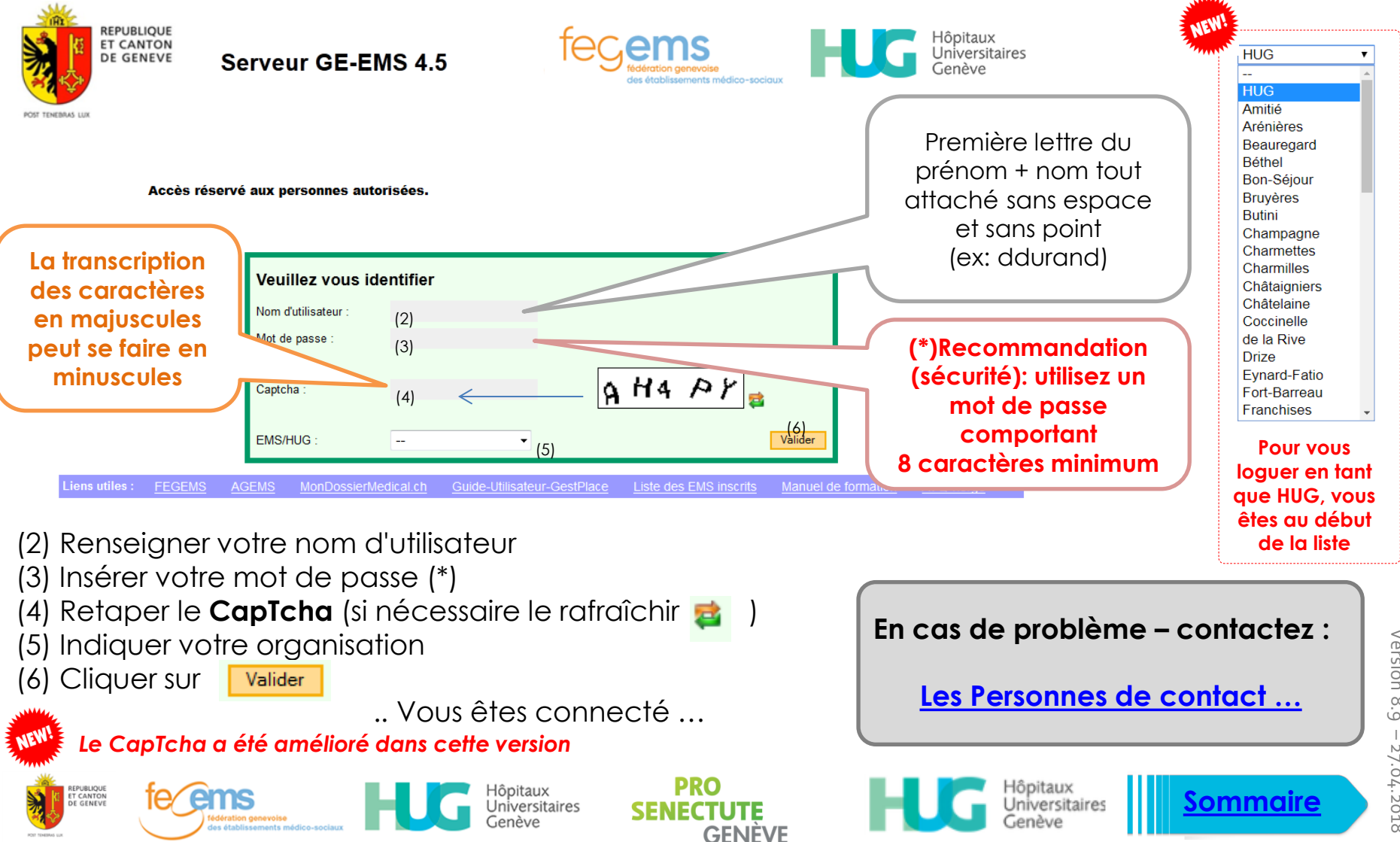

## **Fonctionnement de GestPlace**

Hôpitaux Universitaires

**L'assistante sociale**

- **Vérifie si l'usager existe déjà dans le système**
	- **Si oui : récupérer le dossier**
	- **Si non : créer la DA**

**IMPORTANT : Les AS\*\* s'assurent d'adresser les DA les plus compètes possibles**

**Envoie la DA à d'autres EMS ciblés, ou la modifie et l'envoie à tous les EMS ciblés**

- **→ Consulte les places disponibles.**
- **Suit l'évolution des différents statuts des DA.**

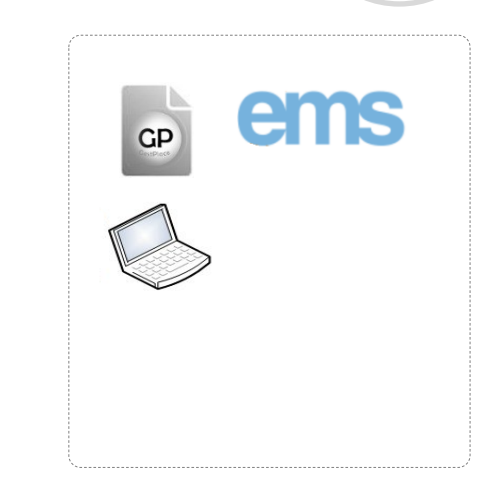

### enis **→ Consulte les demandes (DA\*) qu'il lui sont envoyées (le statut "envoyé" passe à statut "en traitement par EMS" automatiquement)** Jniversitaires GP **→ Se positionne Refuse la demande ; Accepte la demande en attente (d'une place disponible) ; Accepte définitivement la personne. AS Renseigne les places disponibles Renseigne les demandes qui lui sont adressées en direct (famille) - liste d'attente**  $\longrightarrow$ **IMPORTANT : vérifie si l'usager existe déjà dans le système** lôpitaux lôpitaux **[Sommaire](#page-2-0)**Jniversitaires **GENEVE**

# **Création d'une demande d'admission (DA)**

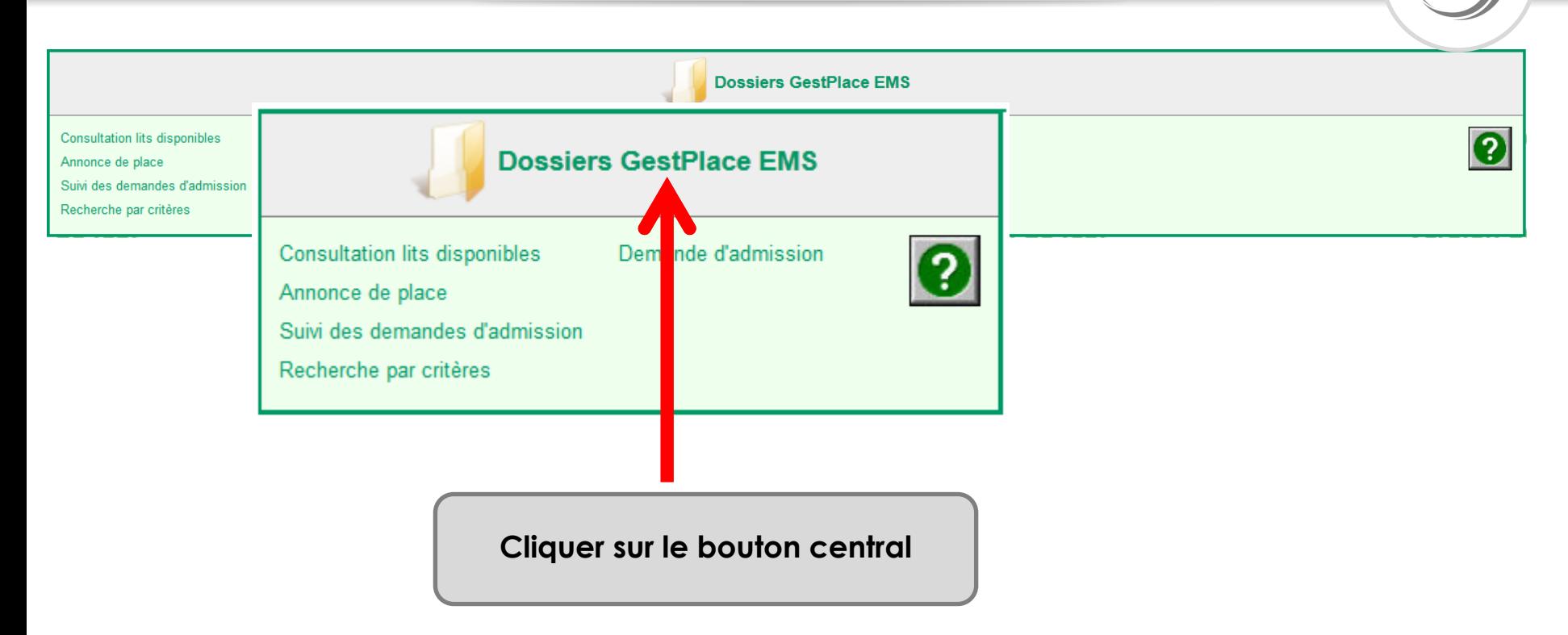

**Remarque importante** : lorsqu'il s'agit de créer un usager, il faut systématiquement vérifier si ce dernier n'a pas déjà été créé, trouvez la marche à suivre… **([sur les slides suivantes](#page-51-0))…**

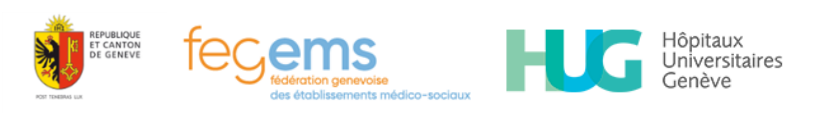

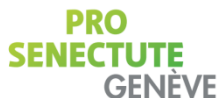

GF

<span id="page-51-0"></span>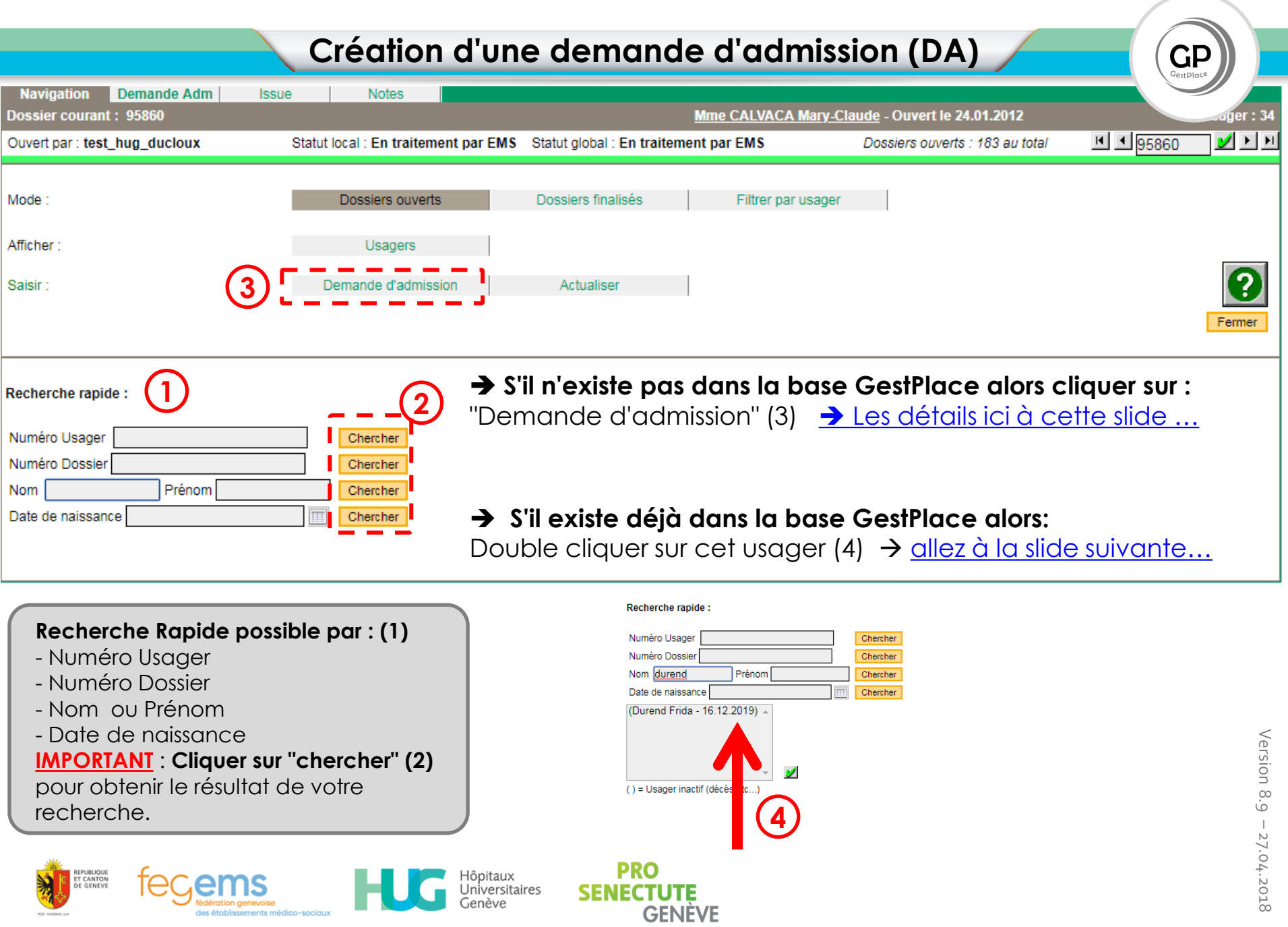

*(\*) Cas où la personne existe et qu'un EMS en est propriétaire -> "récupérer le dossier"*

# **Récupération d'une demande d'admission** (DA)

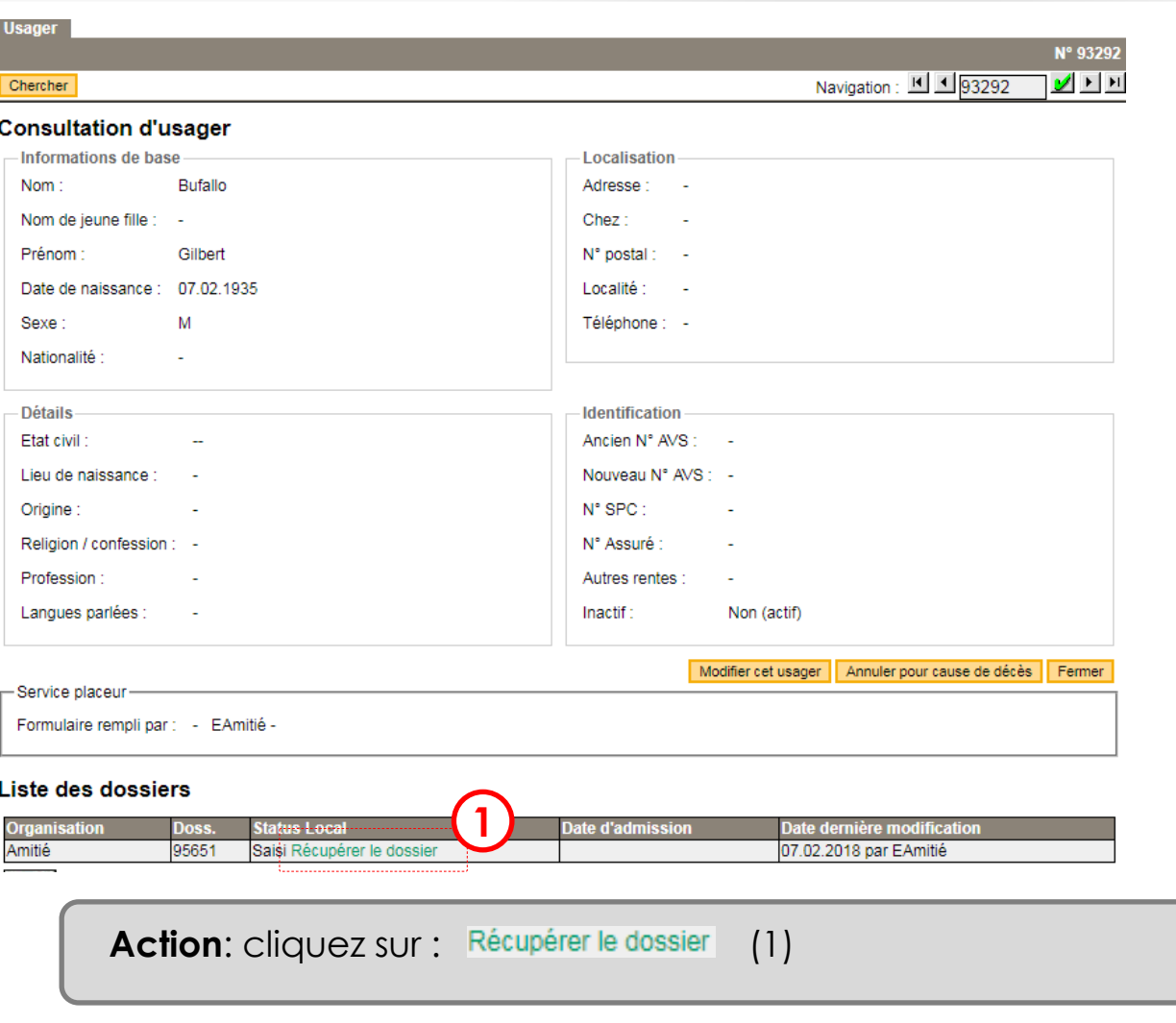

<span id="page-52-0"></span>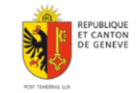

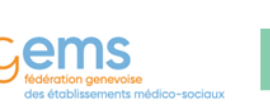

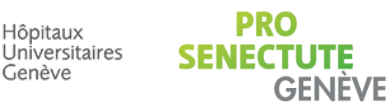

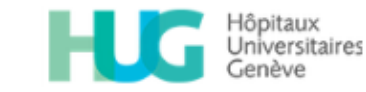

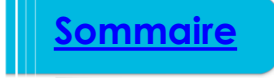

## **Création d'une demande d'admission (DA)**

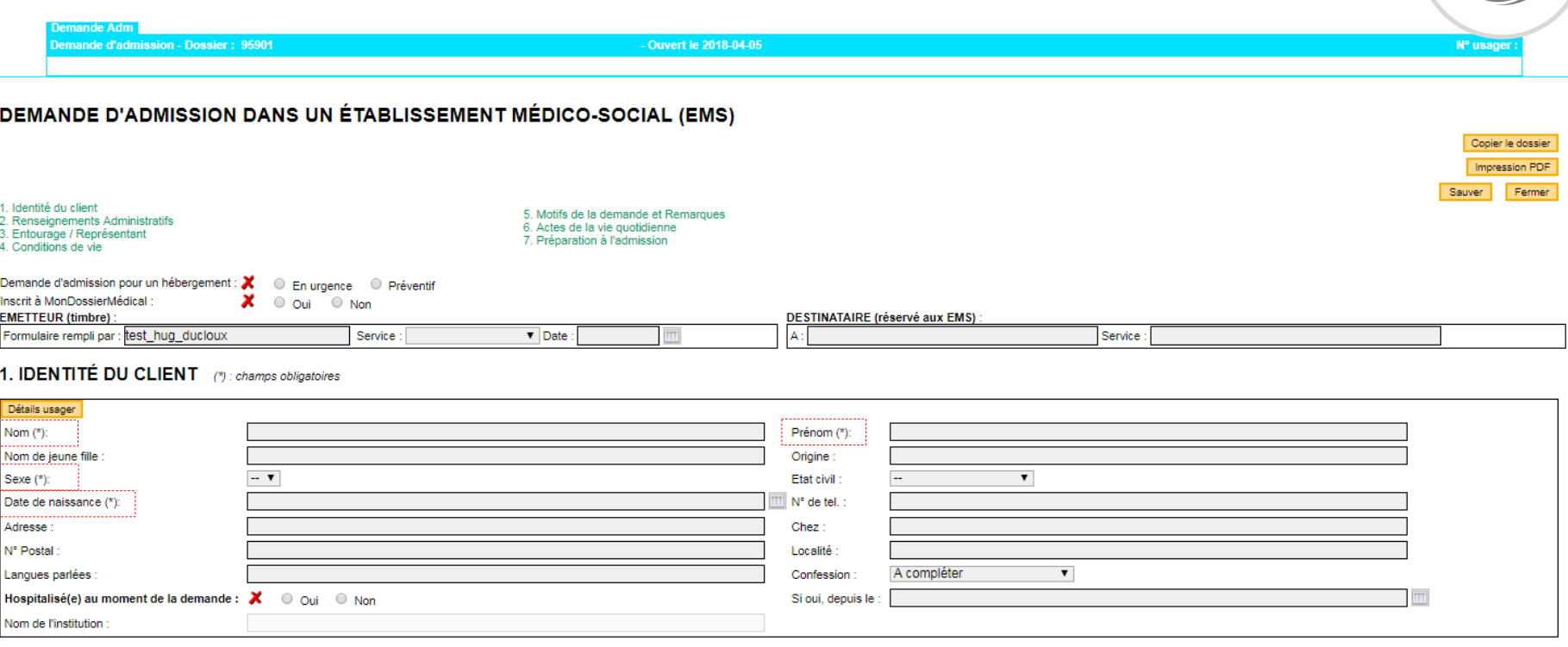

## **Actions** :

- si la personne n'existe pas, créer la DA (pensez à sauvegarder régulièrement votre travail)
- Si la personne existe, veuillez prendre contact avec l'établissement qui gère actuellement cette DA.

**Rappel** : **4 champs minimum obligatoires pour créer une DA** : Nom, prénom, genre, date de naissance

<span id="page-53-0"></span>(**ces 4 champs sont à respecter obligatoirement**).

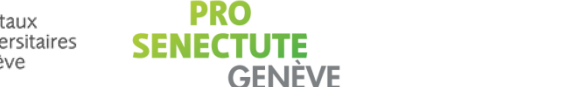

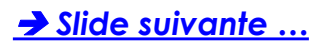

### **Renseigner de quel "Service placeur" vous êtes rattachés**

Demande d'admission pour un hébergement : X en urgence en Préventif O Oui O Non x. Inscrit à MonDossierMédical : **EMETTEUR (timbre) DESTINATAIRE (réservé aux EMS)** Formulaire rempli par: Service: HUG  $\boxed{\mathbf{v}}$  Date:  $\overline{\mathbb{H}}$ A: Service:

## **EMETTEUR (timbre):**

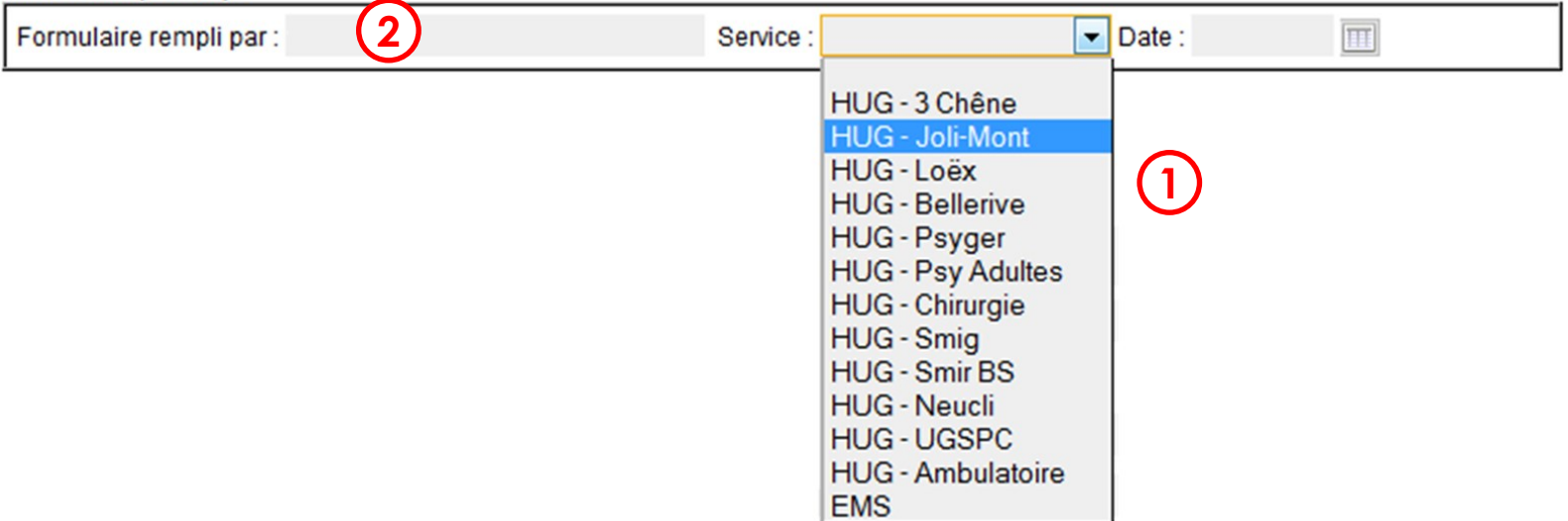

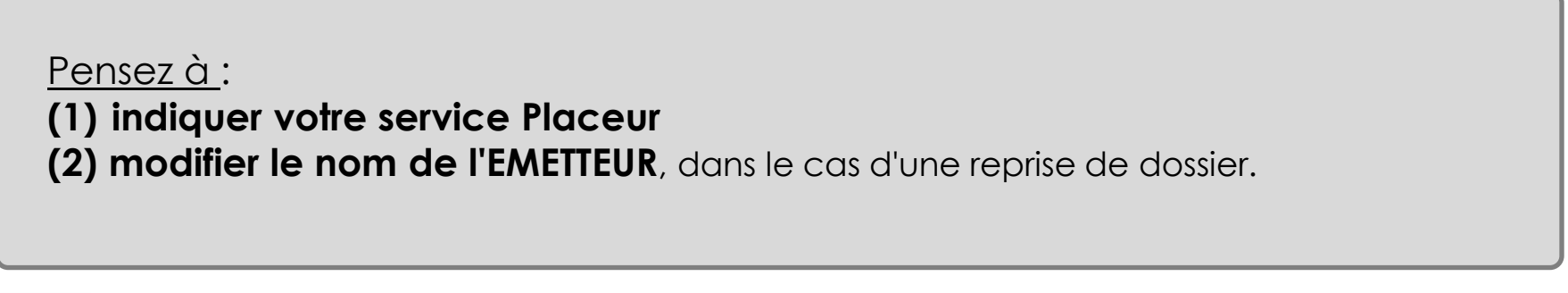

PRO

**GENEVE** 

<span id="page-54-0"></span>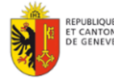

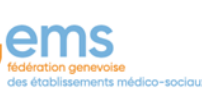

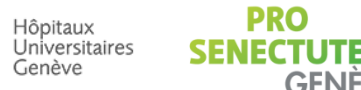

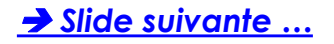

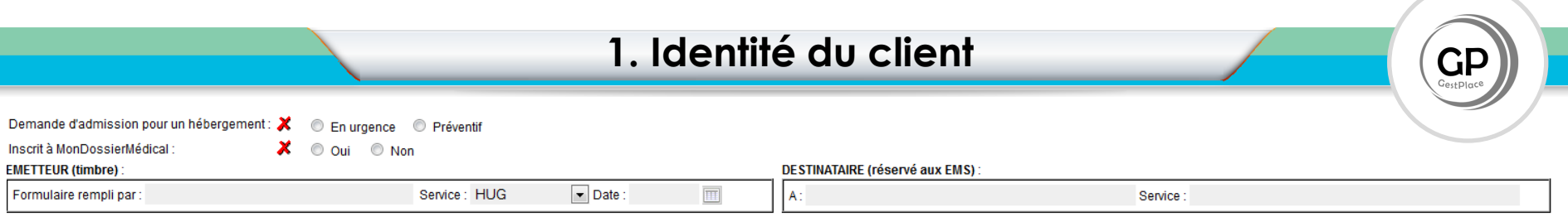

### **1. IDENTITÉ DU CLIENT**

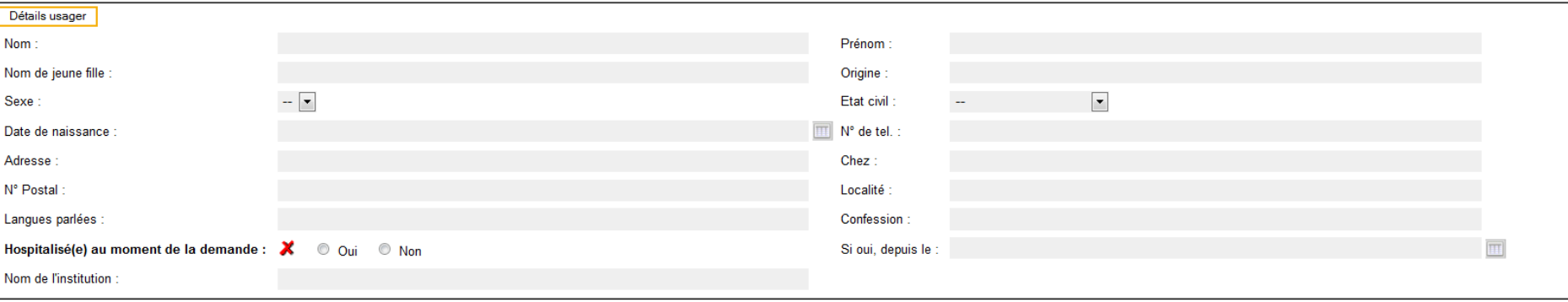

- Chacun de ces champs peut être rempli successivement, l'un après l'autre en utilisant la touche "TABULATION" de votre clavier :
- <span id="page-55-0"></span>En amont il est recommandé de renseigner:
	- la spécificité de la demande (en urgence ou préventif)
	- si la personne est déjà inscrite à MonDossierMedical.ch (vous pouvez le savoir en vous connectant au Dpi et Dpa)

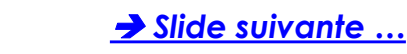

#### 2. RENSEIGNEMENTS ADMINISTRATIFS

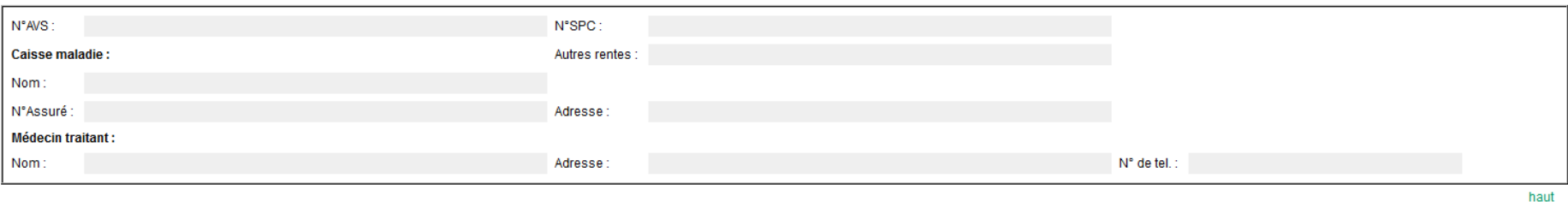

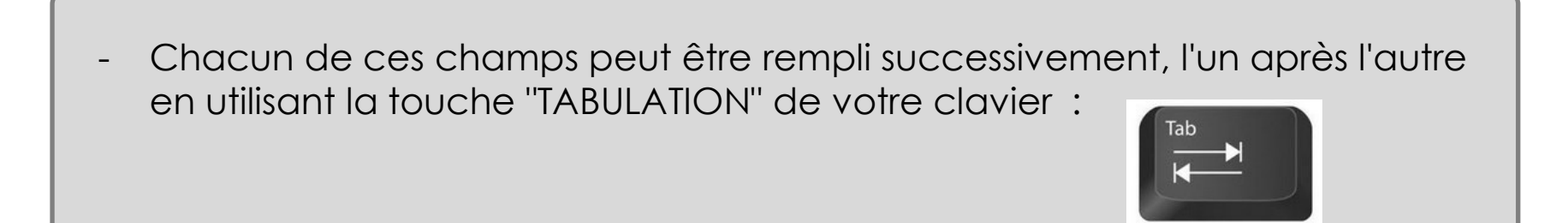

<span id="page-56-0"></span>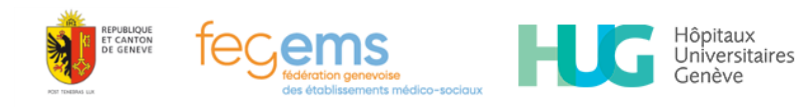

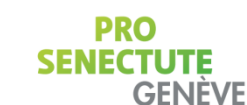

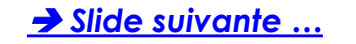

GЕ

# **3. Entourage / Représentant**

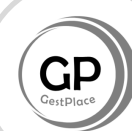

### 3. ENTOURAGE / REPRÉSENTANT

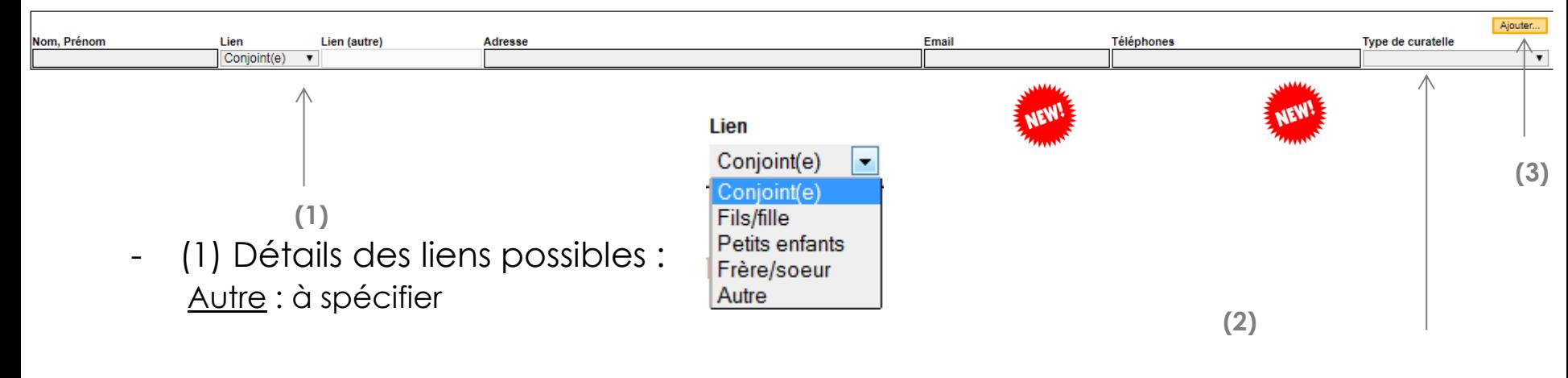

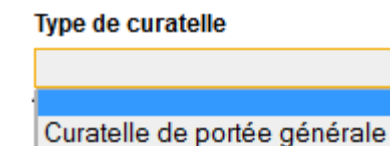

Curatelle de représentation Curatelle d'accompagnement Curatelle de coopération

- (2) Détails du type de "curatelle" :
- (3) pour ajouter une ou plusieurs personnes

lôpitaux Jniversitaires

<span id="page-57-0"></span>*Le champ email a été rajouté et le champ téléphones a été allongé pour rajouter le cas échéant le n° de tel portable..*

**GENEVE** 

۰

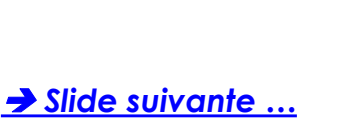

### **4. CONDITIONS DE VIE**

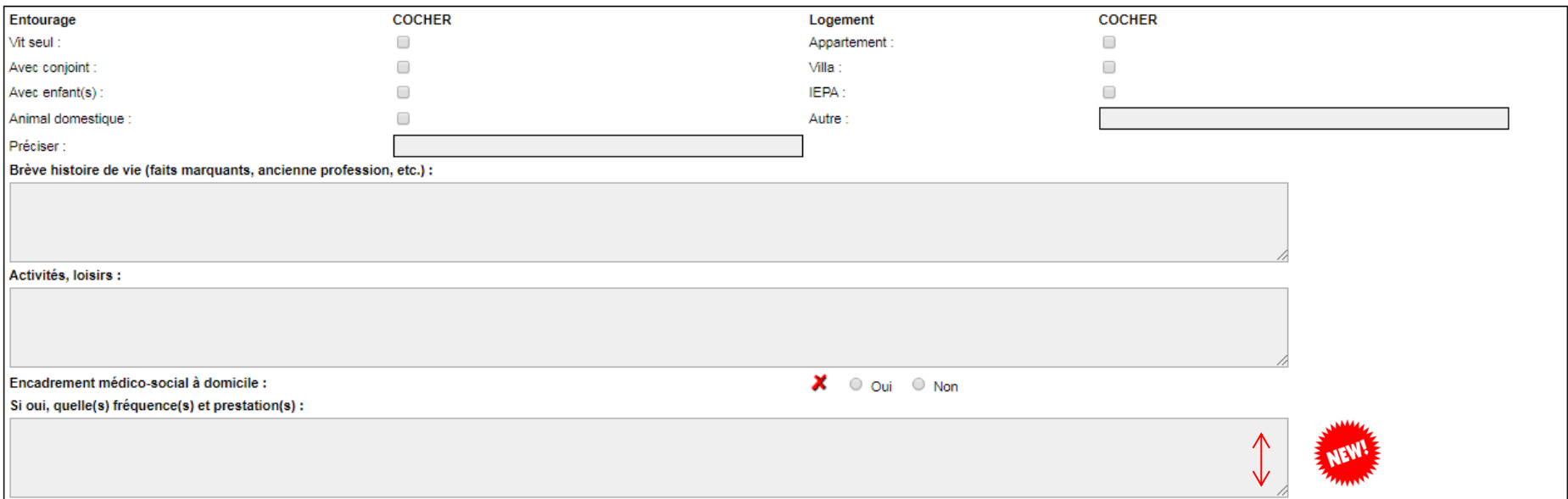

<span id="page-58-0"></span>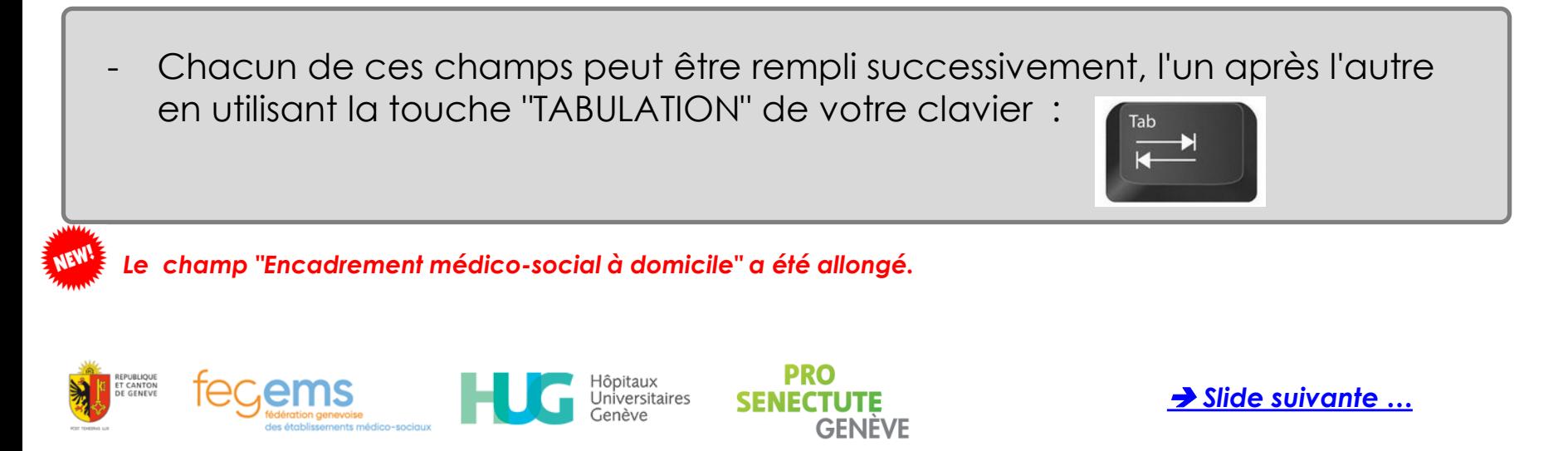

### 5. MOTIFS DE LA DEMANDE ET REMARQUES

- Partie en texte libre;
- Vous pouvez mentionner dans cette partie les possibles particularités de cette demande d'admission.

<span id="page-59-0"></span>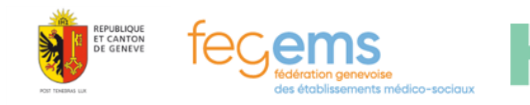

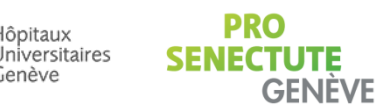

lôpitaux

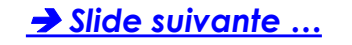

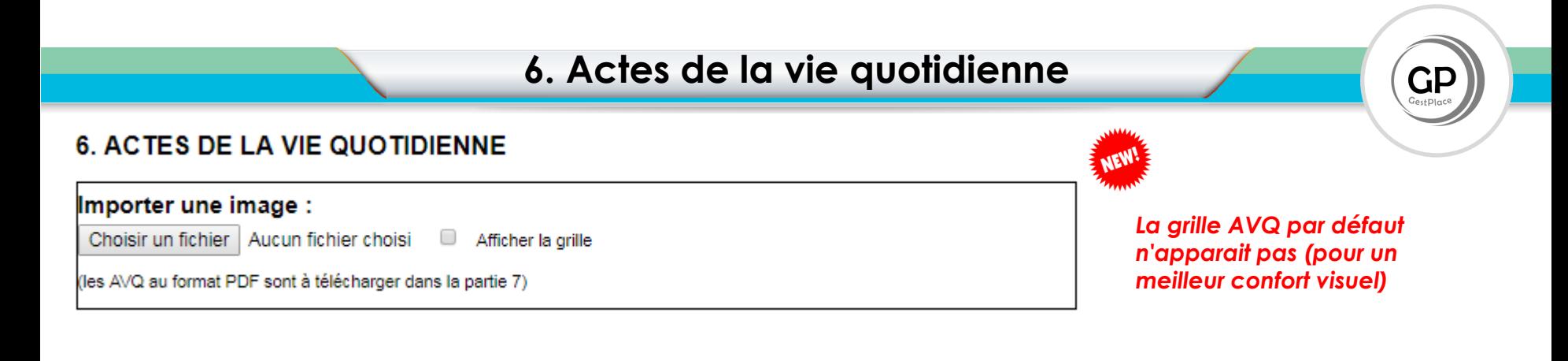

# - **Rappel** :

L'AVQ peut être soit :

- Renseigné automatiquement en faisant apparaitre la grille (pour se faire il s'agira de cocher la case et de sauver) et en cochant sur chacune des coches,
- Inséré ici au Format jpeg, en cliquant sur Choisir un fichier
- Inséré au format PDF, mais dans ce cas en téléchargeant le fichier dans la partie 7 de la demande d'admission (DA).

**Rappel , en mode consultation** : si l'AVQ a été inséré en mode JPEG, ce dernier sera directement visible dans la DA.

Il est recommandé de nommer votre fichier PDF, afin que la lecture des documents insérés soit facilitée.

<span id="page-60-0"></span>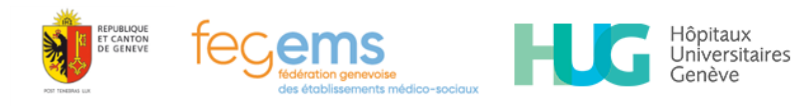

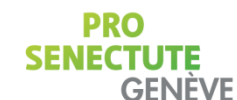

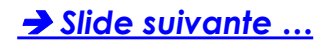

### *(\*) insertion de l'AVQ depuis le DPI*

## **6. Actes de la vie quotidienne**

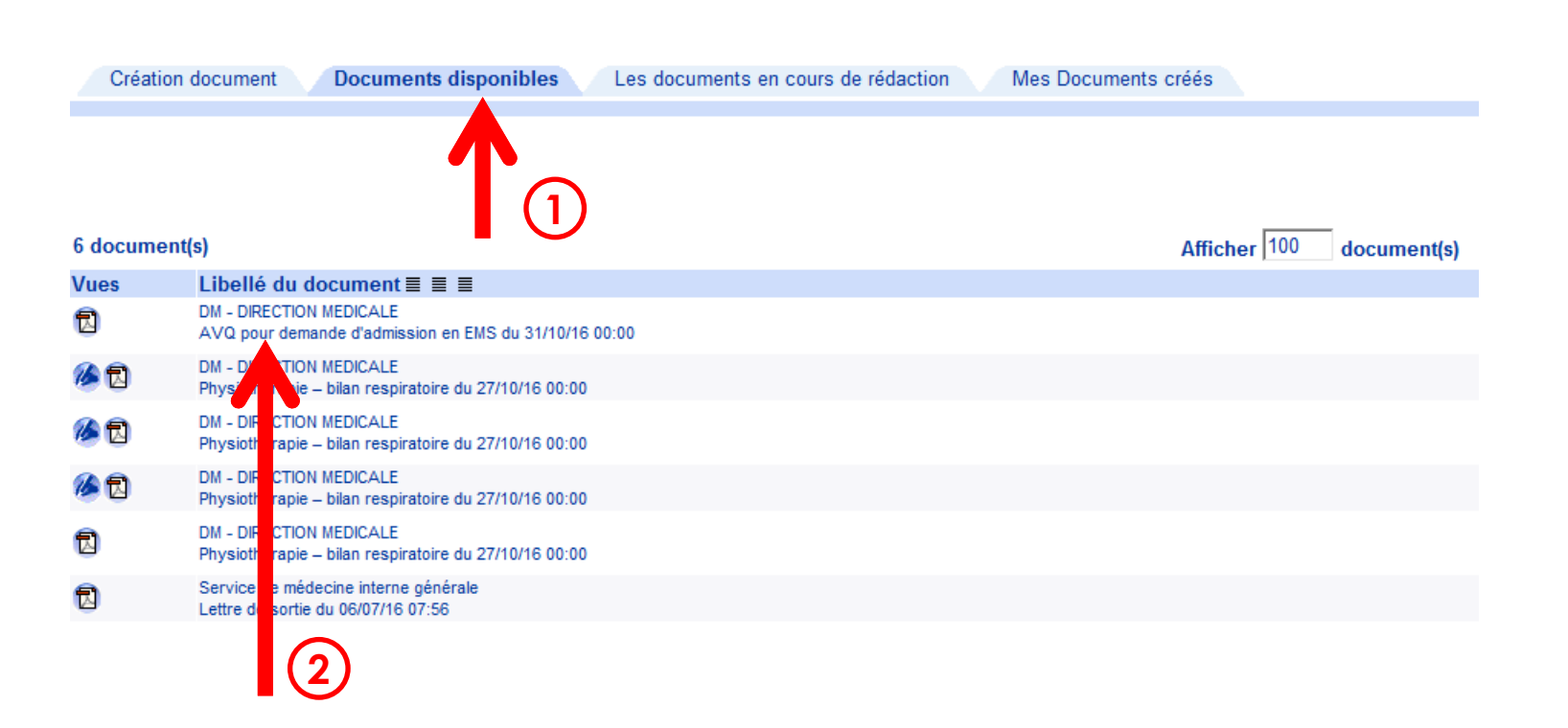

- **Cliquer sur "documents disponibles" (1)**
- **Sélectionner "AVQ pour demande d'admission en EMS" (2)**

PRO

**GENEVE** 

<span id="page-61-0"></span>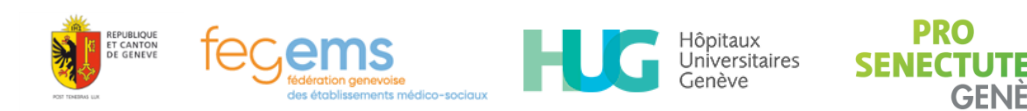

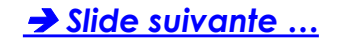

### *(\*) insertion de l'AVQ depuis le DPI*

# **6. Actes de la vie quotidienne**

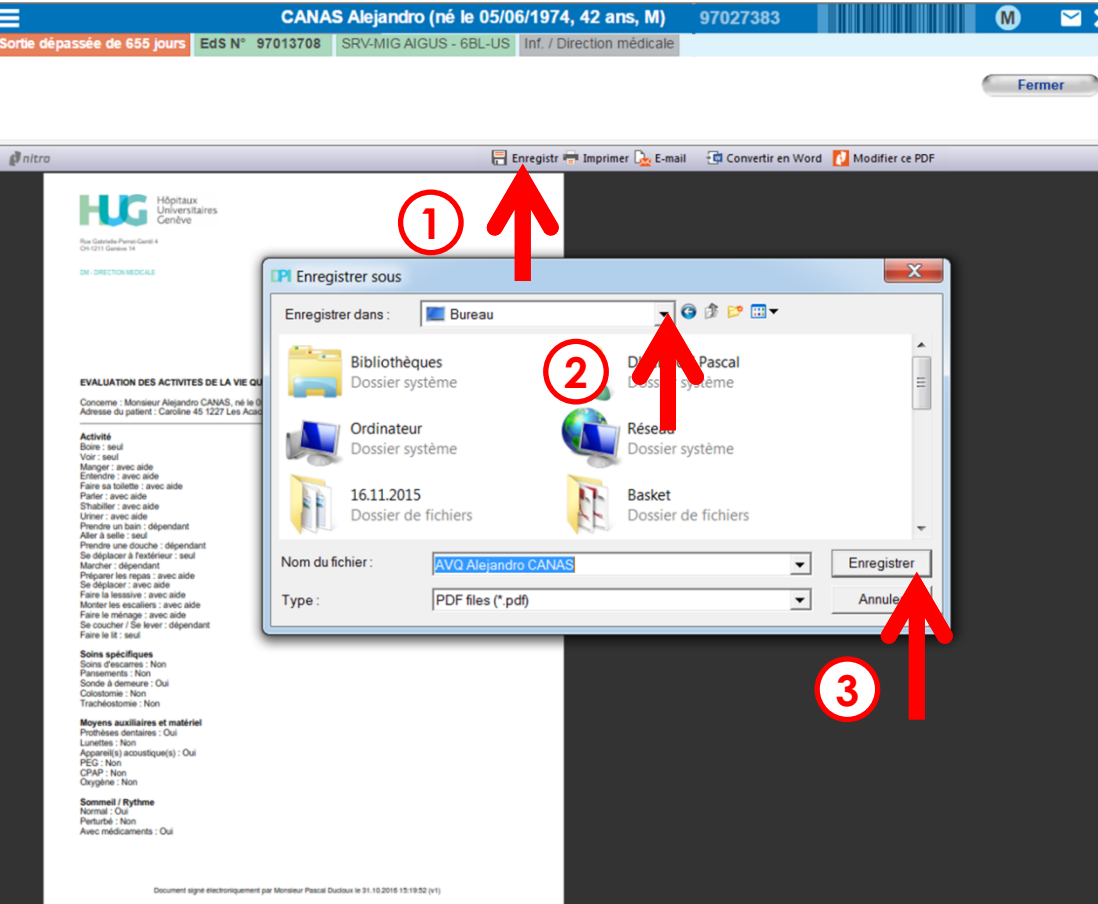

- **Cliquer sur "enregistrer" (1)**
- **Sélectionner le bureau (2)**
- **enregistrer (3)**

<span id="page-62-0"></span>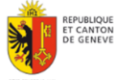

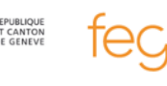

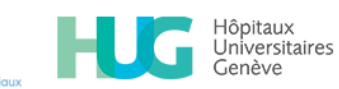

Genève

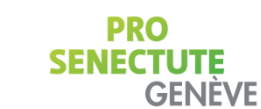

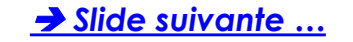

### 7. PRÉPARATION À L'ADMISSION

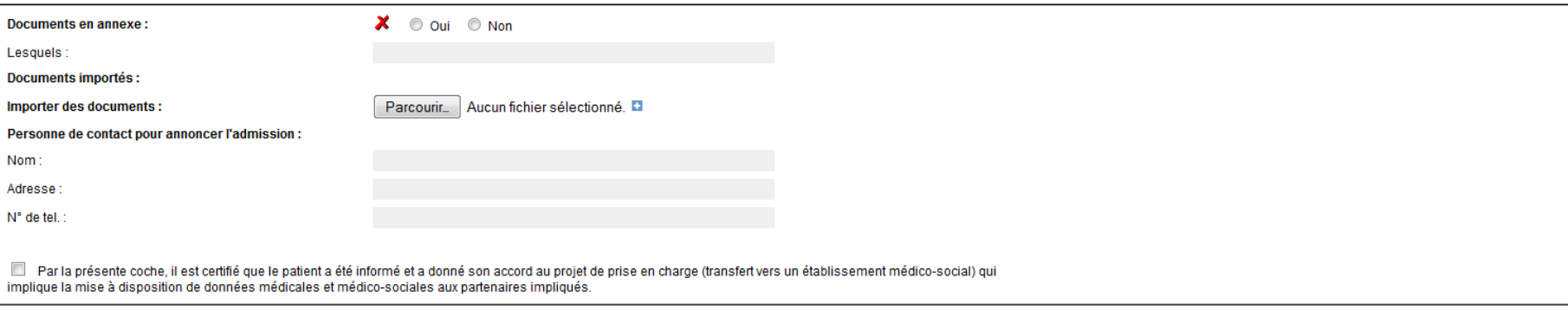

- Indiquer si vous avez annexé des pièces jointes
- Insérer ensuite toutes les pièces jointes nécessaires (seul le format "pdf" est accepté) – exemple : AVQ et/ou Formulaire d'information complémentaires (formulaire ADEPAG-FEGEMS).

**Rappel :** l'AVQ est nécessaire

**Recommandations** : penser à renommer les fichiers que vous avez préalablement scannés de manière à ce que ces documents soient les plus explicites possibles.

## **Penser à cocher cette Case** :

Par la présente coche, il est certifié que le patient a été informé et a donné son accord au projet de prise en charge (transfert vers un établissement médico-social) qui implique la mise à disposition de données médicales et médico-sociales aux partenaires impliqués.

<span id="page-63-0"></span>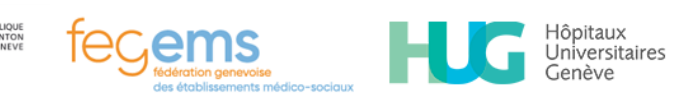

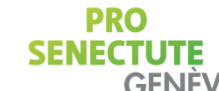

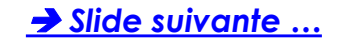

<span id="page-64-0"></span>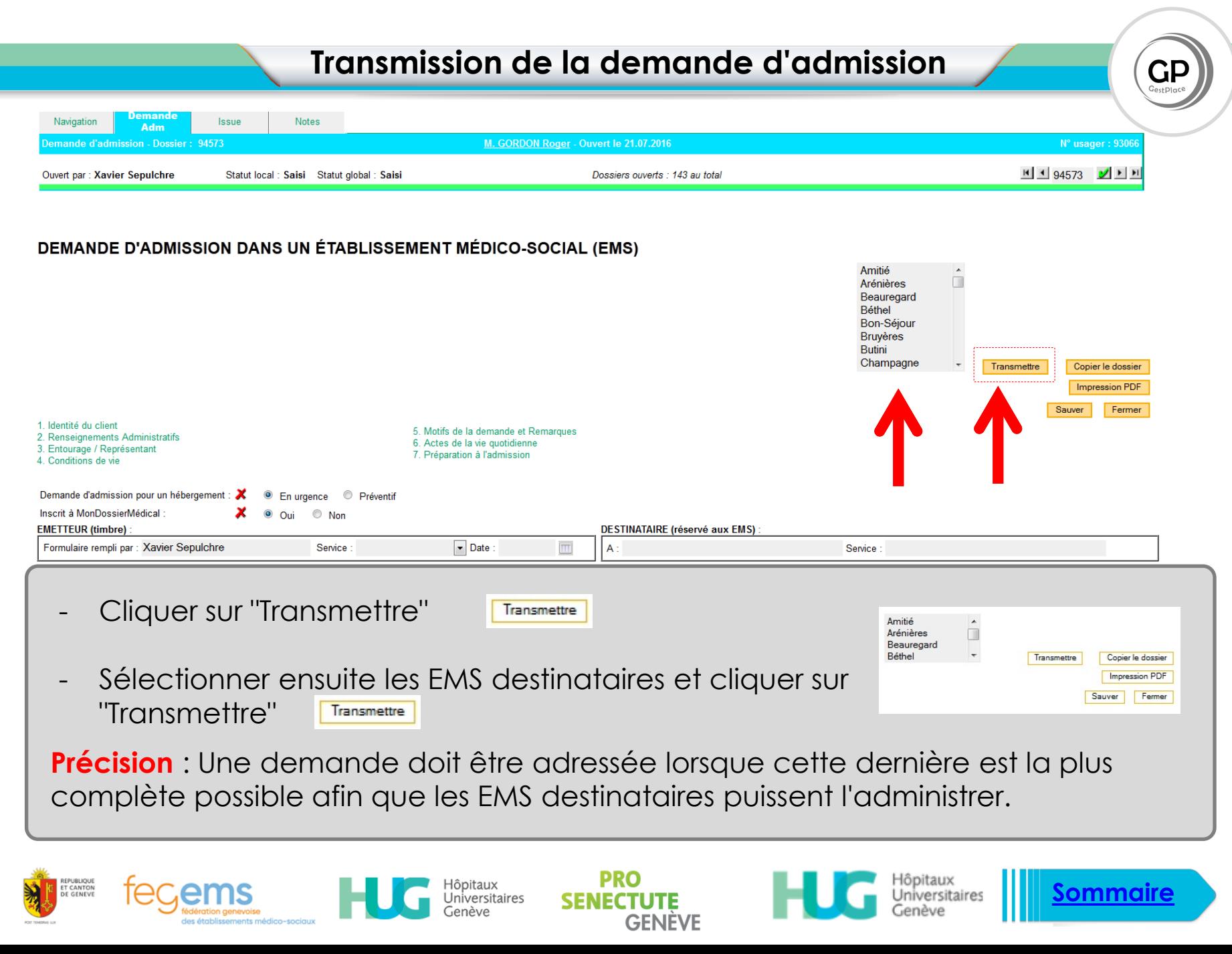

# **Modification des données administratives**

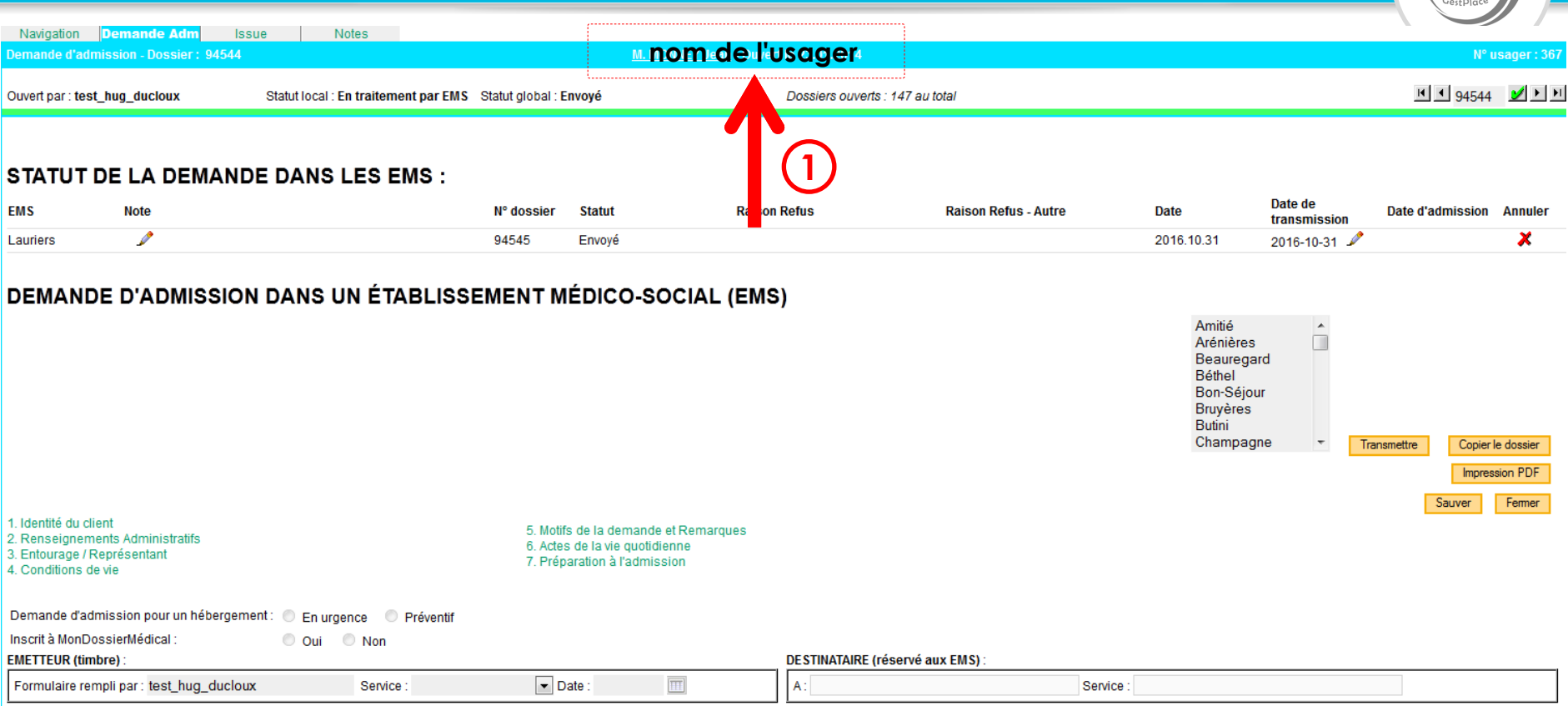

1. IDENTITÉ DU CLIENT (\*) : champs obligatoires

**Action**: lorsque vous avez ouvert la DA, cliquer sur le **nom de l'usager (1)** *Allez à la slide suivante …*

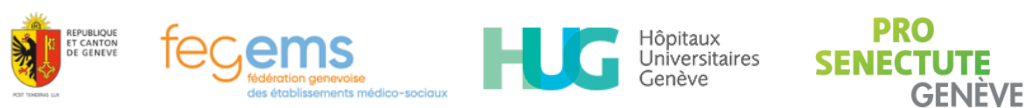

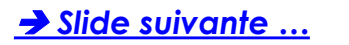

# **Modification des données administratives**

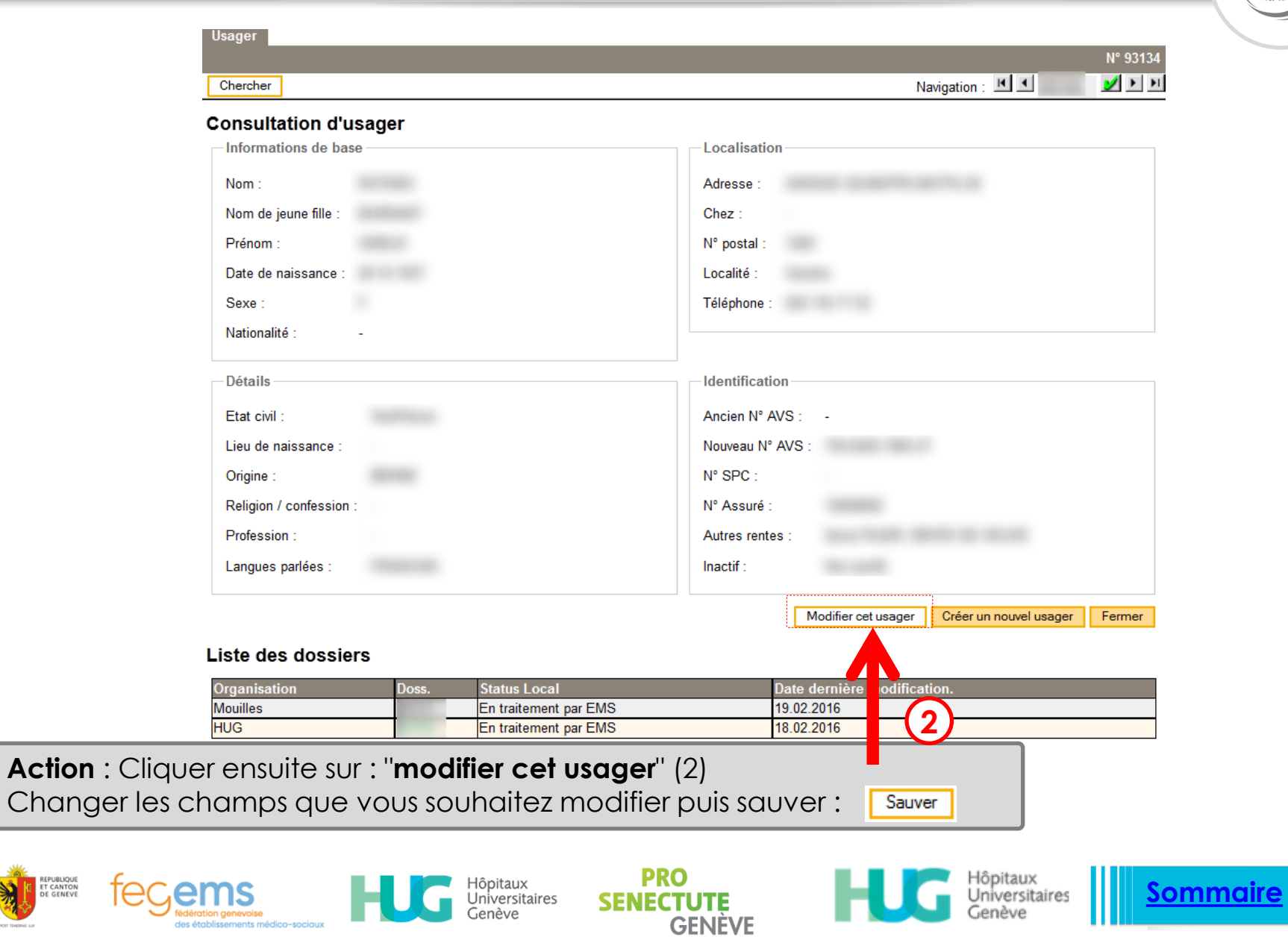

<span id="page-66-0"></span>REPUBLIQUE<br>ET CANTON<br>DE GENEVE

des établissements médico-sociaux

## **Modification du service placeur**

Navigation Demande Adm Issue | Notes **nom de l'usager** Demande d'admission - Dossier : 94544  $H$   $\left| 4 \right|$  94544  $\left| 9 \right|$   $\left| 1 \right|$ Statut local : En traitement par EMS Statut global : Envoyé Dossiers ouverts: 147 au total Ouvert par: test\_hug\_ducloux **STATUT DE LA DEMANDE DANS LES EMS :** Date de **EMS Note** N° dossier **Statut Raison Refus Raison Refus - Autre Date Date d'admission Annuler** transmission Lauriers ₫ 94545 Envoyé 2016.10.31 2016-10-31 x **MISSION DANS UN ÉTABLISSEMENT MÉDICO-SOCIAL (EMS) DEMANDED** Amitié  $\blacktriangle$ Π **(2)** Arénières Beauregard Béthel Bon-Séjour **Bruyères** 1. Identité du client 5. Motifs de la demande et Remarques **Butini** 2. Renseignements Administratifs 6. Actes de la vie quotidienne Champagne 3. Entourage / Représentant Transmettre Copier le dossier 7. Préparation à l'admission 4. Conditions de vie Impression PDF Demande d'admission pour un hébergement : © En urgence © Préventif Sauver Fermer Inscrit à MonDossierMédical  $\circ$  Oui  $\circ$  Non **EMETTEUR (timbre) DESTINATAIRE (réservé aux EMS)**  $\overline{\mathbb{H}}$ Formulaire rempli par : test\_hug\_ducloux Service  $\blacktriangleright$  Date:  $A^+$ Service 1. **IDENTITÉ DU CLIENT** (\*): champs obligatoires **(1)**

**Action**: **vous pouvez modifier en tout temps le service placeur (1)**, la date et le nom de la personne en charge de ce dossier (utile lorsque le patient quitte les 3 Chêne et va à Loëx (exemple)

**Vous pouvez également annoter la partie Note (2)** : très utile pour indiquer une information supplémentaire

**[Sommaire](#page-2-0)**

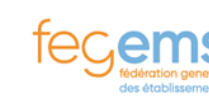

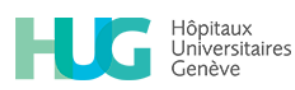

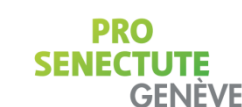

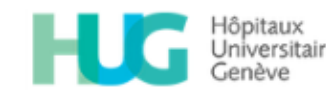

# **Ajout d'une pièce jointe**

### 7. PRÉPARATION À L'ADMISSION

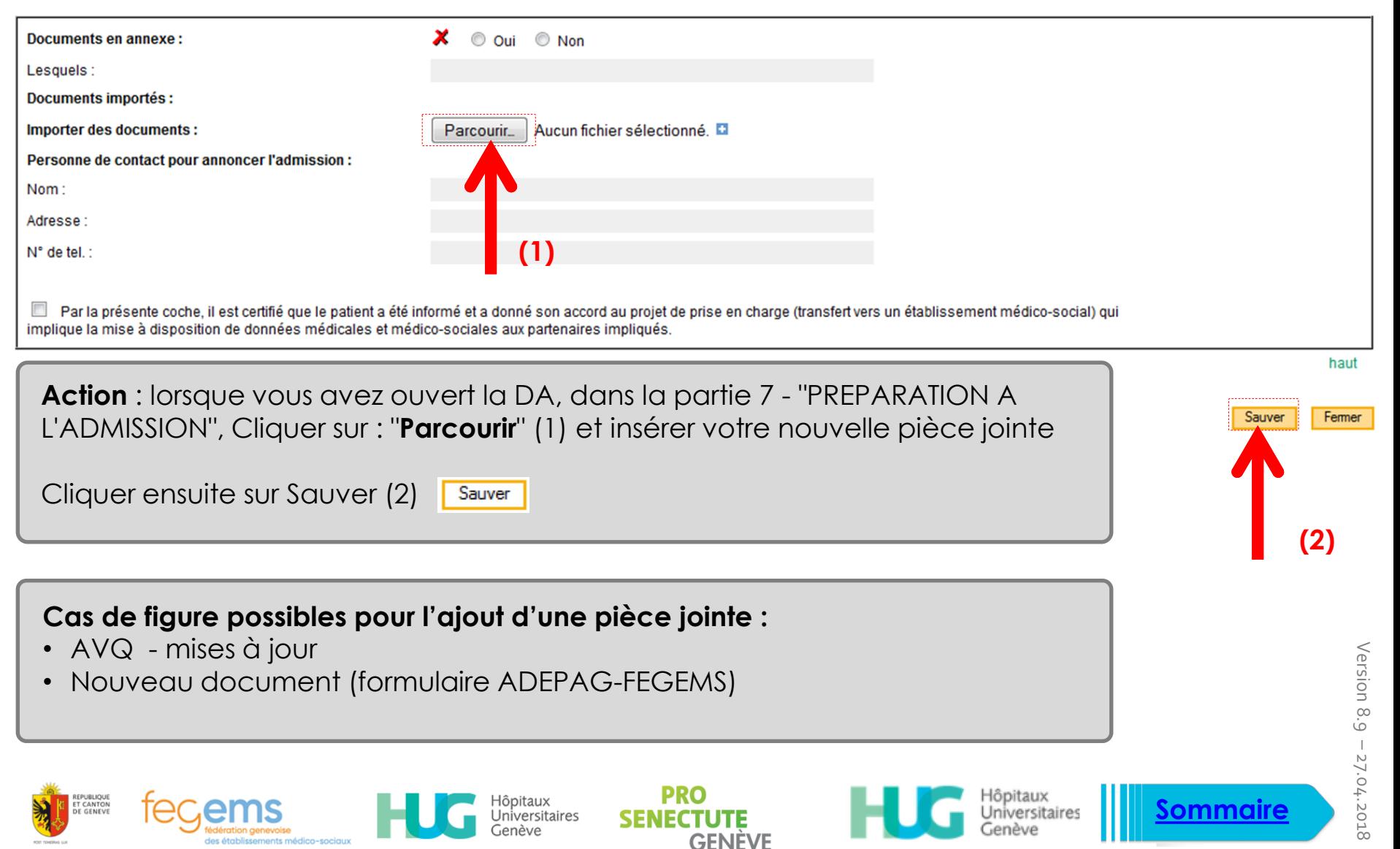

## **Précision concernant les modifications d'une DA**

- **Les rubriques ci-dessous peuvent être modifiées en tout temps**, sans copie de la demande
	- **Fmetteur**
	- Identité du client (rubrique 1)
	- Renseignements administratifs (rubrique 2)
	- AVQ (rubrique 6) *(en téléchargeant le nouvel AVQ dans la partie 7)*

### • **Les rubriques ci-dessous ne peuvent être modifiées qu'en copiant le dossier**

- Entourage / Représentant (rubrique 3)
- Condition de vie (rubrique 4)
- Motifs de la demande et remarques (rubrique 5)
- Préparation à l'admission (rubrique 7)

La copie du dossier (  $\sqrt{\frac{\text{Copier le dosier}}{\text{Copier le dosier}}}$  ) a pour effet d'annuler les DA précédemment envoyées aux EMS ciblés. Le principe est que la DA doit être unique, et que toute correction / modification doit être signalée aux EMS.

Pour cette raison, après mise à jour, il faut transmettre la nouvelle DA à tous les EMS ciblés (**visibles en haut de l'écran en grisé**). La date initiale d'inscription est toujours conservée.

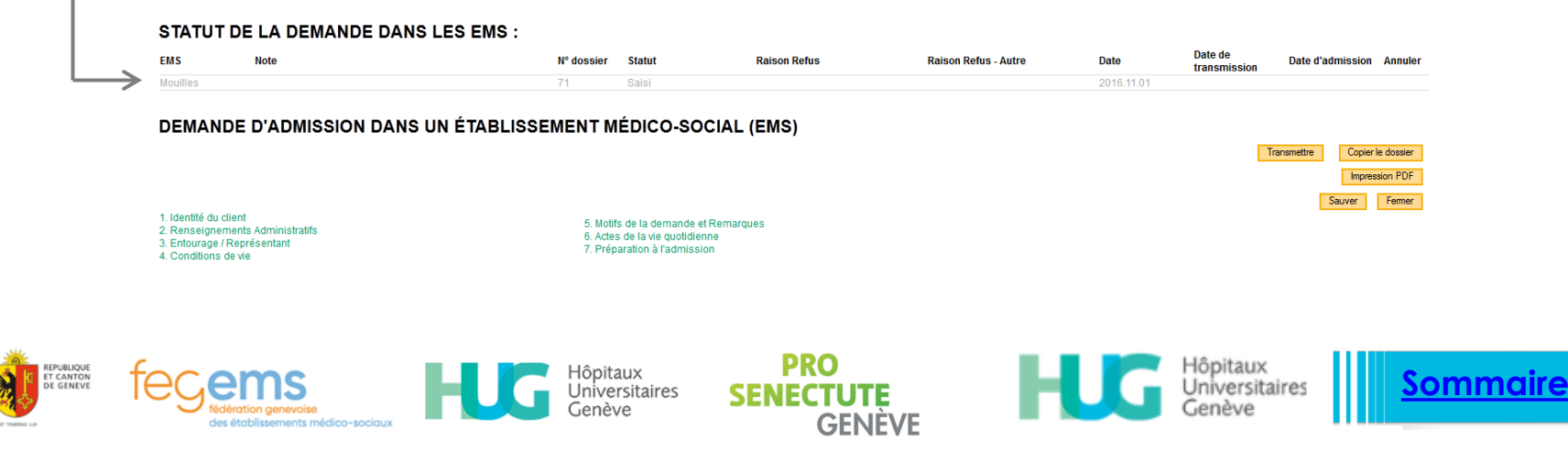

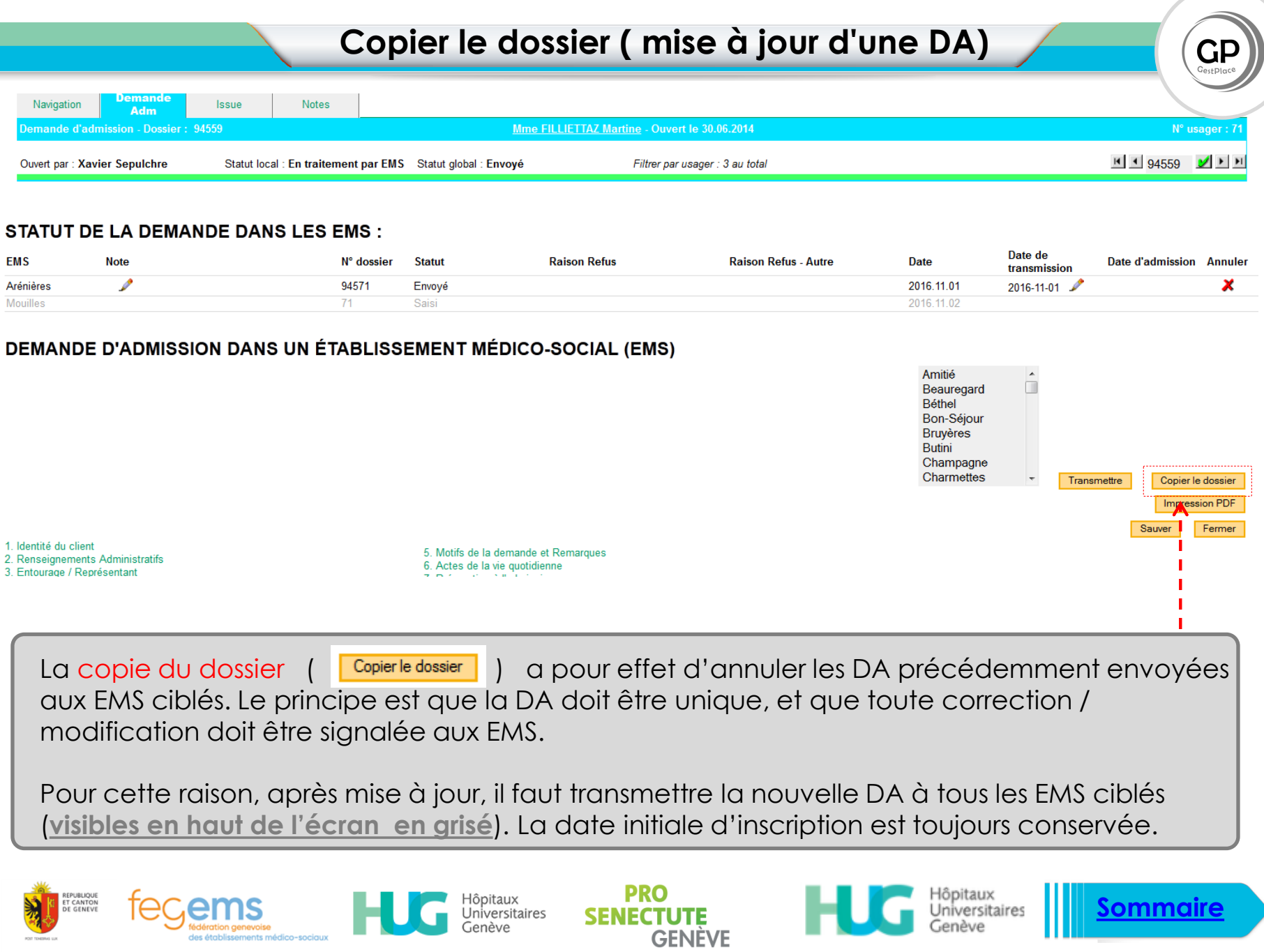

**[Sommaire](#page-2-0)**

II

# **Transmission à un EMS supplémentaire / autre**

**Demande** Notes Navigation  $lssue$ Adm emande d'admission - Dossier : 94559 Mme FILLIETTAZ Martine - Ouvert le 30.06.2014  $N^{\circ}$  usager :  $7^{\circ}$  $H$  1 94559  $V$   $H$ Ouvert par: Xavier Sepulchre Statut local : En traitement par EMS Statut global : Envoyé Filtrer par usager : 3 au total

### **STATUT DE LA DEMANDE DANS LES EMS :**

dération genevoise

des établissements médico-sociaux

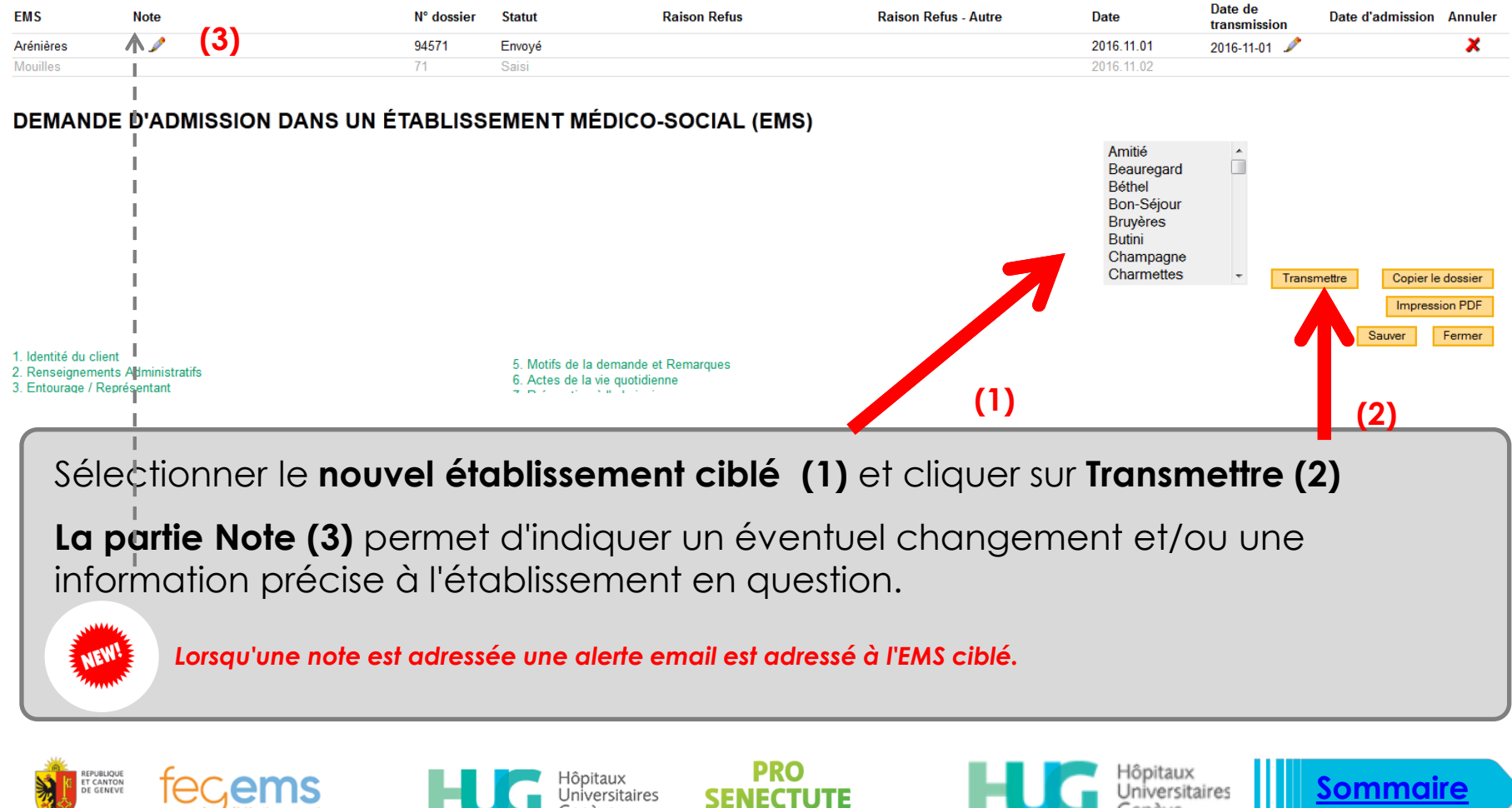

**GENÈVE** 

Genève

Version 8.9 Version 8.9  $-27.04.2018$ 27.04.2018

**[Sommaire](#page-2-0)**

Genève

 $\mathsf{GP}$  $G_{\text{BetDIn}}$
# **Suivi des demandes (tableau de bord)**

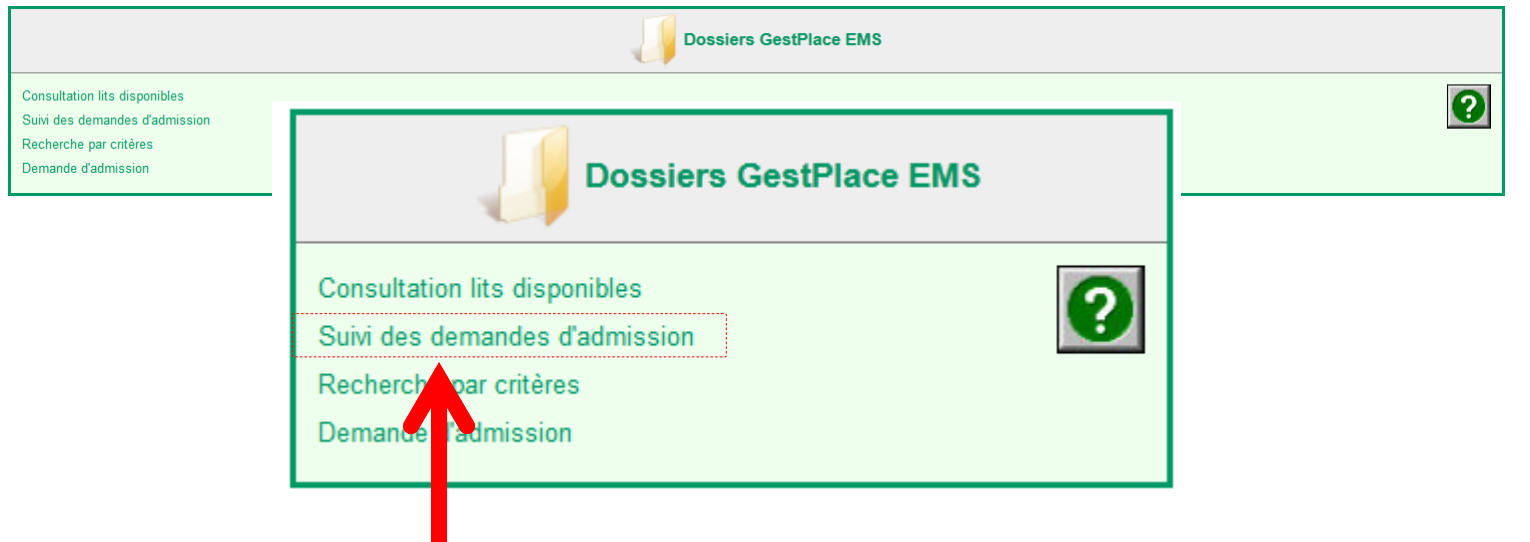

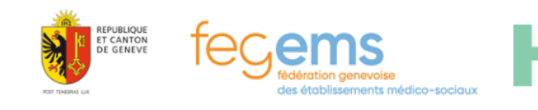

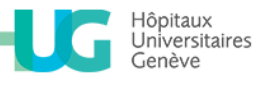

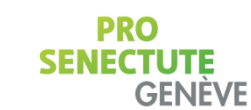

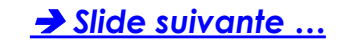

### **Suivi des demandes (tableau de bord)**

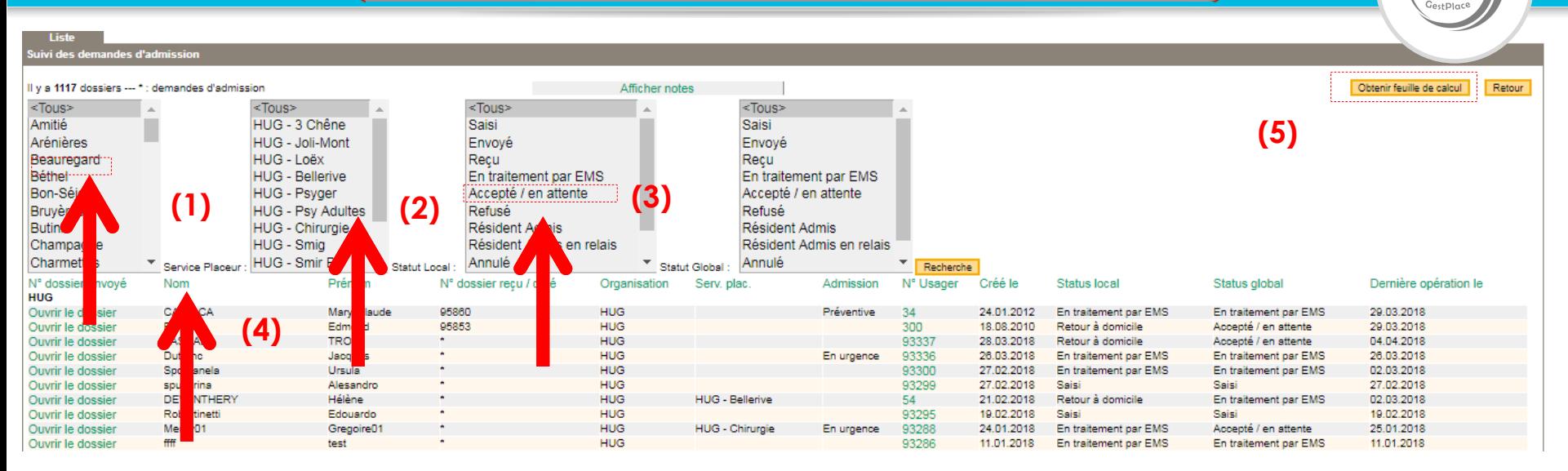

### **Actions possibles :**

- Filtrer selon l'établissement (1)
- Filtrer selon le service placeur (2) ou bien encore selon le type de statut (3)

lôpitaux Universitaires Genève

- Trier selon chacune des entêtes de colonnes ( ex: Nom, n° de dossier, ...) (4)
- Obtenir la feuille de calcul (5), vous permettant de réaliser des statistiques (demandes en traitement, demandes refusées …)

**GENEVE** 

<span id="page-73-0"></span>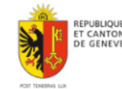

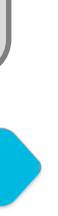

**[Sommaire](#page-2-0)**

Version 8.9

Version 8.9

 $\perp$ 

27.04.2018

27.04.2018

# **Cas d'un retour à domicile**

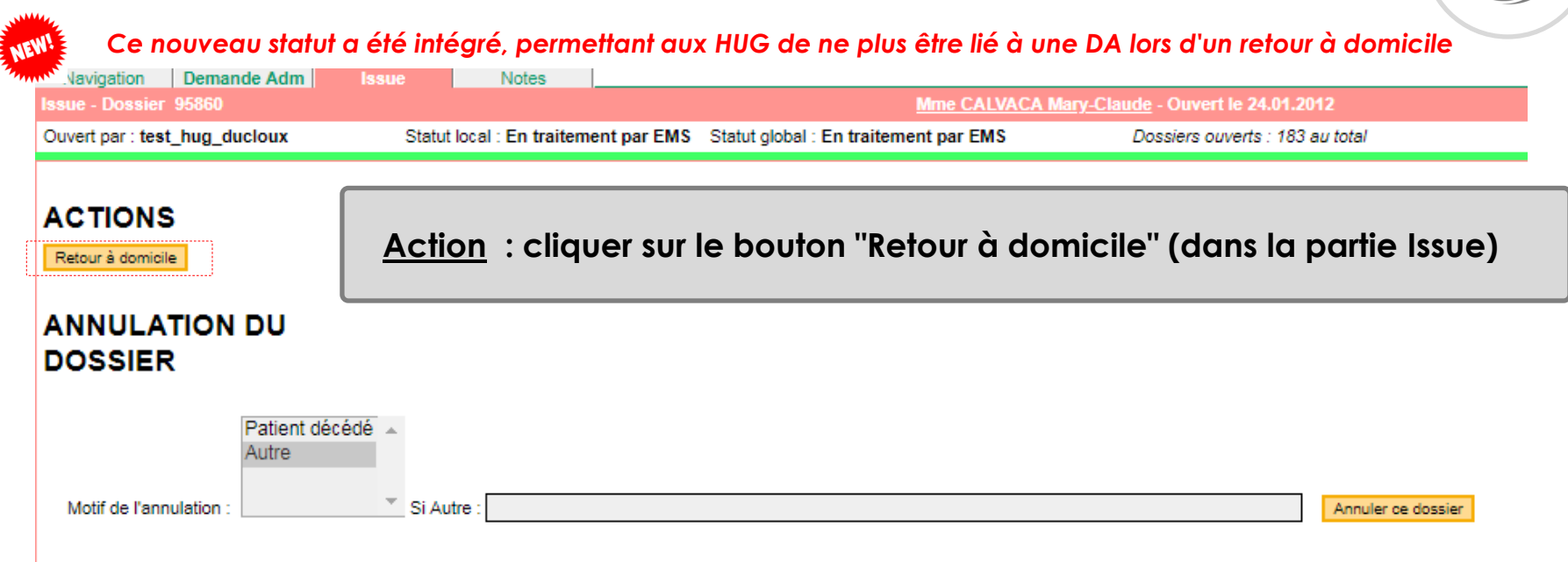

**A NOTER :** pour retrouver le cas échéant cette personne, soit vous effectuez une recherche rapide soit depuis votre tableau de suivi vous filtrez dans la 3eme colonne : "Retour à domicile"

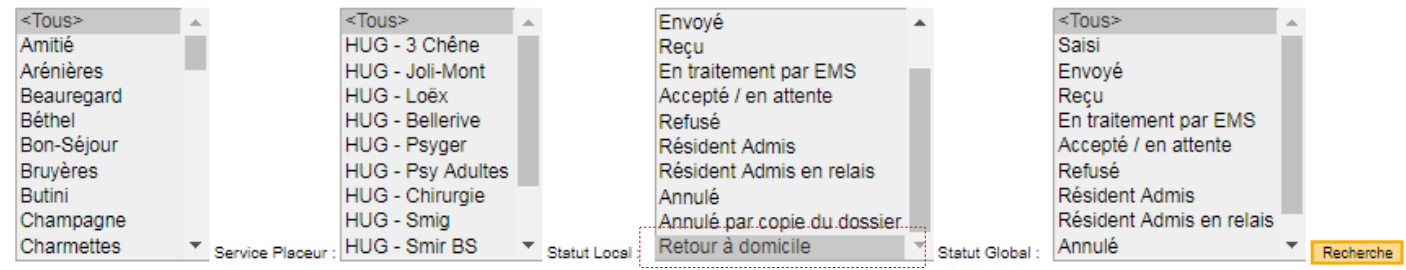

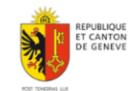

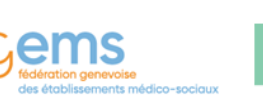

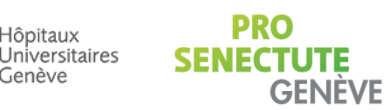

lôpitaux

**Genève** 

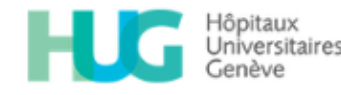

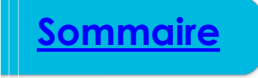

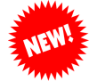

La déclaration d'une personne décédés est possible par tous, le bouton **Annuler pour cause de décès** a été *inséré dans la fiche "détails de l'usager"*

### **Pour accéder à cette fiche (Détail de l'usager), vous avez deux options :**

- soit depuis la recherche rapide,
- soit depuis le tableau de "Suivi des demandes d'admission".

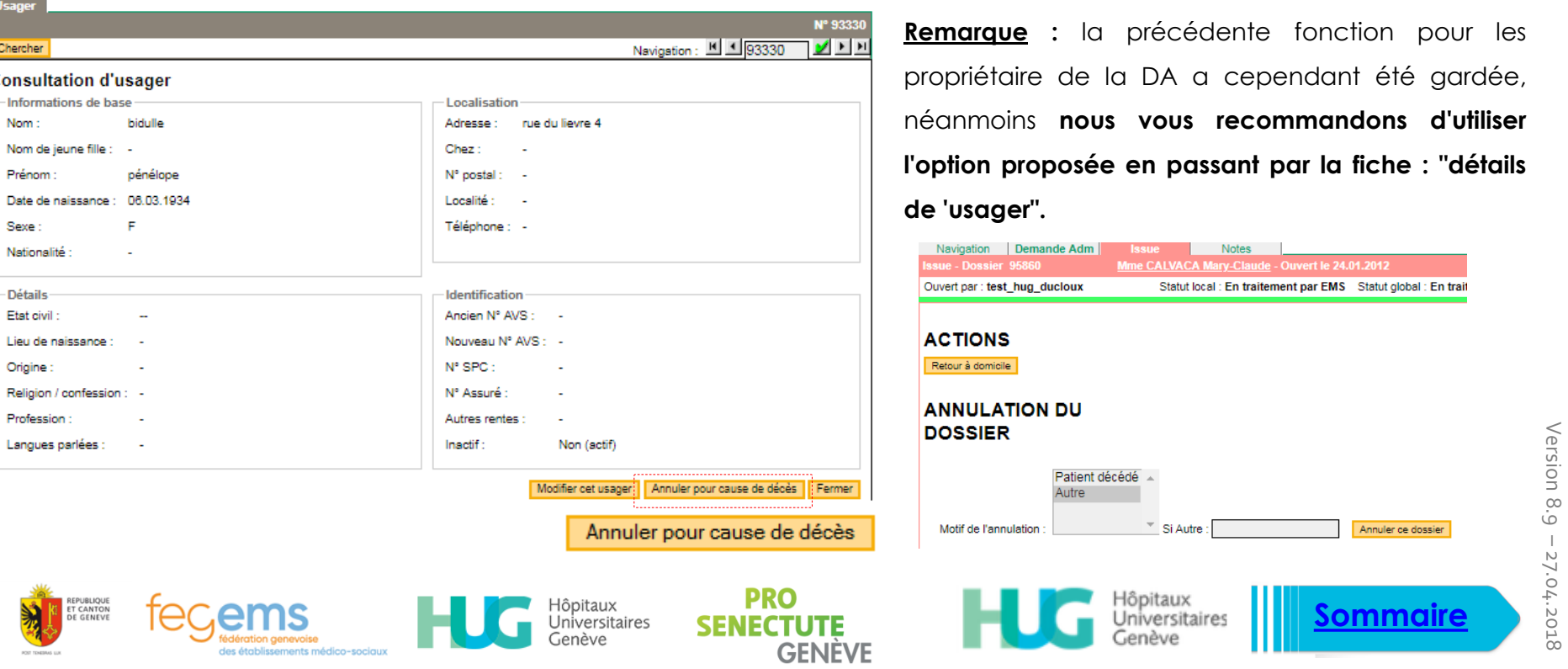

Version 8.9

GP

 $\parallel$ 

27.04.2018

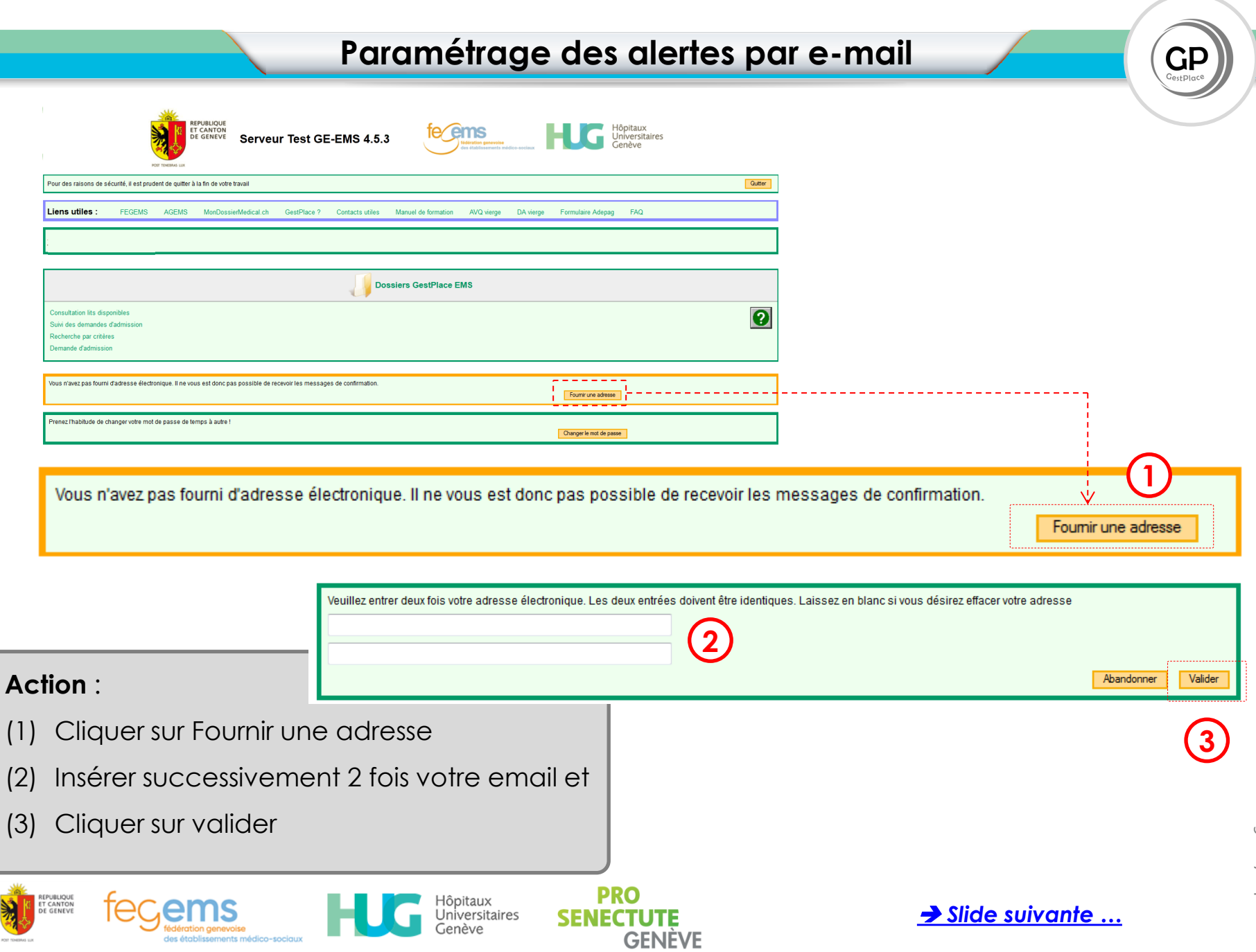

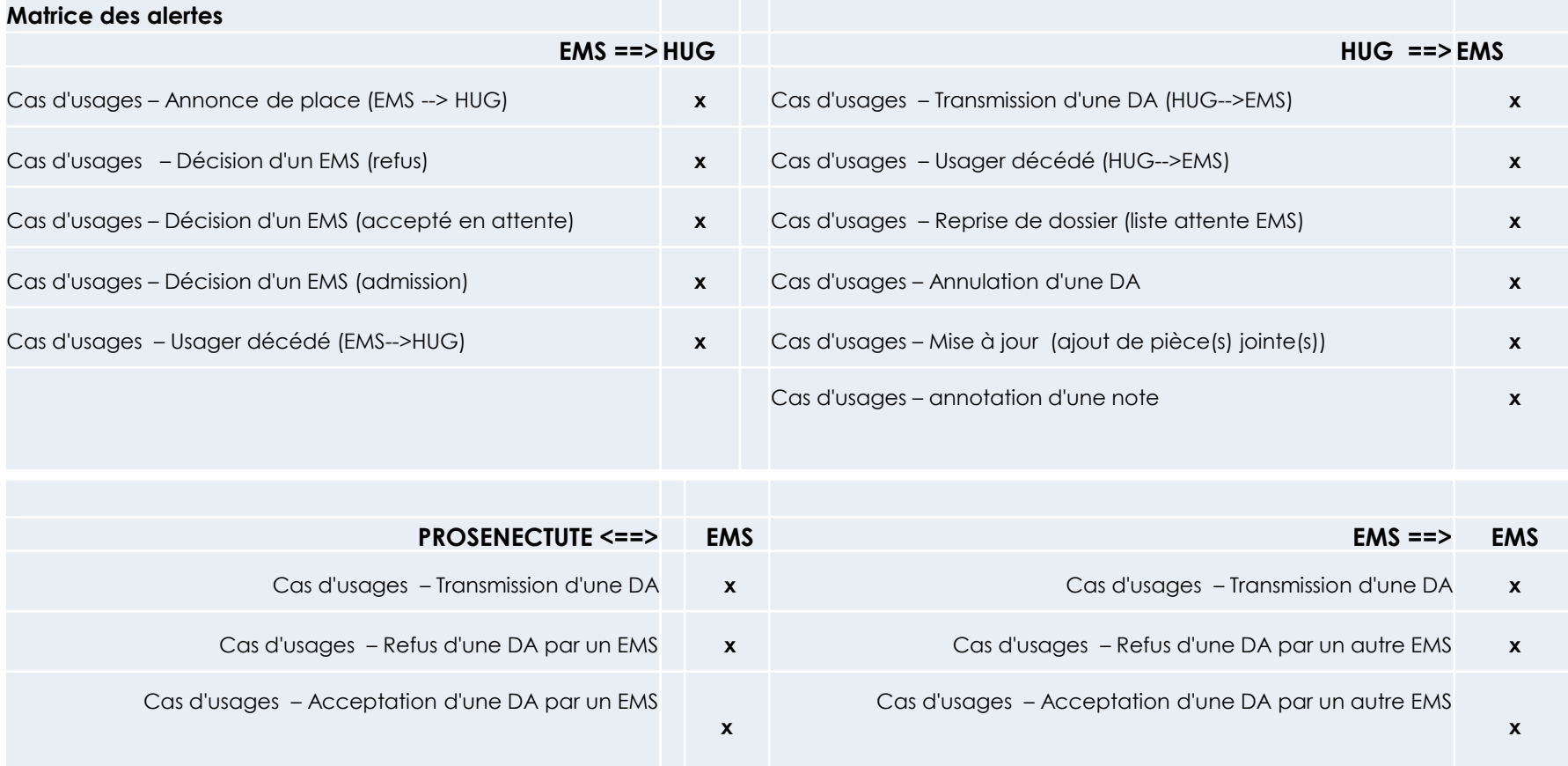

**NEW!** 

**[Sommaire](#page-2-0)**

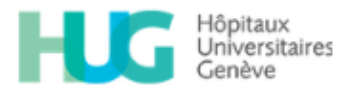

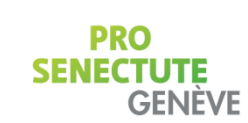

Hôpitaux<br>Universitaires<br>Genève

<span id="page-77-0"></span>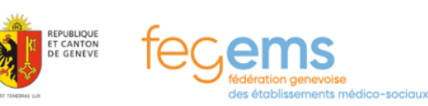

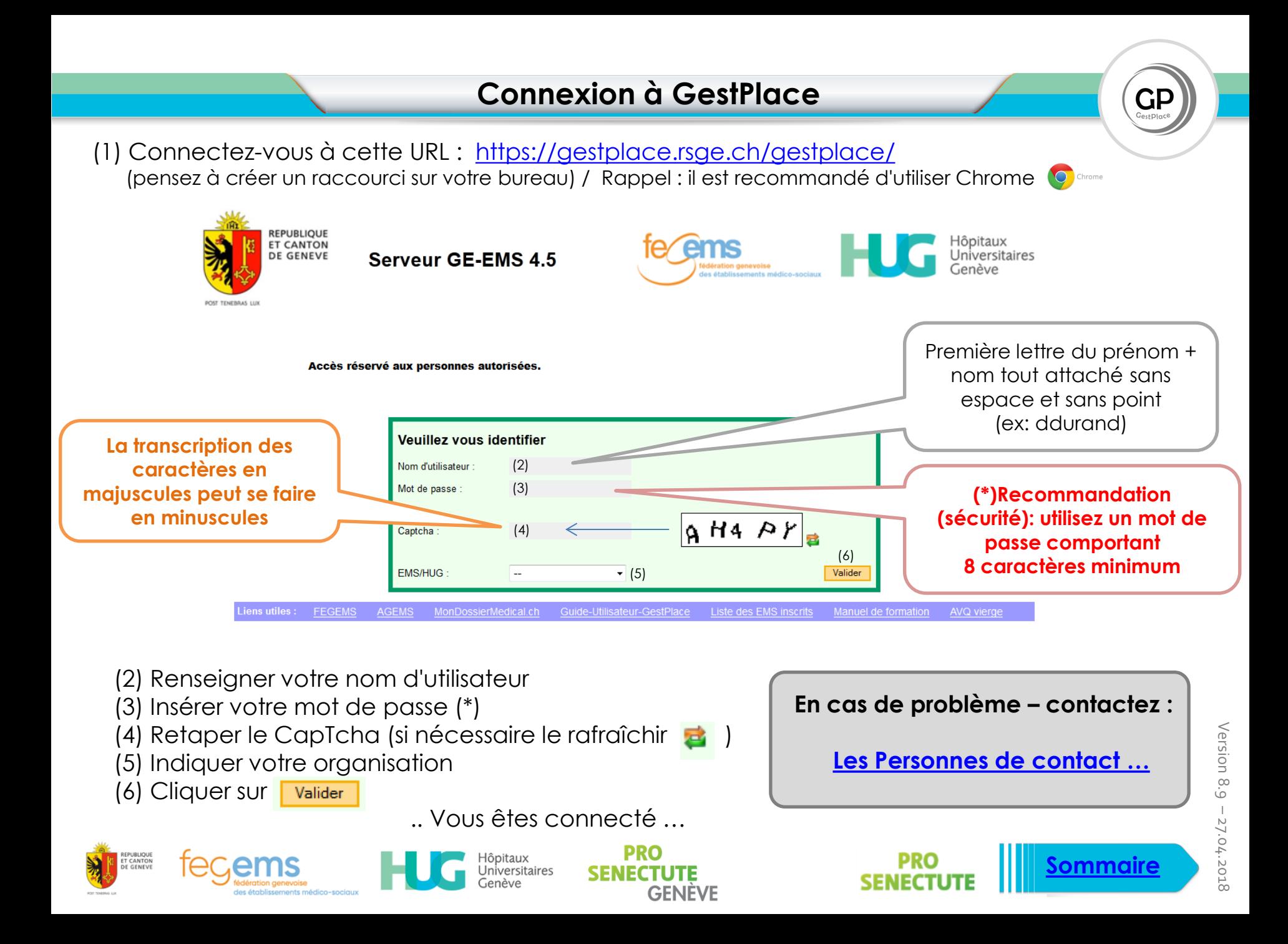

### **Fonctionnement de GestPlace**

### ns e

 **Consulte les demandes (DA\*) qu'il lui sont envoyées (le statut "envoyé" passe à statut "en traitement par EMS" automatiquement)**

- **→ Se positionne** 
	- **Refuse la demande ;**
	- **Accepte la demande en attente (d'une place disponible) ;**
	- **Accepte définitivement la personne.**
	- **→ Renseigne les places disponibles**
- **Renseigne les demandes qui lui sont adressées en direct (famille) - liste d'attente IMPORTANT : vérifie si l'usager existe déjà dans le système**

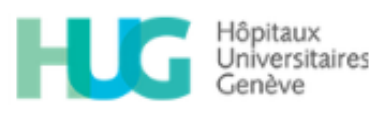

**L'assistante sociale**

- **Vérifie si l'usager existe déjà dans le système**
	- **Si oui : récupérer le dossier**
	- **Si non : créer la DA**

**IMPORTANT : Les AS\*\* s'assurent d'adresser les DA les plus compètes possibles**

- **Envoie la DA à d'autres EMS ciblés, ou la modifie et l'envoie à tous les EMS ciblés**
- **→ Consulte les places disponibles.**
- **Suit l'évolution des différents statuts des DA.**

DA\* : Demande d'admission AS\*\* : Assistantes sociales

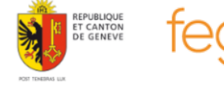

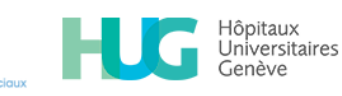

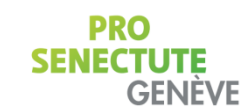

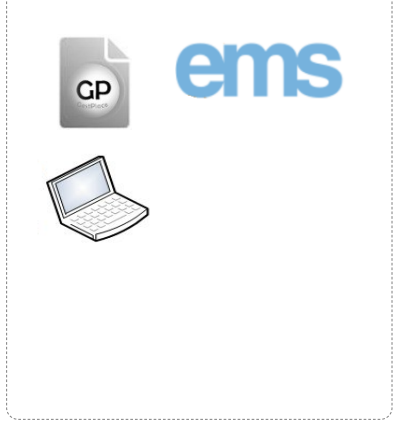

*[Slide suivante](#page-82-0) […](#page-82-0)*

Version 8.9

Version 8.9

 $\perp$ 

27.04.2018

27.04.2018

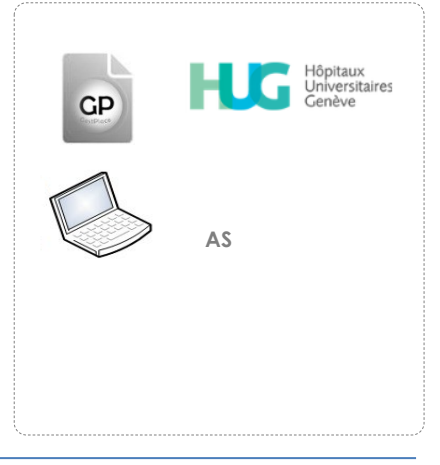

### **Fonctionnement de GestPlace**

# **PRO SENECTUTE**

**L'assistante sociale**

- **Vérifie si l'usager existe déjà dans le système**
	- **Si oui : elle contact l'EMS en question pour mettre à jour le dossier**
	- **Si non : elle crée la DA\***

**IMPORTANT : Les AS\*\* s'assurent d'adresser les DA les plus compètes possibles**

**Envoie la DA à d'autres EMS ciblés, ou la modifie et l'envoie à tous les EMS ciblés**

**Consulte les places disponibles.**

 $\rightarrow$  Suit l'évolution des différents statuts des DA.

DA\* : Demande d'admission AS\*\* : Assistantes sociales

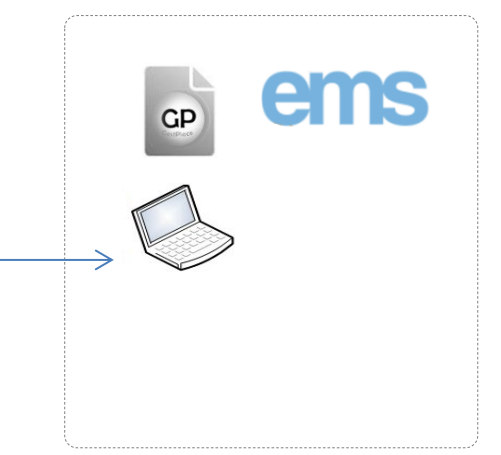

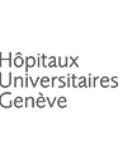

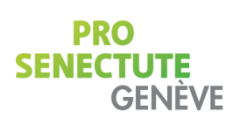

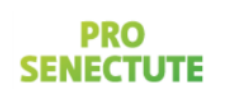

Version 8.9

Version 8.9

 $\parallel$ 

27.04.2018

27.04.2018

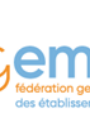

### **Recherche rapide et les autres fonctionnalités**

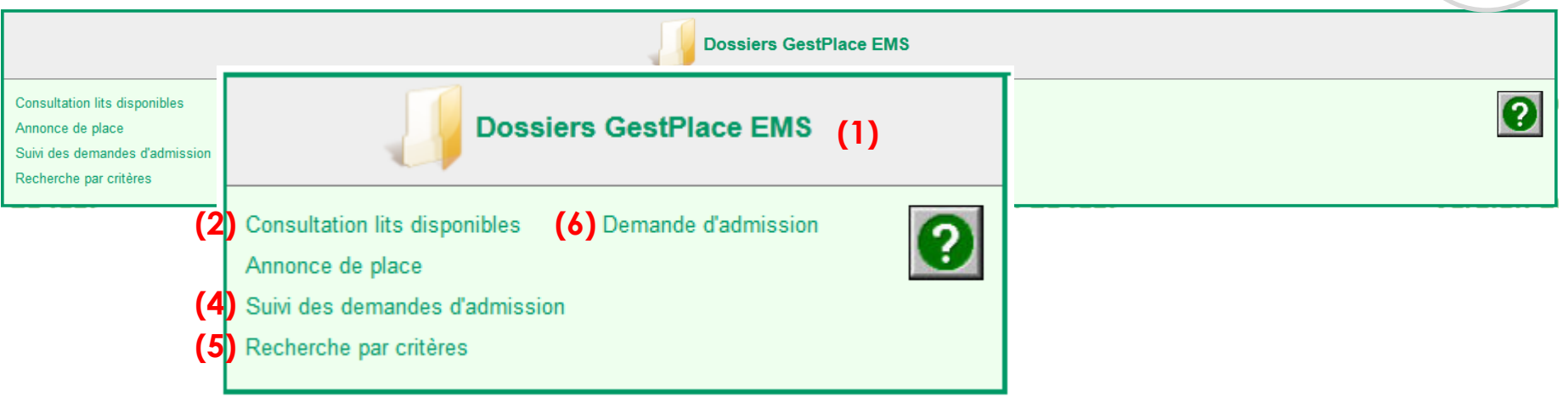

**(1) Dossiers GestPlace EMS** : permet d'effectuer une recherche rapide

*[Slide suivante](#page-0-0) […](#page-0-0)*

- **(2) Consultation lits disponibles** : permet d'effectuer une recherche des lits disponibles
- **(3) Annonce de place** : option pas utilisée par votre structure
- **(4) Suivi des demandes d'admission :** permet d'accéder au tableau de suivi ( tableau de bord)
- **(5) Recherche par critères** : option pas utilisée par votre structure
- **(6) Demande d'admission (DA) :** permet de crééer une DA option à ne pas utiliser

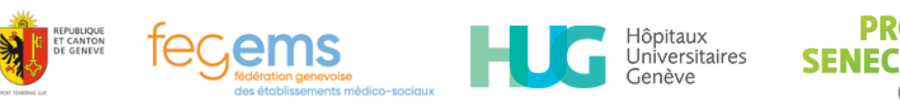

### **Recherche rapide**

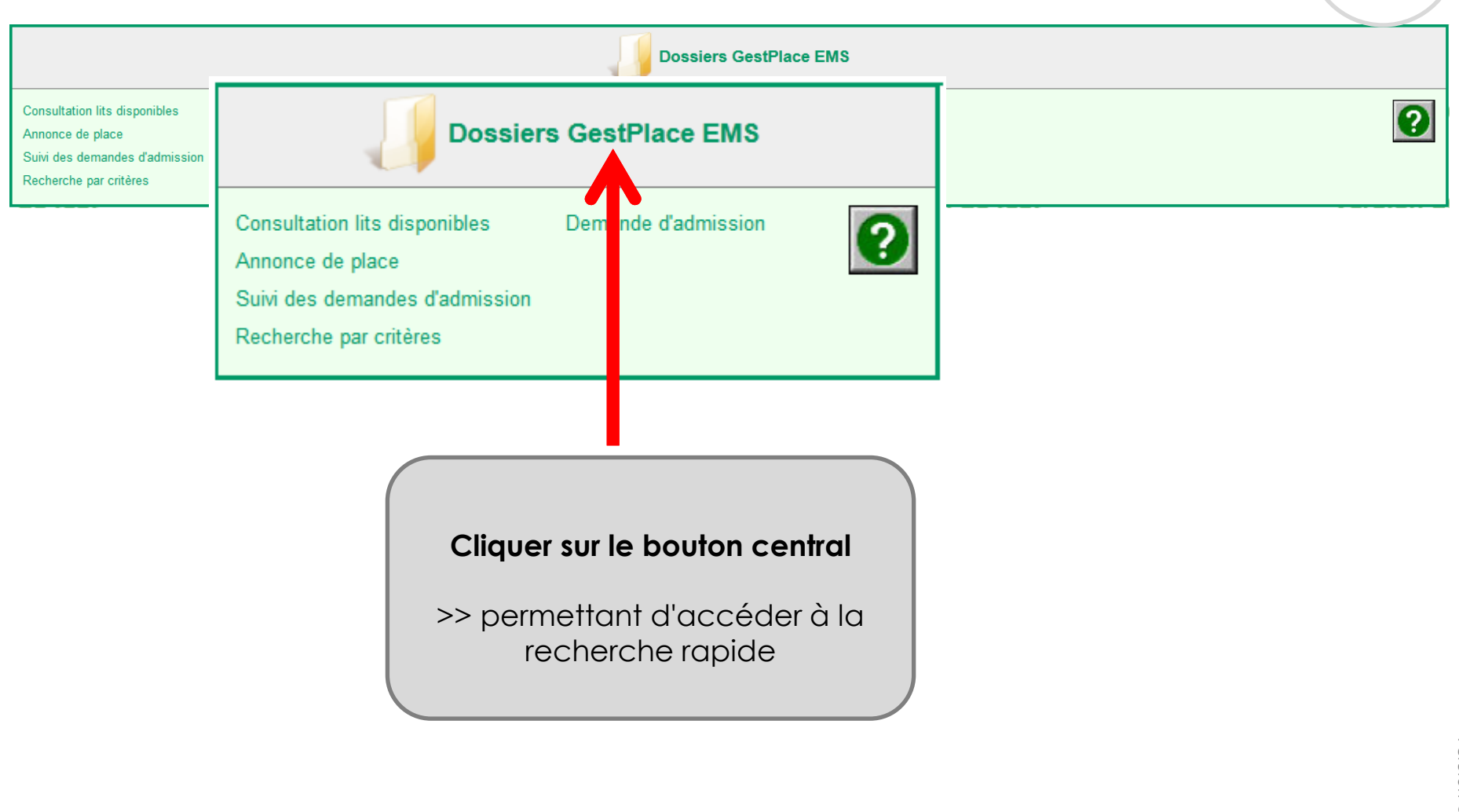

<span id="page-82-0"></span>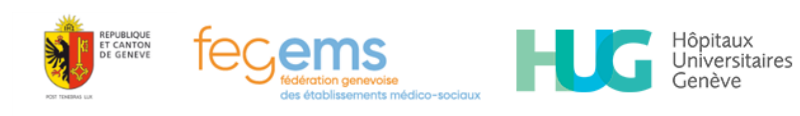

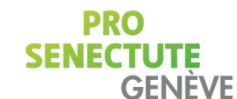

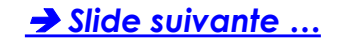

 $GP$ <sub>GestPlace</sub>

### **Recherche rapide**

Navigation Demande Adm Décision Notes N° usager : 93309 Dossier courant: 95736 M. DUCLOUX pascal - Ouvert le 15.03.2018 Statut local : Envoyé Statut global : \* Dossiers ouverts : 194 au total Mode **Dossiers ouverts** Dossiers finalisés Filtrer par usager Usagers Lits Afficher Saisir Demande d'admission Actualiser Fermer Recherche rapide : Mes derniers dossiers consultés (0) Numéro Usager Chercher Numéro Dossier Chercher Prénom **Nom** Chercher Date de naissance Chercher Recherche rapide : Numéro Usager Chercher Numéro Dossier Chercher **Recherche possible par** → n° Usager Prénom **Nom** Chercher → n° Dossier Date de naissance  $\overline{\mathbb{H}}$ Chercher  $\rightarrow$ INom  $\rightarrow$ Prénom

**→** Date de naissance

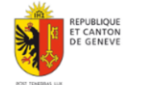

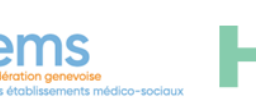

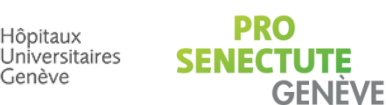

Hôpitaux

Genève

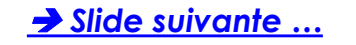

### **Création d'une demande d'admission (DA)**

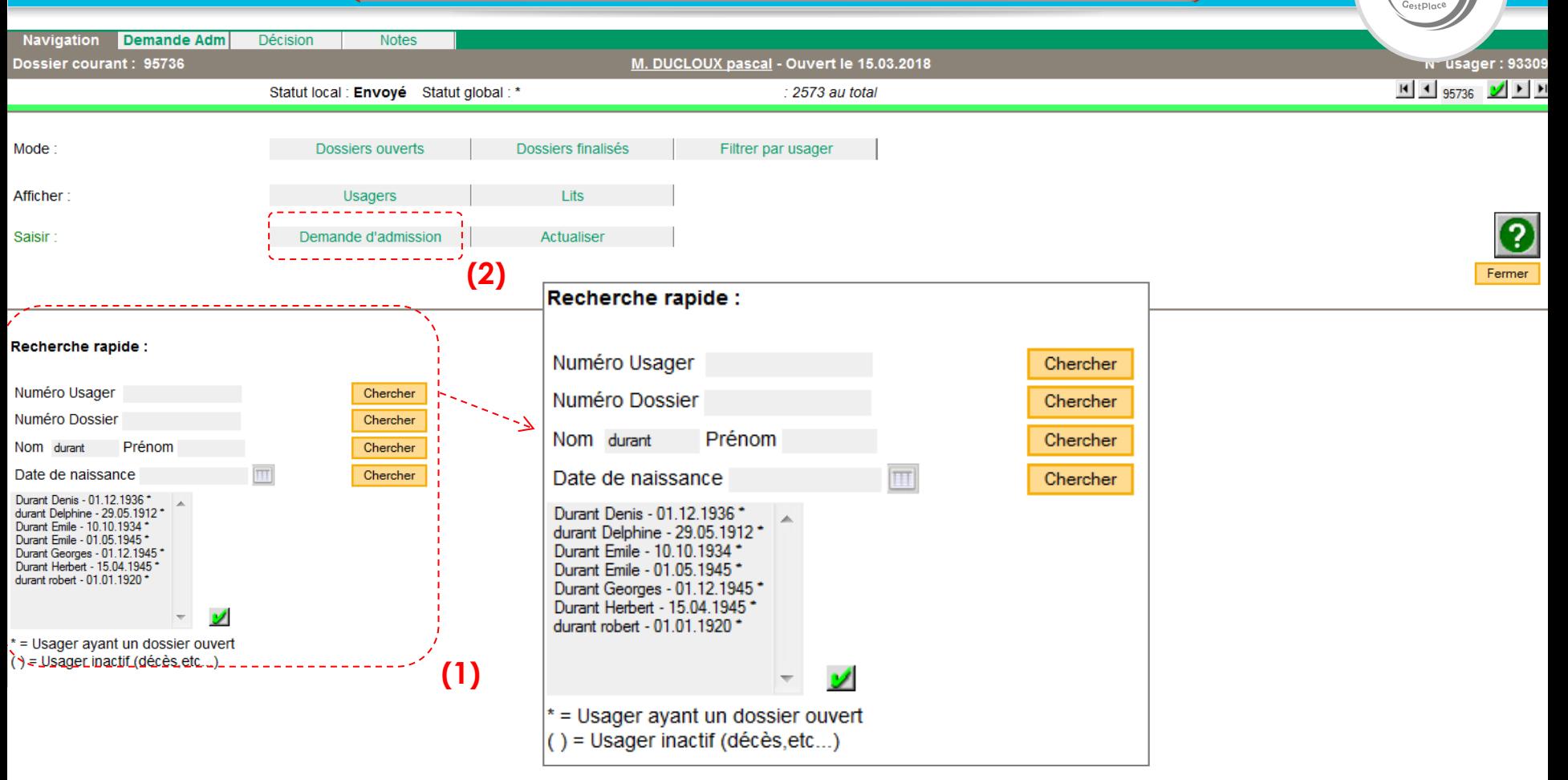

 **[Cas 1](#page-85-0)** : il fait parti de la liste double cliquer sur son nom et le détails de sa fiche apparait (slide suivante) **[Cas 2](#page-86-0)** : il n'apparait pas sur cette liste et dans ce cas vous pouvez créer la demande

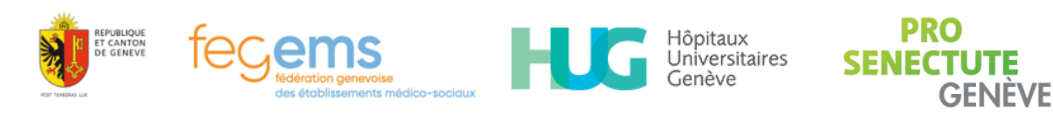

### **Cas 1** : ... **la fiche apparait**

<span id="page-85-0"></span>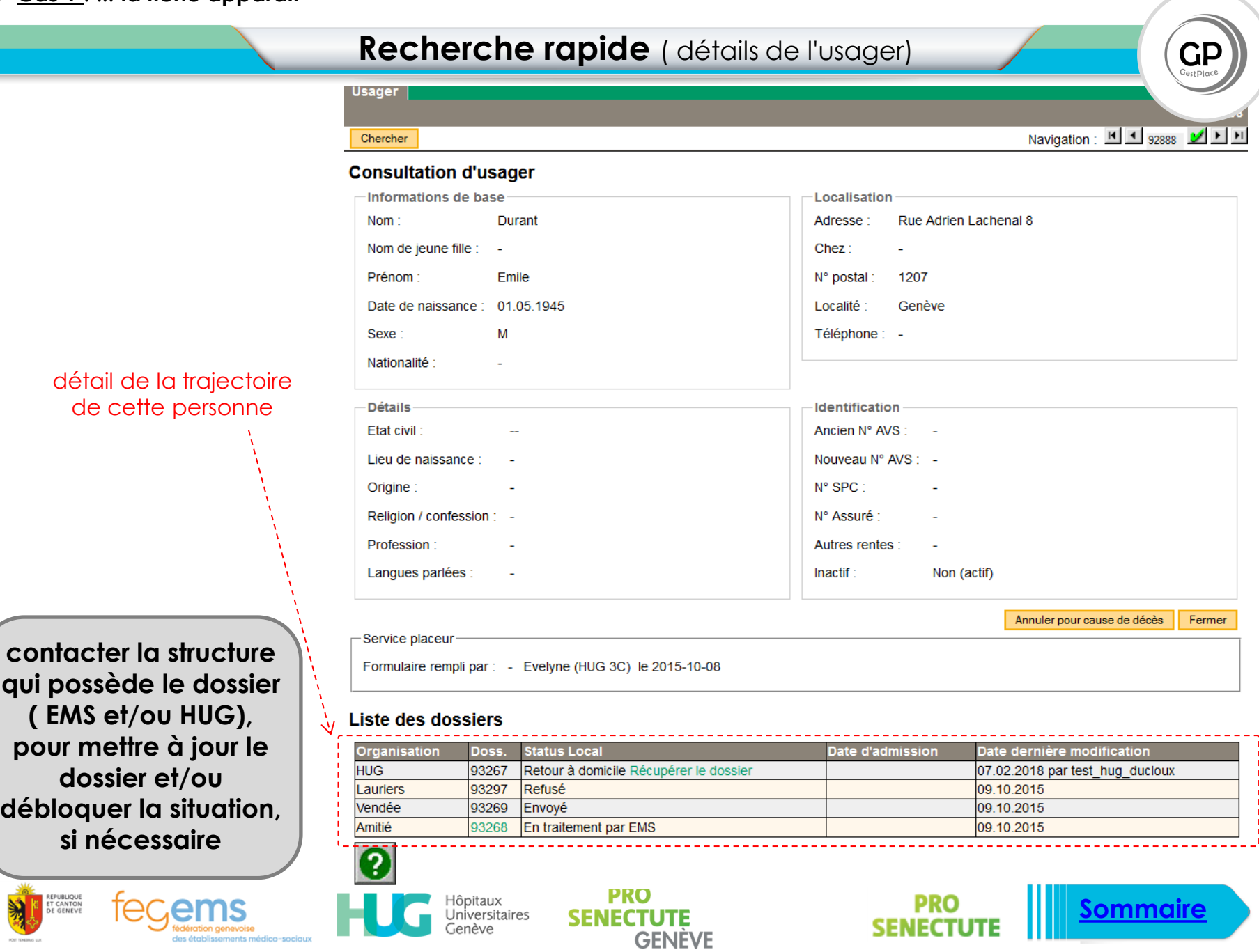

**Cas 2** : il n'apparait pas sur cette liste et dans ce cas **vous pouvez créer la demande** 

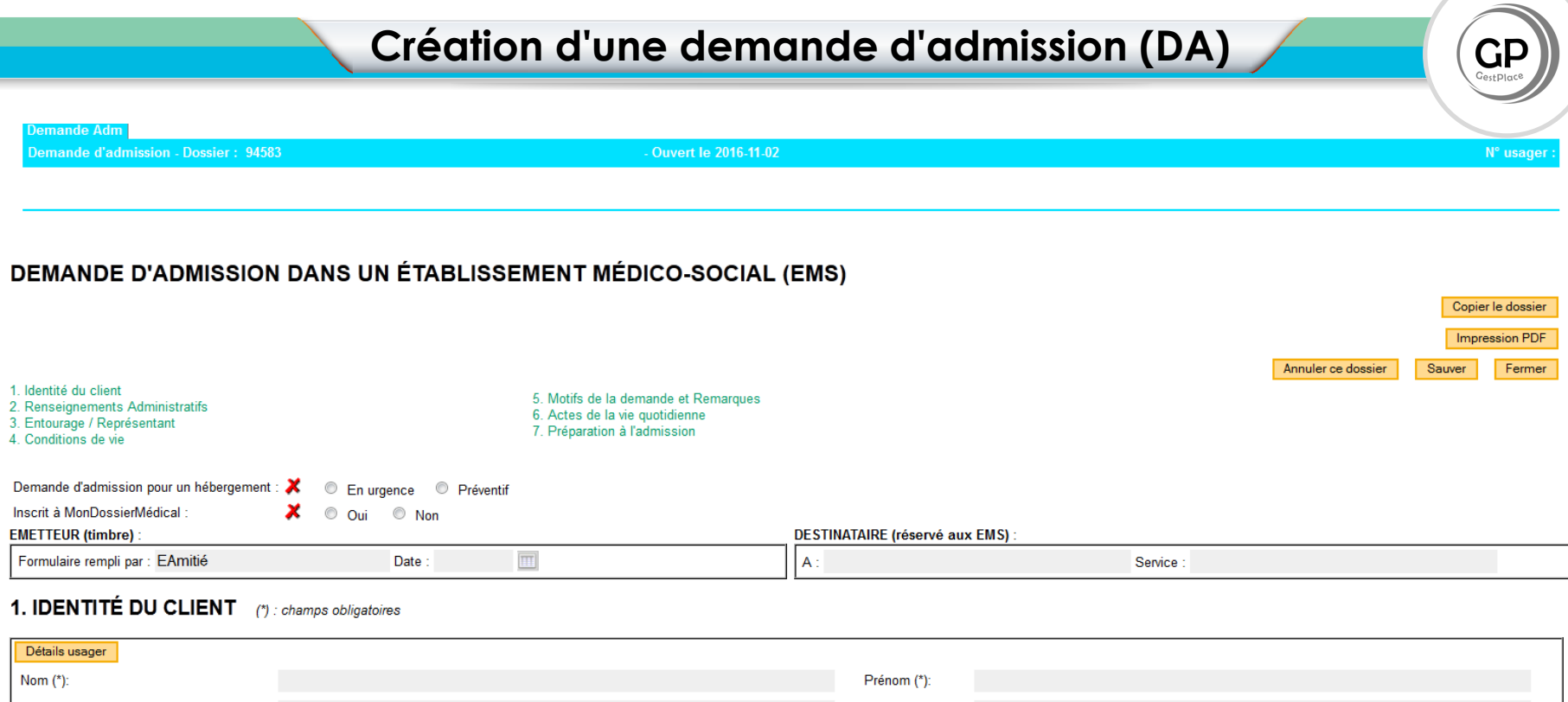

### **Actions** :

<span id="page-86-0"></span>**UBLIQUE** 

Nom de jeune fille

Sexe (\*):

si la personne n'existe pas, créer la DA (pensez à sauvegarder régulièrement votre travail)

òpitaux Iniversitaires

- Si la personne existe, veuillez prendre contact avec l'établissement qui gère actuellement cette DA.

Origine

Etat civil

÷

### **Rappel** : **4 champs minimum obligatoires pour créer une DA** : Nom, prénom, genre, date de naissance

**GENEVE** 

(**ces 4 champs sont à respecter obligatoirement**).

 $-\boxed{\bullet}$ 

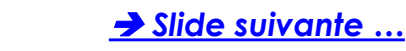

 $\boxed{\blacksquare}$ 

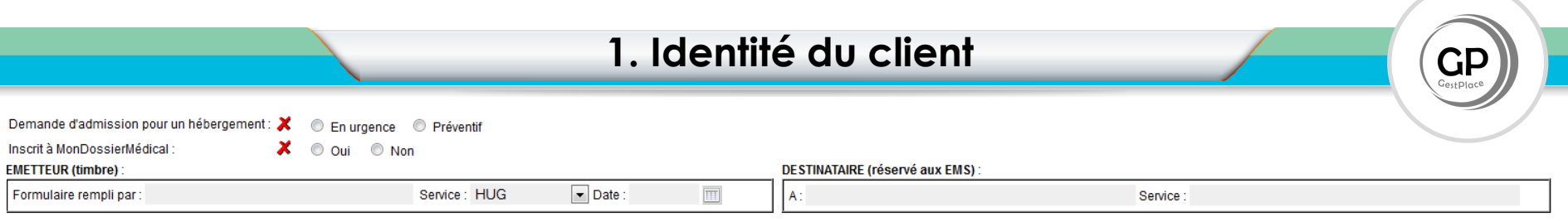

### **1. IDENTITÉ DU CLIENT**

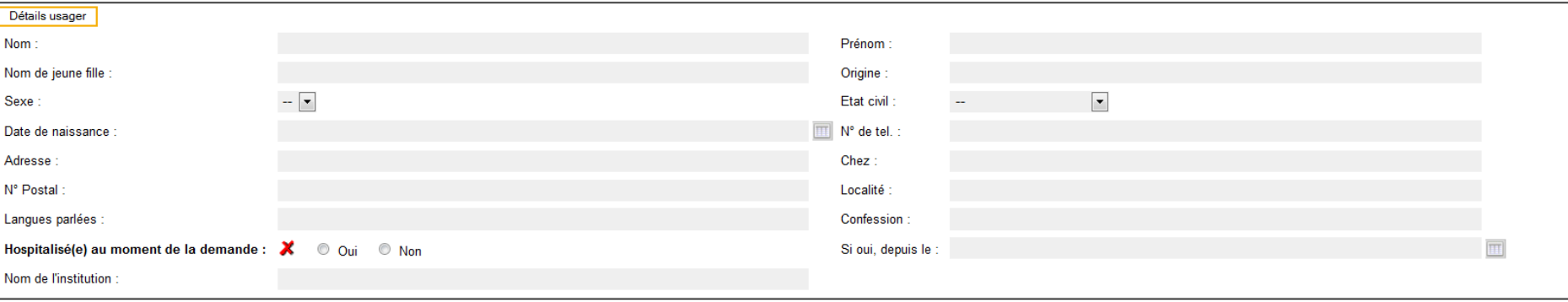

- Chacun de ces champs peut être rempli successivement, l'un après l'autre en utilisant la touche "TABULATION" de votre clavier :
- <span id="page-87-0"></span>En amont il est recommandé de renseigner:
	- la spécificité de la demande (en urgence ou préventif)
	- si la personne est déjà inscrite à MonDossierMedical.ch (vous pouvez le savoir en vous connectant au Dpi et Dpa)

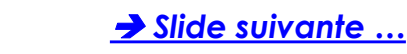

#### 2. RENSEIGNEMENTS ADMINISTRATIFS

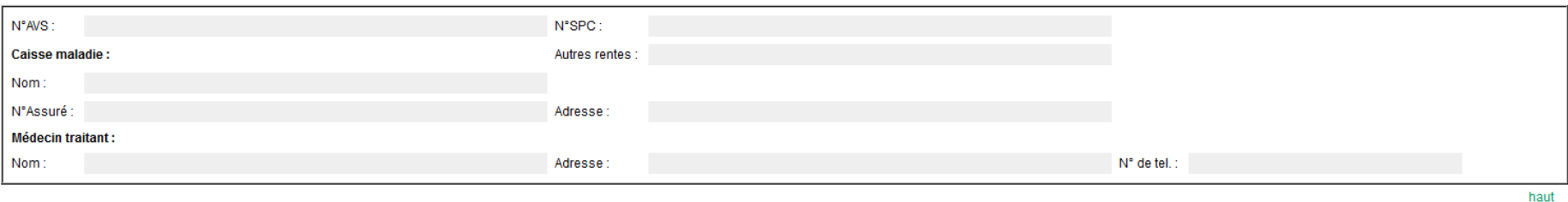

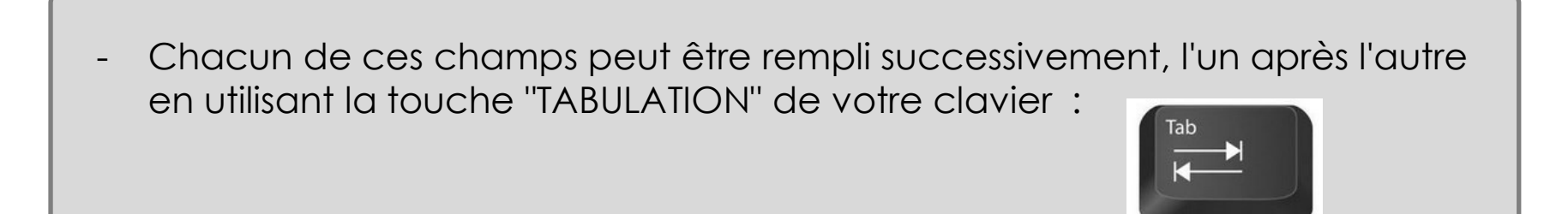

**GENEVE** 

<span id="page-88-0"></span>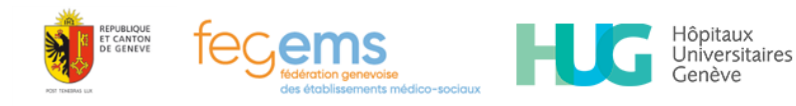

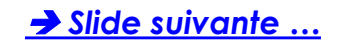

GЕ

### 3. ENTOURAGE / REPRÉSENTANT

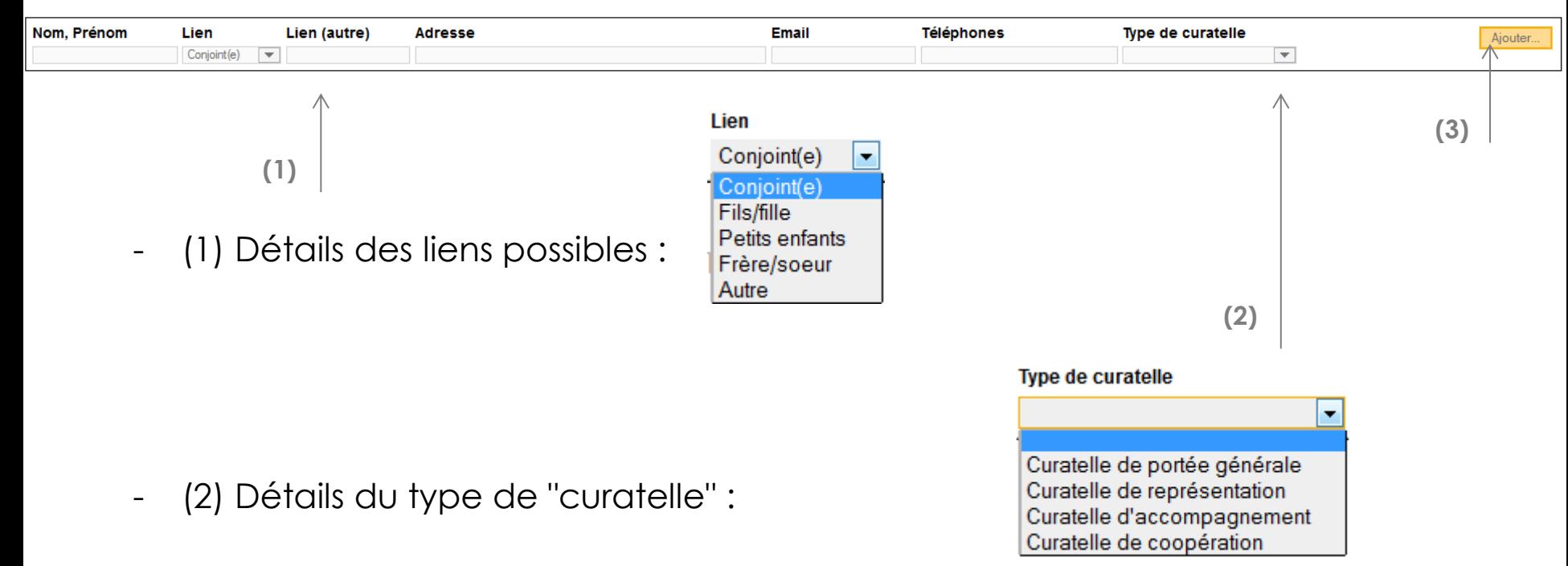

<span id="page-89-0"></span>- (3) Ajouter une autre personne

lôpitaux Universitaires

Genève

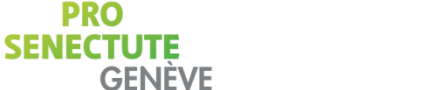

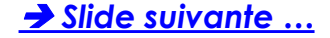

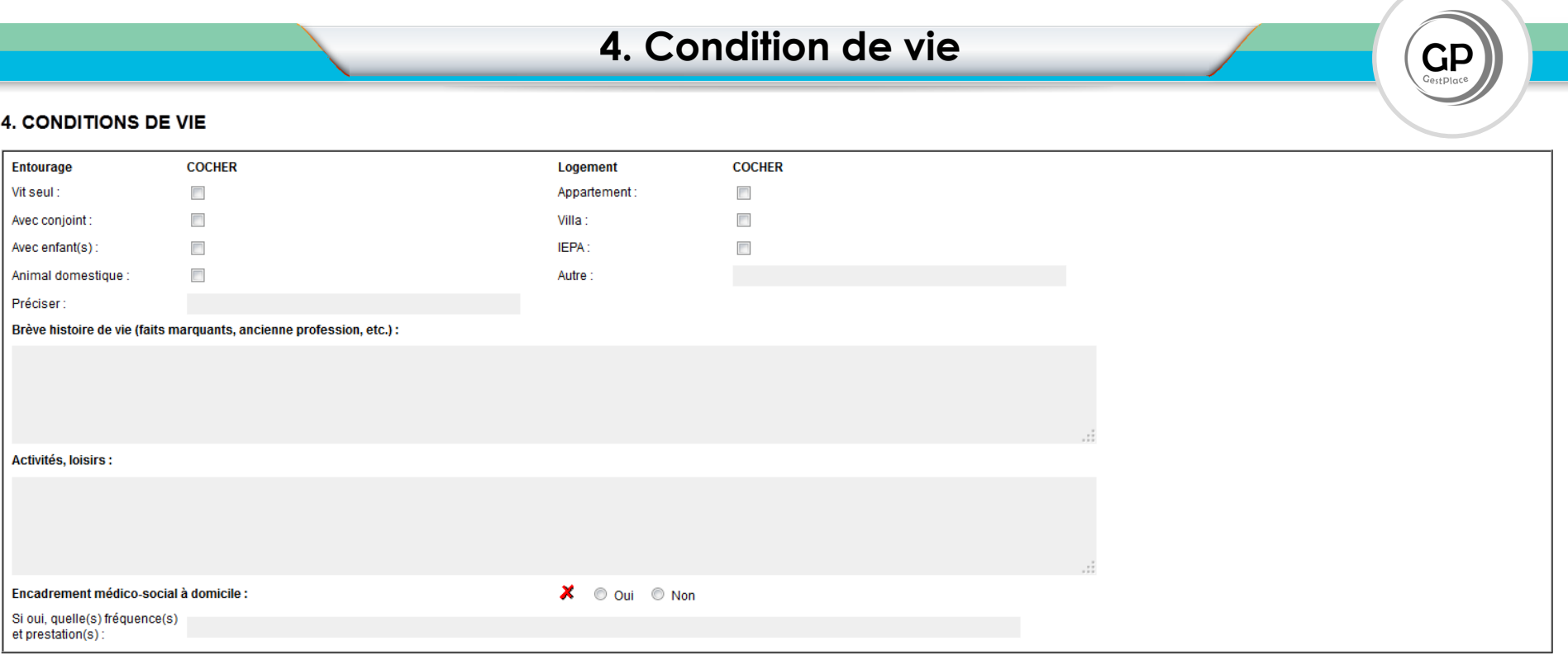

Chacun de ces champs peut être rempli successivement, l'un après l'autre en utilisant la touche "TABULATION" de votre clavier :

**GENEVE** 

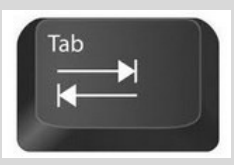

<span id="page-90-0"></span>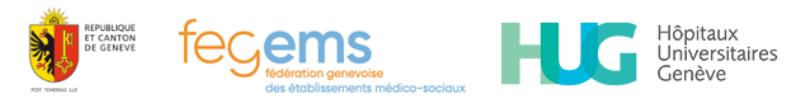

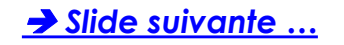

#### 5. MOTIFS DE LA DEMANDE ET REMARQUES

- Partie en texte libre;
- Vous pouvez mentionner dans cette partie les possibles particularités de cette demande d'admission.

<span id="page-91-0"></span>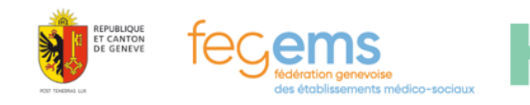

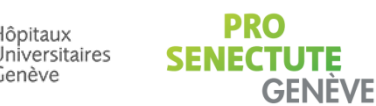

lôpitaux

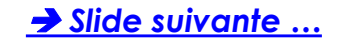

#### **6. ACTES DE LA VIE QUOTIDIENNE**

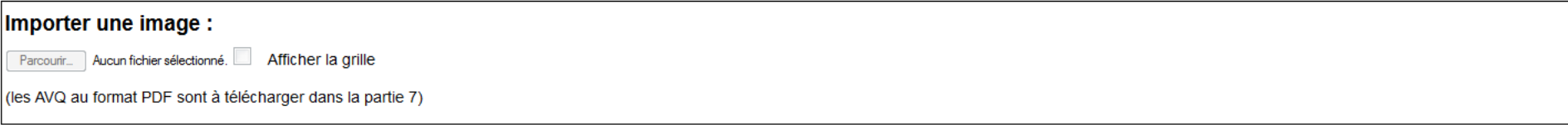

Cette partie peut être remplie directement ( en faisant apparaitre la grille | par défaut cette grille n'apparait pas) … ou scannée et téléchargée dans la partie 7 de la demande d'admission (DA).

**Rappel , en mode consultation** : vous pourrez directement voir l'AVQ à cet endroit ou sinon l'obtenir en pièce jointe dans la partie 7 la DA.

<span id="page-92-0"></span>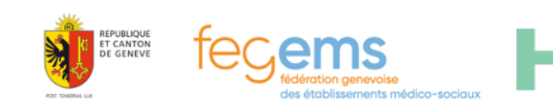

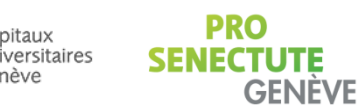

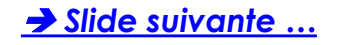

### **7. Préparation à l'admission**

#### 7. PRÉPARATION À L'ADMISSION

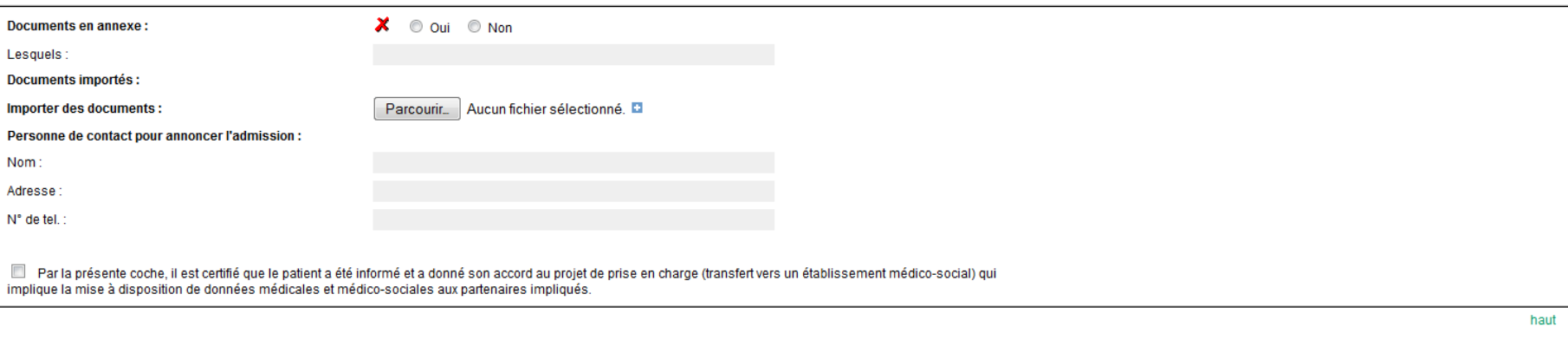

- Indiquer si vous avez annexé des pièces jointes
- Insérer ensuite toutes les pièces jointes nécessaires (seul le format "pdf" est accepté) – exemple : AVQ et/ou Formulaire ADEPAG-FEGEMS.

**Rappel :** l'AVQ est nécessaire **Recommandations** : penser à renommer les fichiers que vous avez préalablement scannés de manière à ce que ces documents soient les plus explicites possibles.

<span id="page-93-0"></span>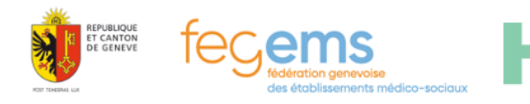

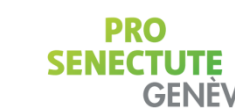

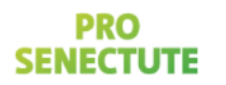

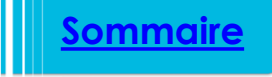

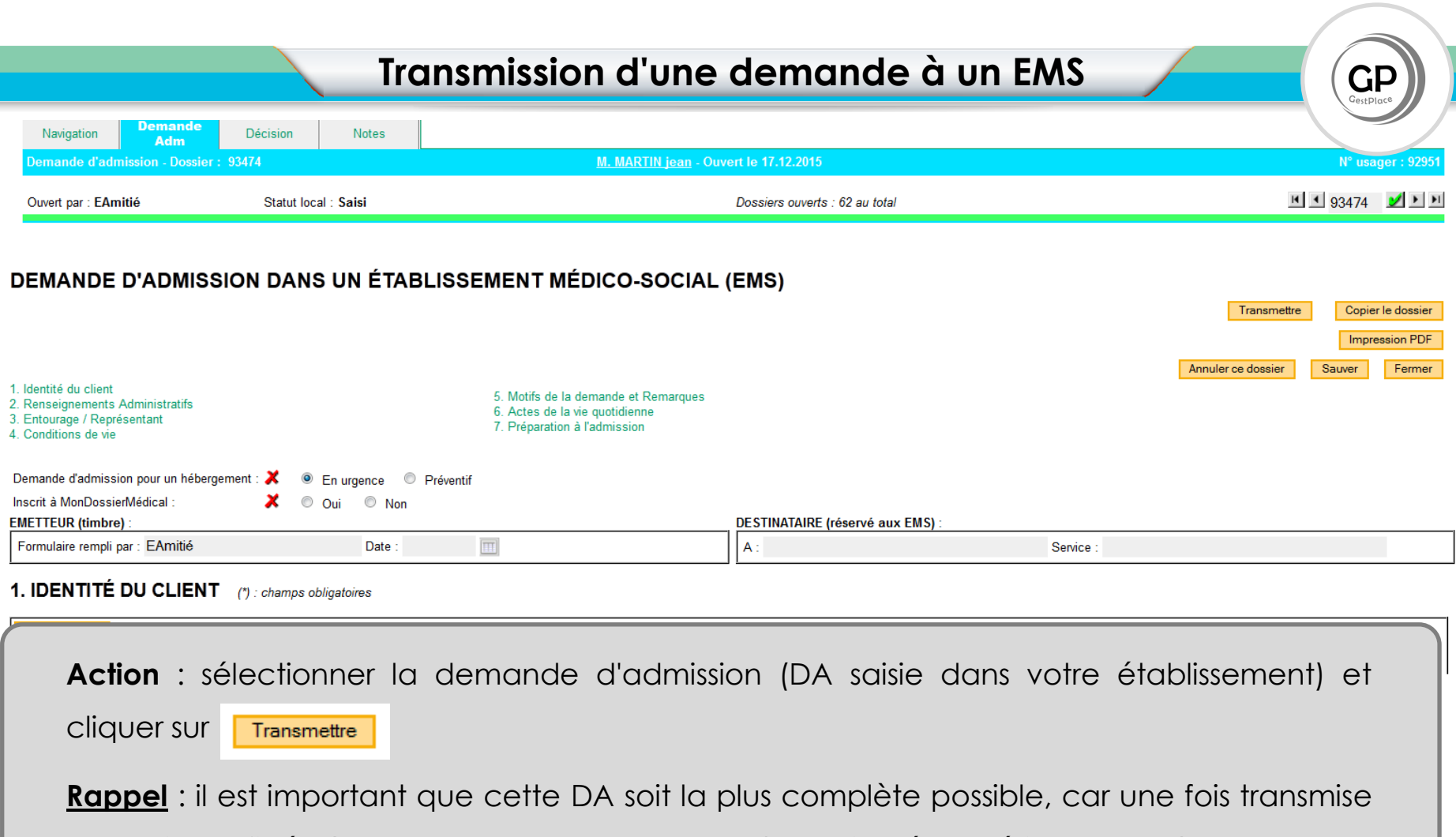

celle-ci sera figée ( seules des annexes pourront être rajoutées ultérieurement ) Dans le cas où il s'agira ultérieurement de modifier la DA (hors rajout de pièce jointe ou

**GENEVE** 

modification administrative) vous devrez copier le dossier (voir slide suivante)

Hôpitaux

Jniversitaires

PUBLIQUE

**CANTO** 

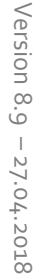

**[Sommaire](#page-3-0)**

PRO

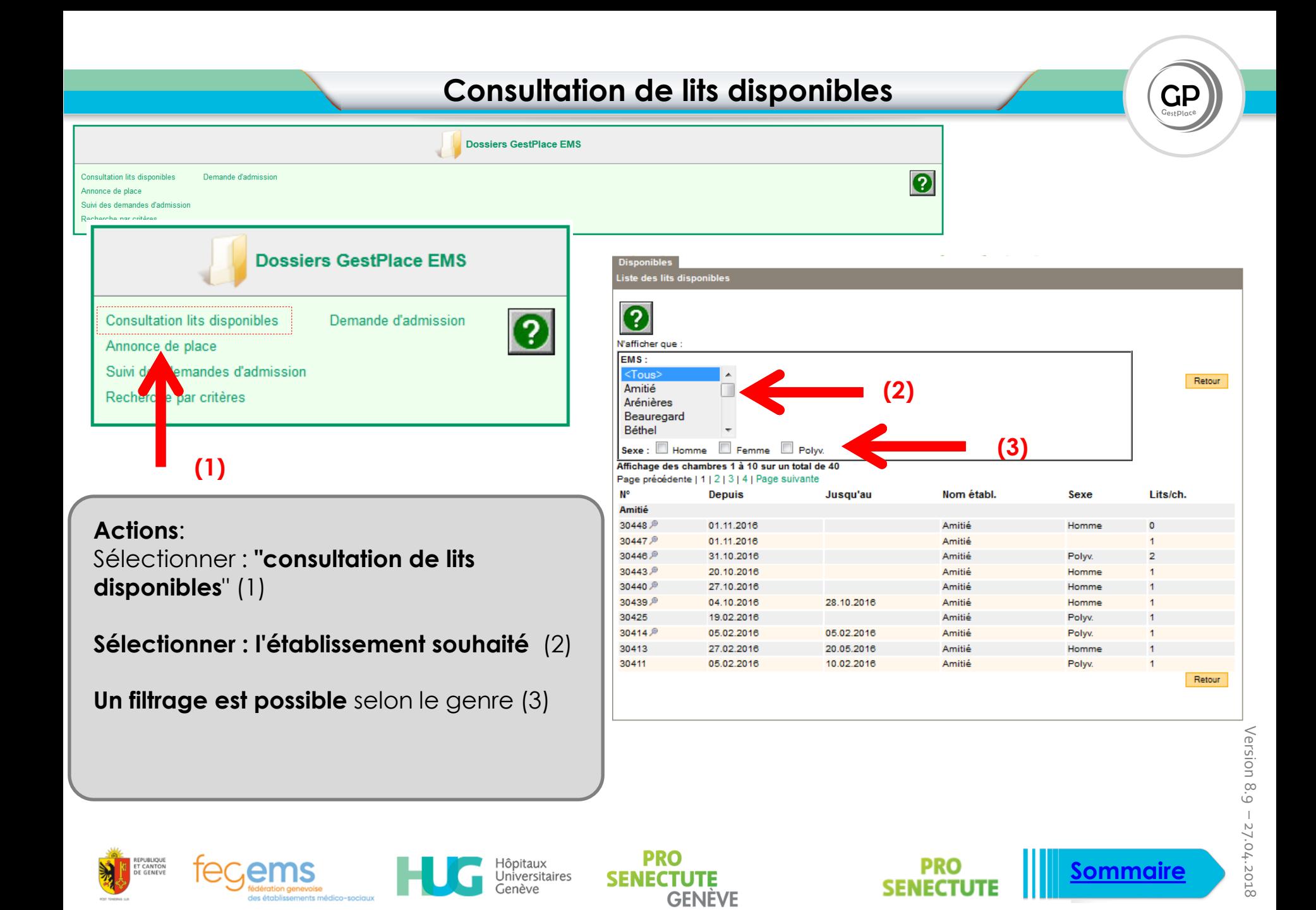

#### **Suivi des demandes (tableau de bord) Dossiers GestPlace EMS Consultation lits disponibles** Demande d'admission  $\overline{\mathbf{e}}$ Annonce de place Suivi des demandes d'admission Recherche par critèr **Dossiers GestPlace EMS >> Différents statuts :** <Tous> **Saisi** Envoyé **Consultation lits disponibles** Demande d'admission Reçu Annonce de place En traitement par EMS Suivi des demandes d'admission Accepté / en attente Recherche par o ères Refusé Résident Admis Annulé **Exemple** : sélectionner (le statut de la DA (filtrage)) **Action**: permet de suivre l'état des - ou "en traitement" En traitement par EMS différents statuts des demandes en Correspond à ce qui est en cours d'analyse cours de traitement par votre dans les autres établissements établissement. - Ou "accepté / en attente" Accepté / en attente Sélectionner ensuite la demande en question (voir la slide suivante) **[Sommaire](#page-3-0)**Jniversitaires

**GENEVE** 

Version 8.9 Version 8.9 – 27.04.2018 27.04.2018

## **Ouverture d'une DA (depuis le tableau de bord)**

uivi des demandes d'admission

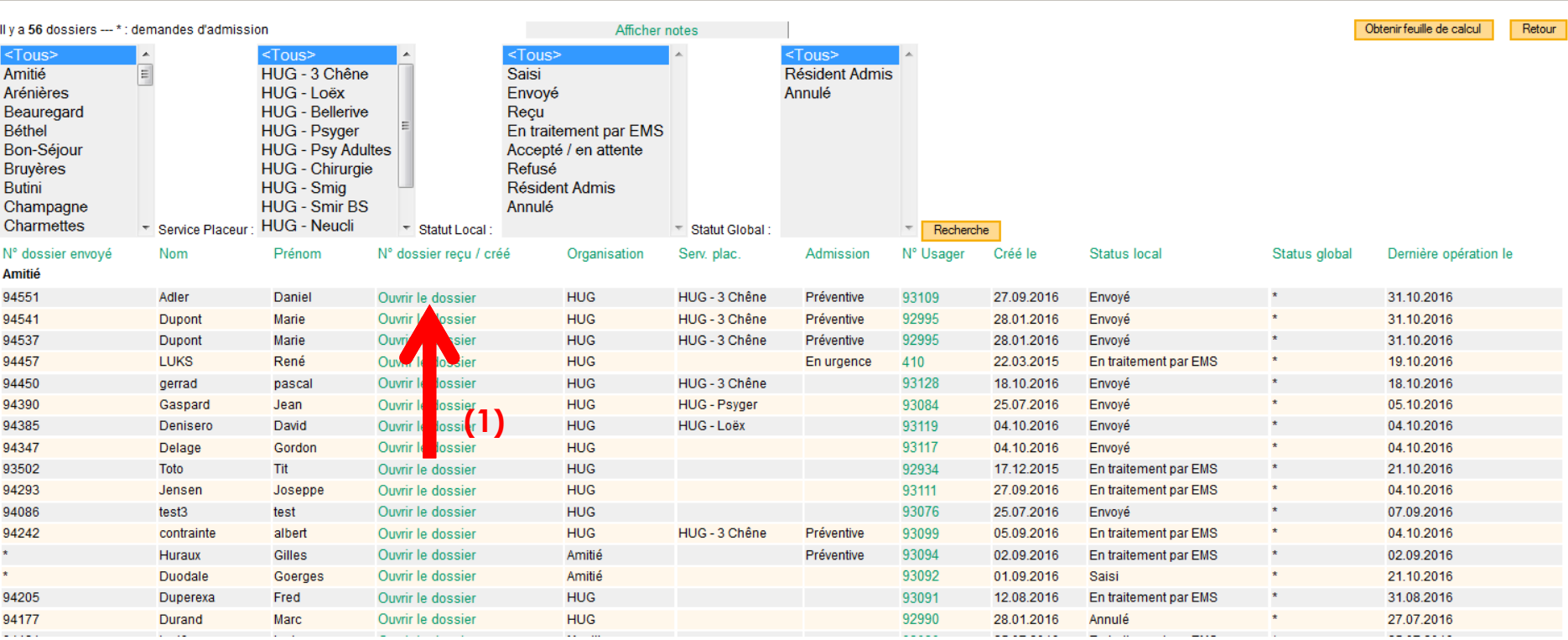

### **Actions possibles :**

- Ouvrir le dossier (1)

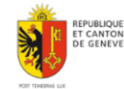

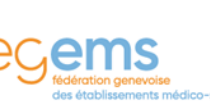

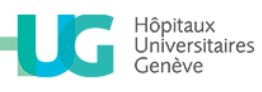

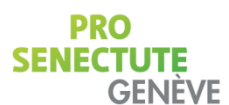

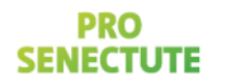

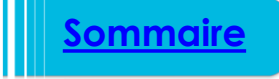

### **Détails : statut local, statut global**

iivi des demandes d'admission

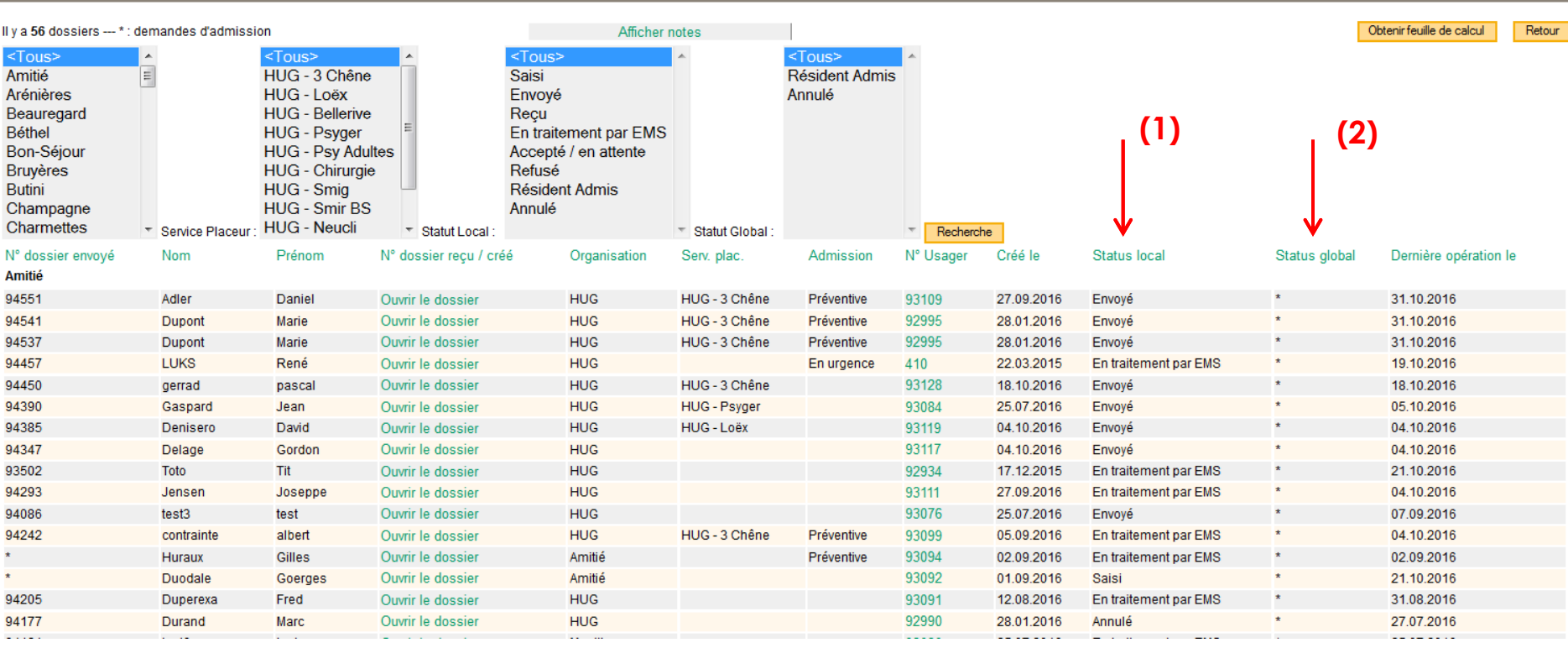

- (1) statut local : statut correpondant à votre solution
- (2) statut global : statut le plus avancé dans le système

Hôpitaux<br>Universitaires

Genève

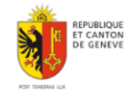

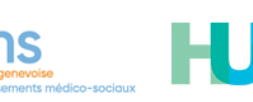

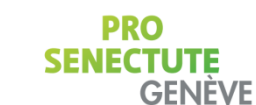

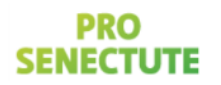

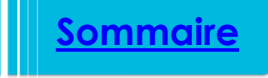

 $GP$ <sub>GestPlace</sub>

# **Détails = Positionnement des EMS (Décision)**

### Action : Lorsque vous avez sélectionné la DA - Cliquer sur : "Décision" (1) en haut de la page.

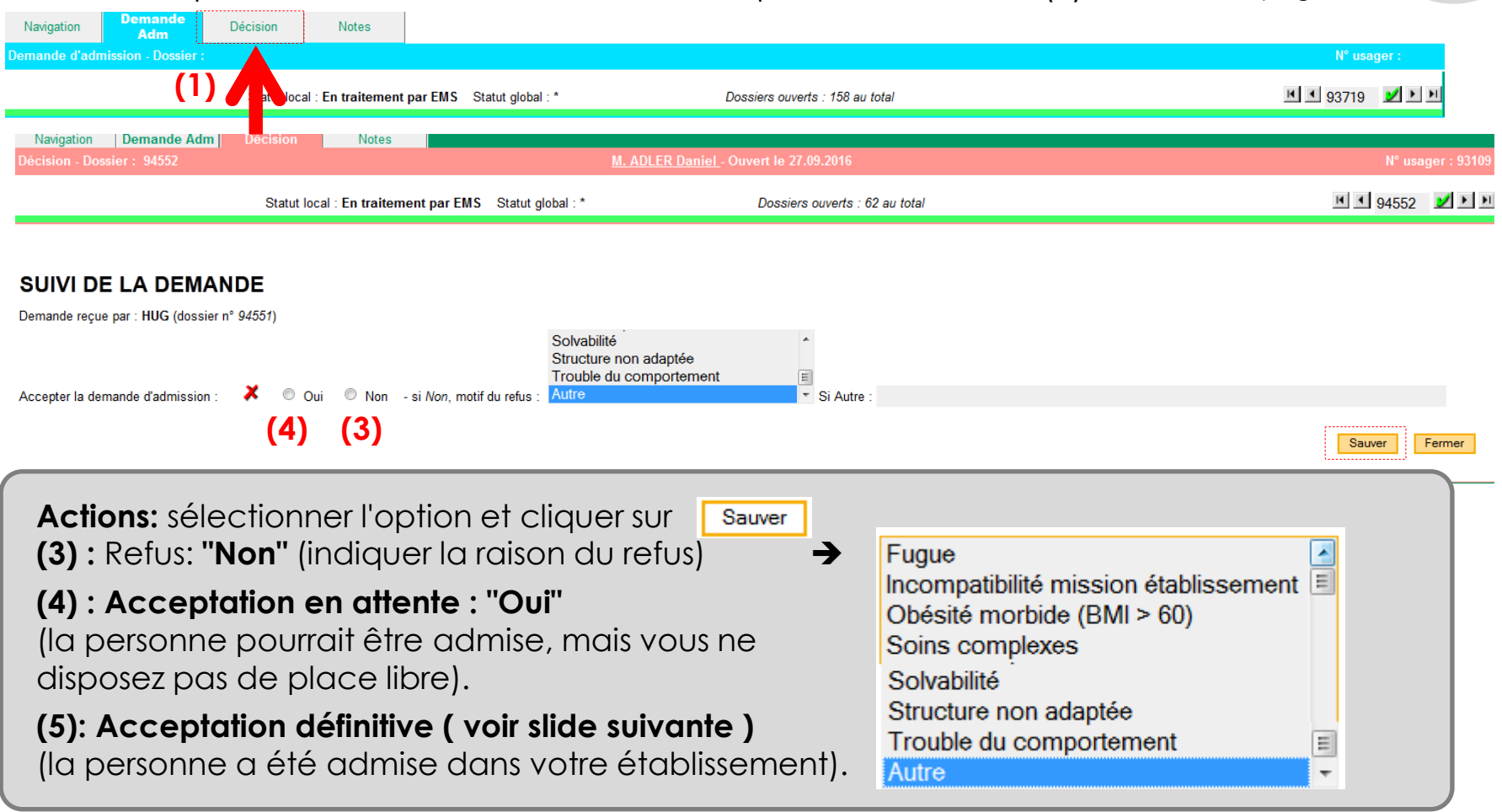

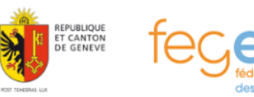

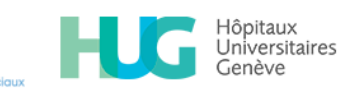

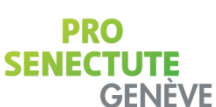

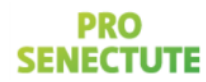

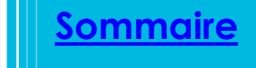

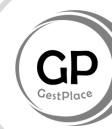

**Rappel :** GestPlace ne modifie en rien votre processus de décision, propre à votre établissement.

Le statut **"En traitement par EMS"** peut être très long.

Votre décision :

# **Le refus** .

**L'acceptation en attente** doit être réalisée après avoir analysé : -le dossier complet, le dossier médical (qui lui ne transite pas par GestPlace) et après la visite de la personne et de sa famille.

Ce positionnement (OUI) ne se fera que lorsque vous aurez tous les éléments nécessaires pour prendre cette décision.

**L'acceptation définitive** correspond à l'admission du résident.

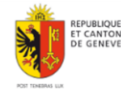

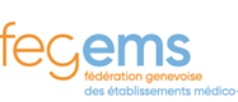

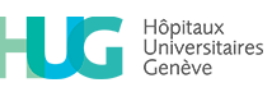

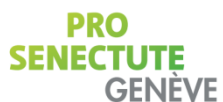

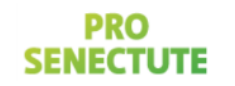

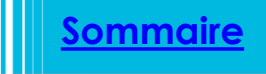

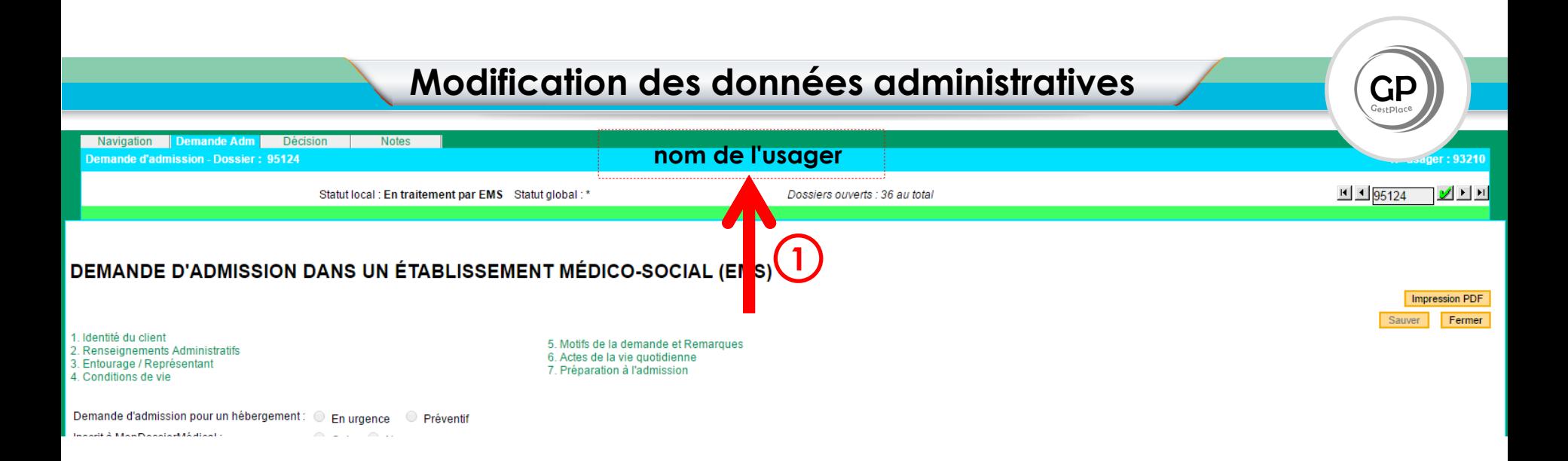

**Rappel :** avant chaque envoi **les DA doivent être complètes**.

Cependant dans le cas d'un éventuel complément administratif ( exemple n° d'assuré), vous pouvez modifier ces informations: suivre la démarche indiquée ci-après :

**Action**: lorsque vous avez ouvert la DA, cliquer sur le **nom de l'usager (1)** *Allez à la slide suivante …*

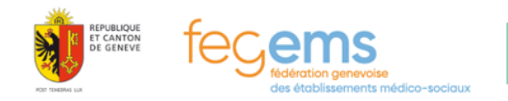

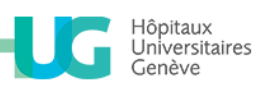

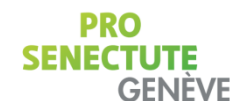

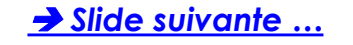

# **Modification des données administratives**

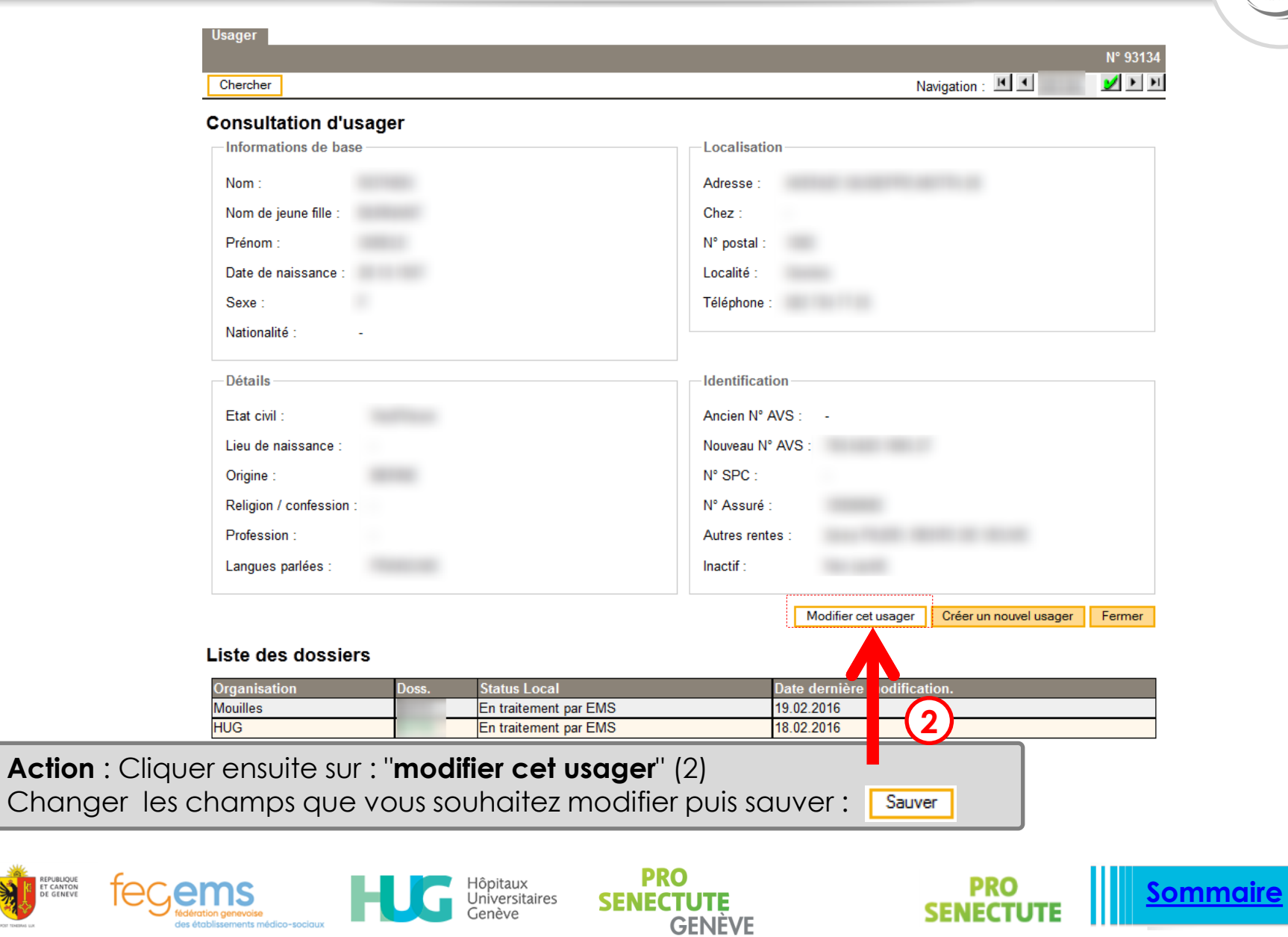

<span id="page-102-0"></span>REPUBLIQUE<br>ET CANTON<br>DE GENEVE

des établissements médico-sociaux

### Action : lorsque vous avez sélectionné la DA - Cliquer sur : "Notes" (1) en haut de la page.

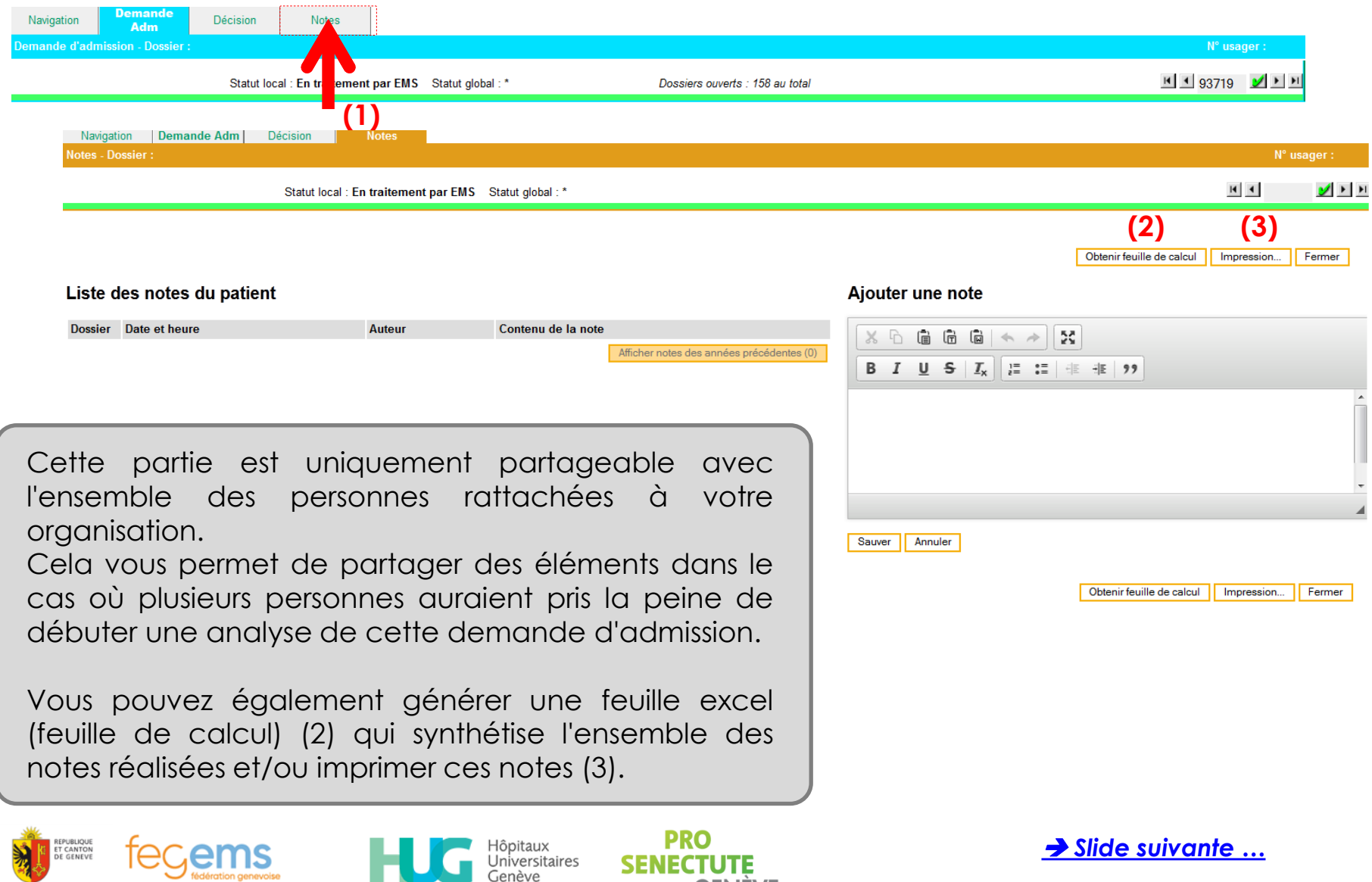

**GENEVE** 

fédération genevoise

des établissements médico-sociaux

### Action : lorsque vous avez sélectionné la DA - Cliquer sur : "Notes" (1) en haut de la page.

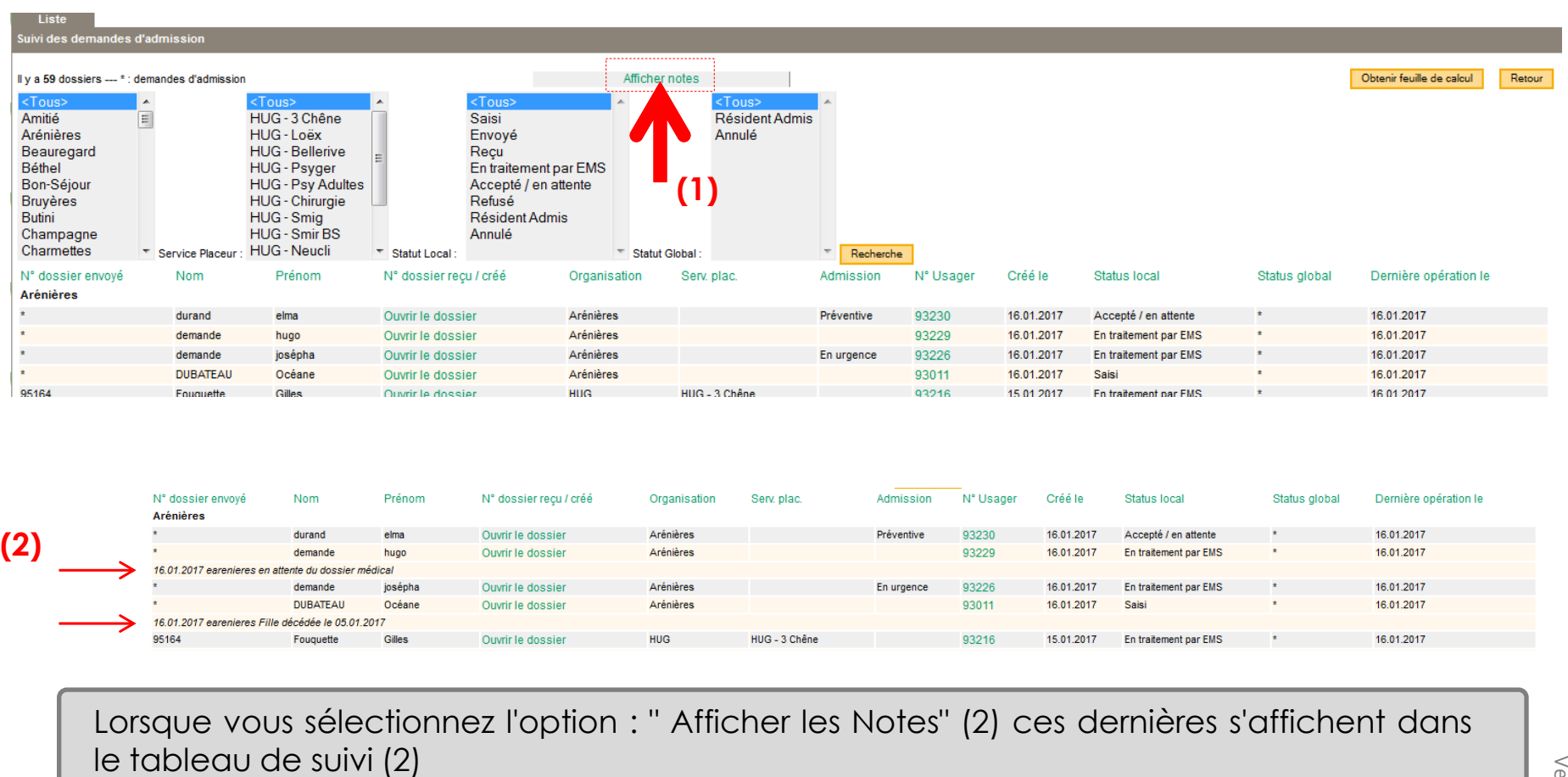

<span id="page-104-0"></span>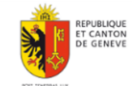

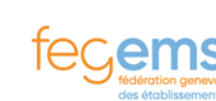

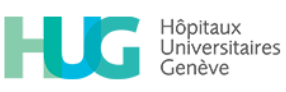

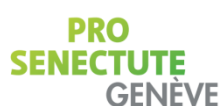

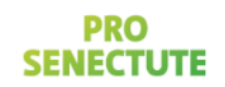

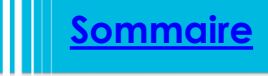

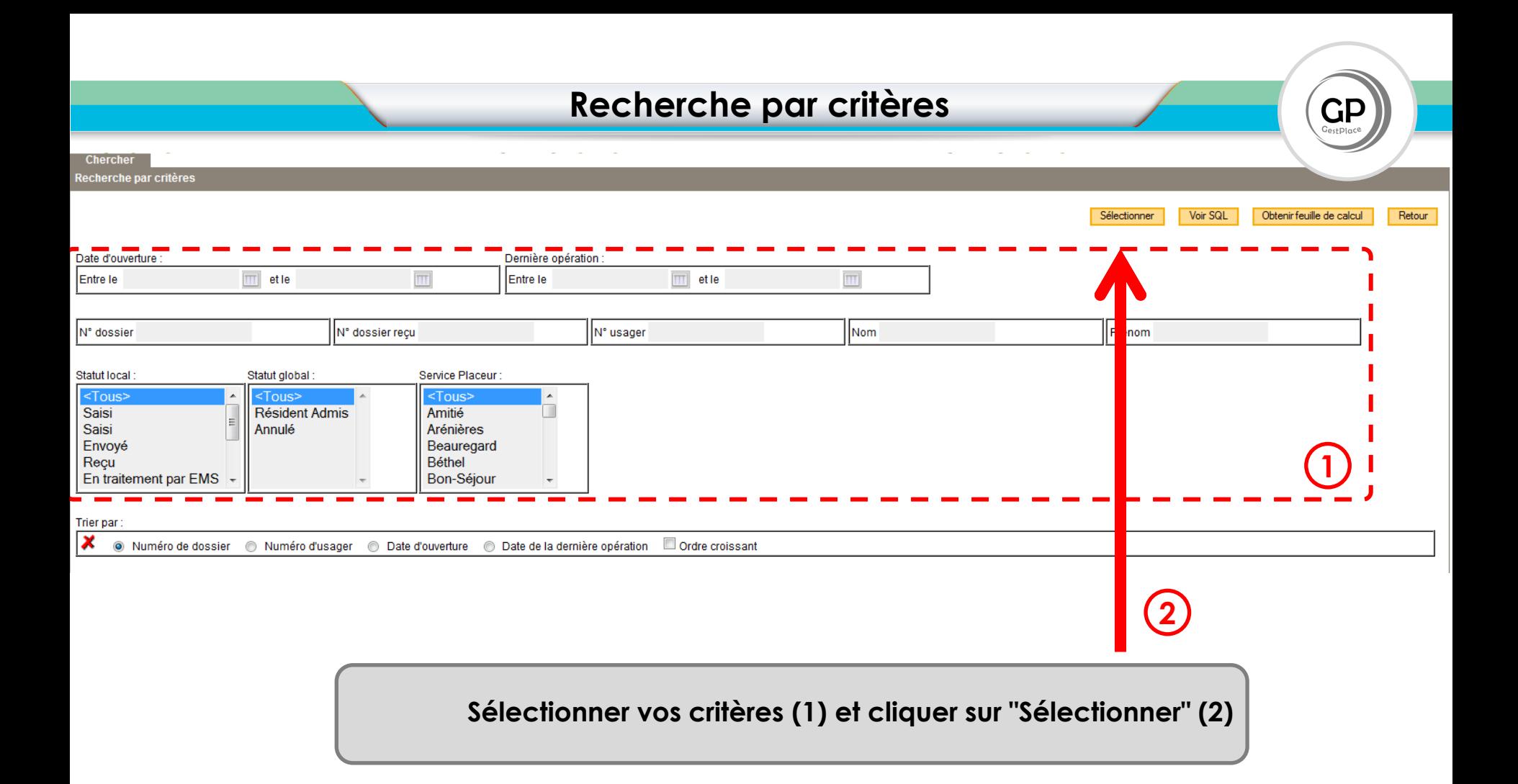

**PRO** 

**SENECTUTE** 

**GENÈVE** 

**[Sommaire](#page-3-0)**

**PRO** 

**SENECTUT** 

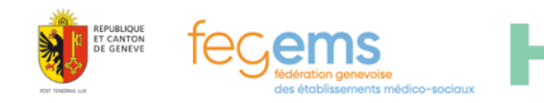

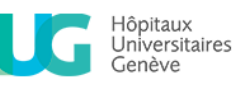

### **Annonce d'un usager décédé**

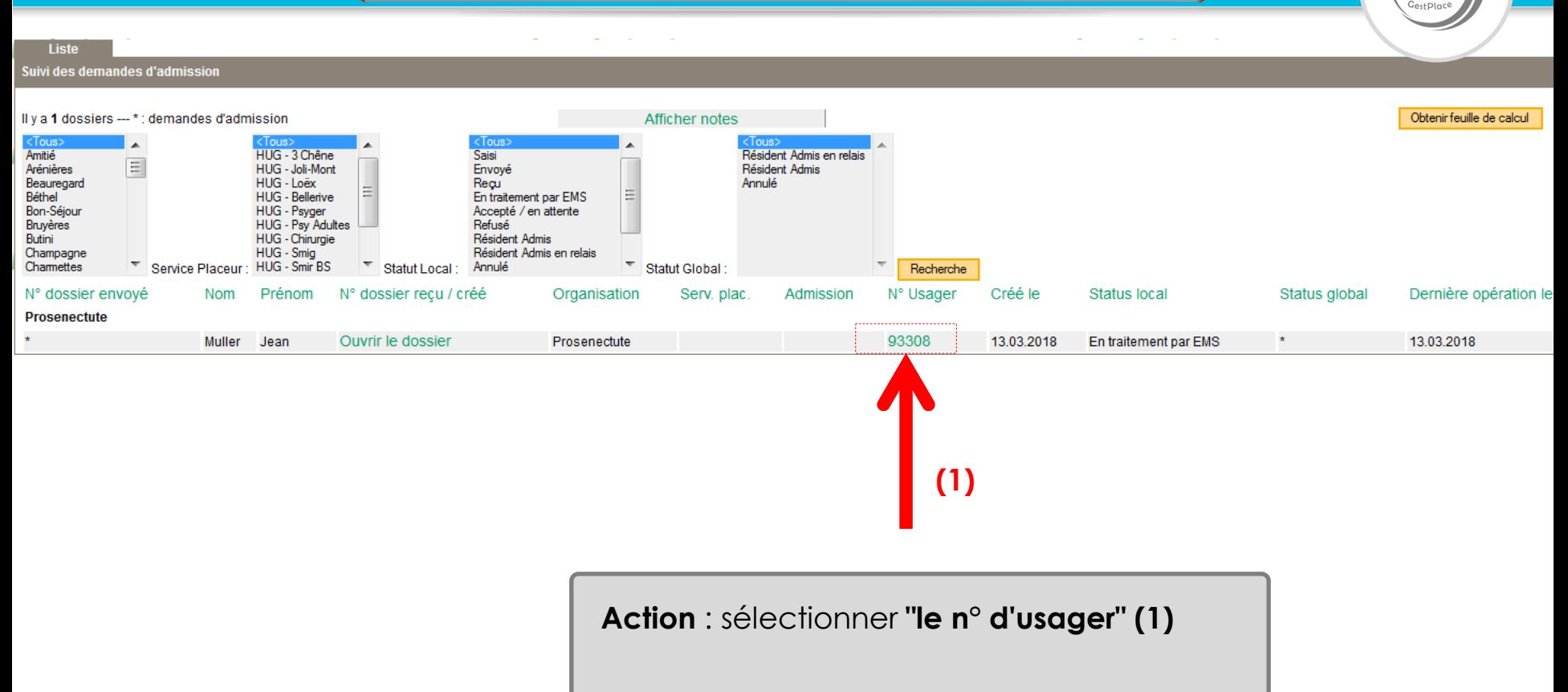

**PRO** 

**SENECTUTE** 

**GENÈVE** 

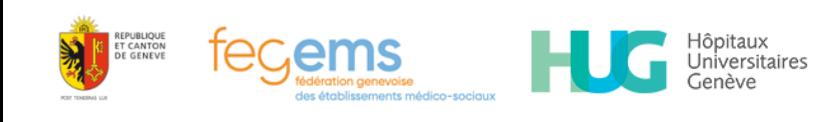

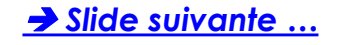

# **Annonce d'un usager décédé**

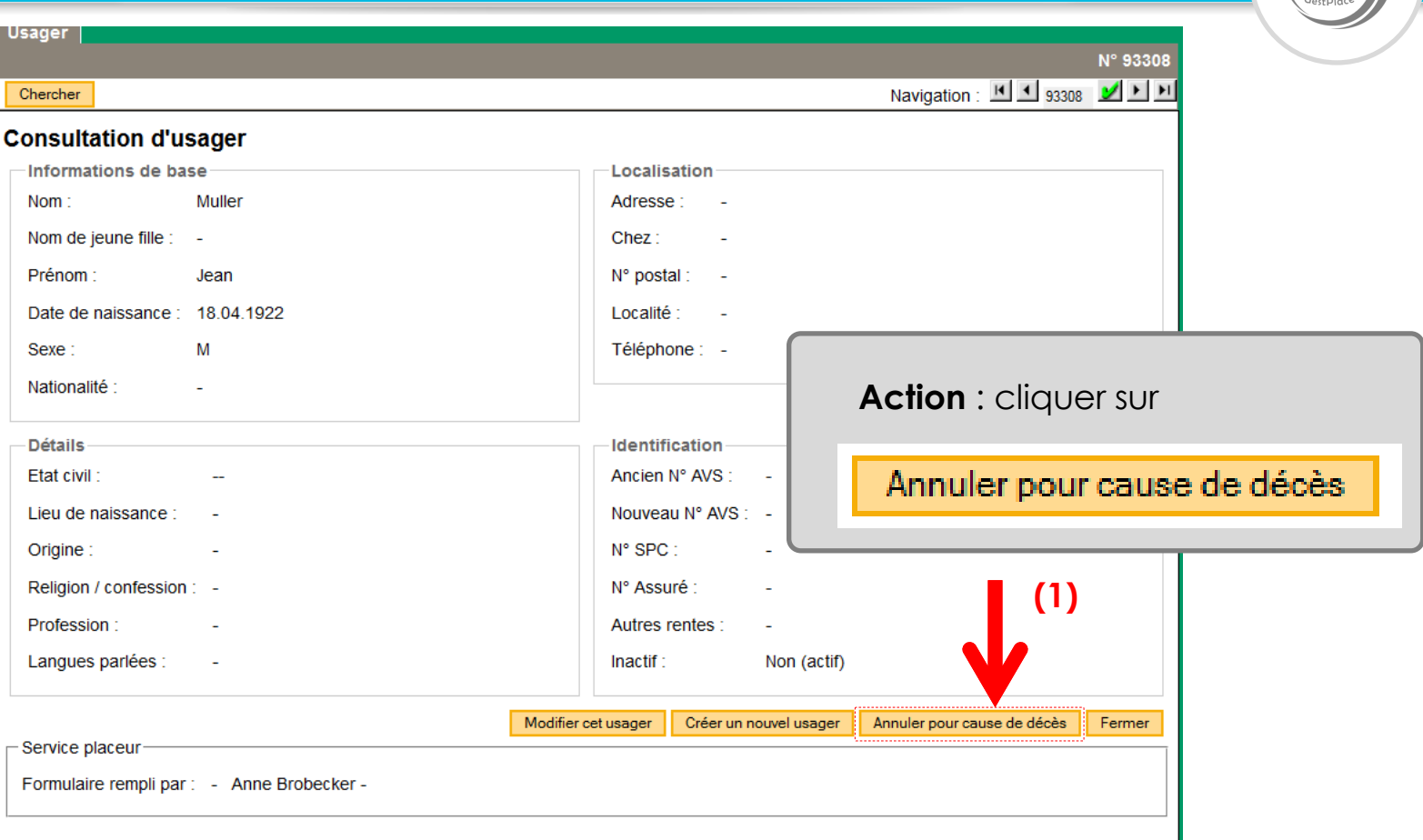

#### **Liste des dossiers**

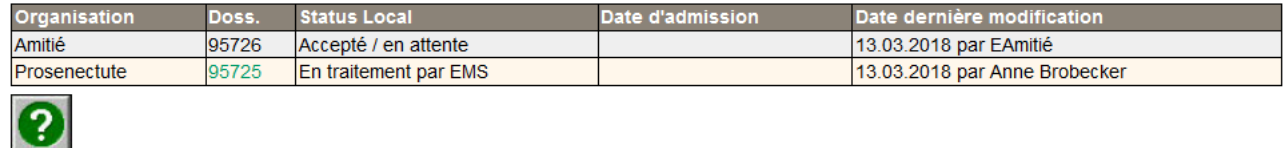

<span id="page-107-0"></span>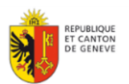

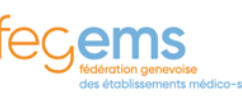

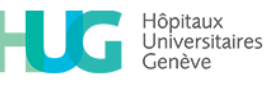

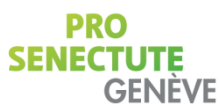

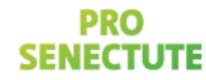

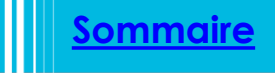
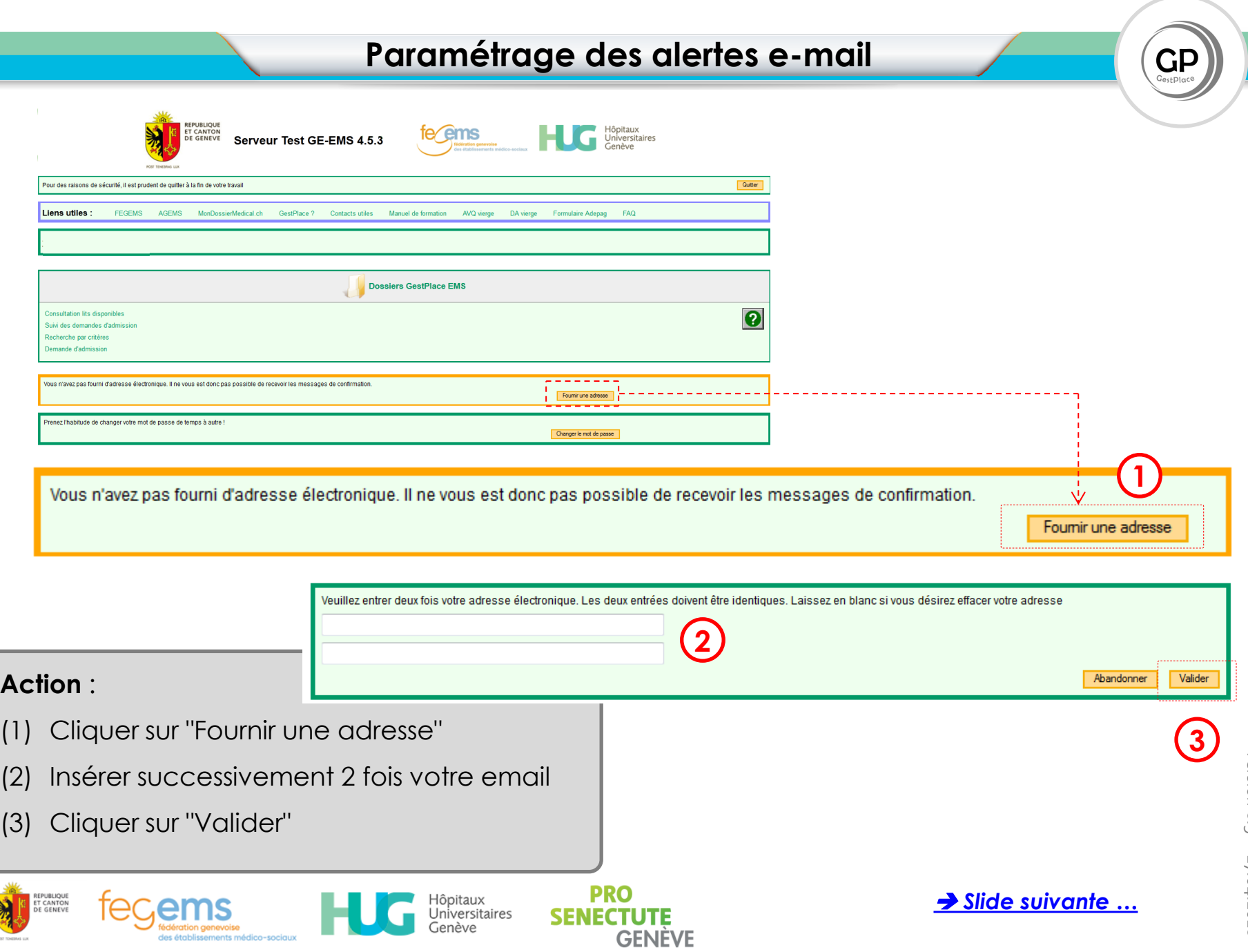

a a

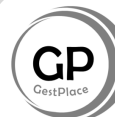

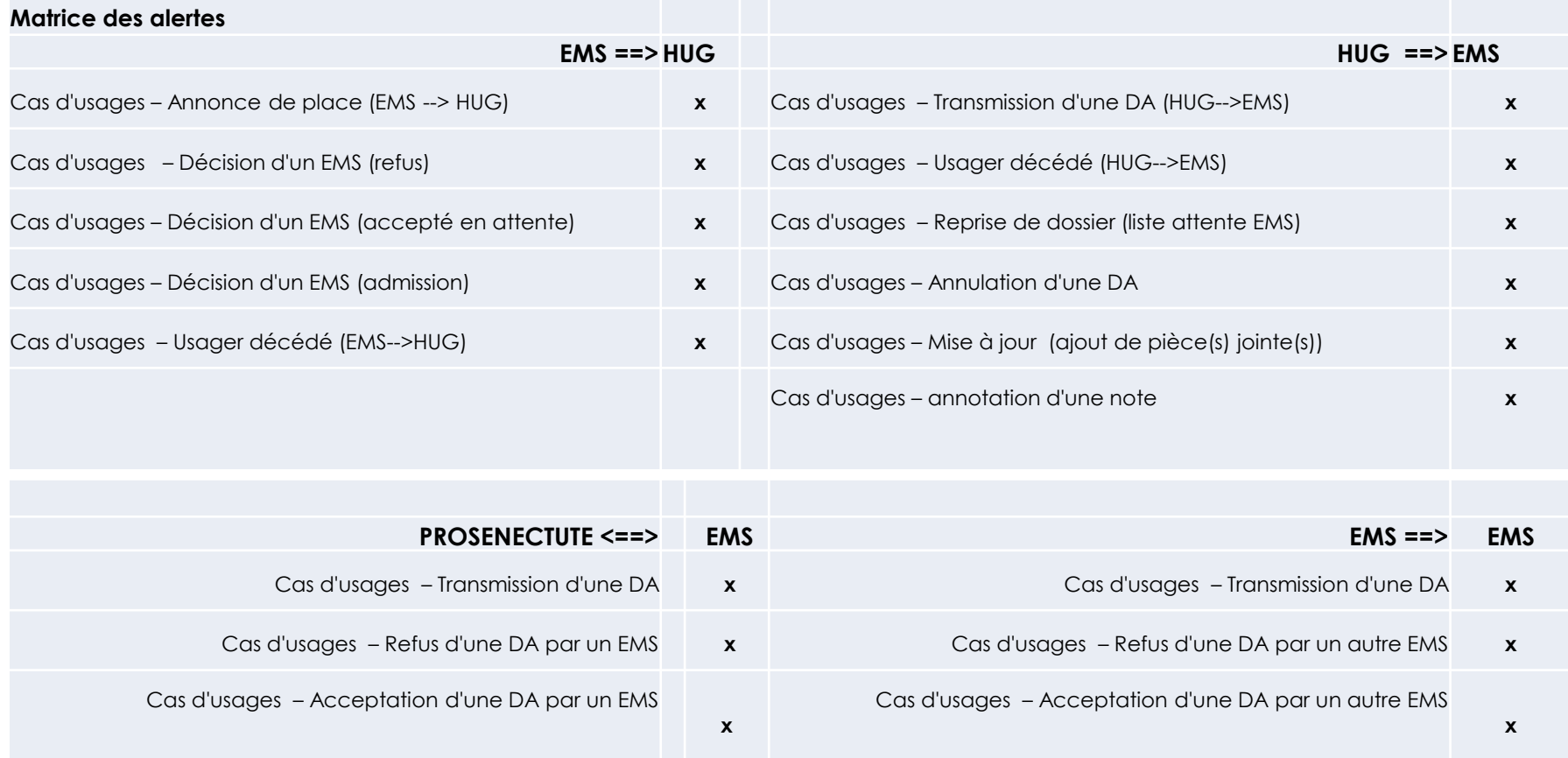

**PRO** 

**SENECTUTE**<br>GENÈVE

Hôpitaux<br>Universitaires<br>Genève

ments médico-sociaux

"EMi

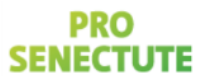

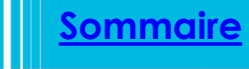

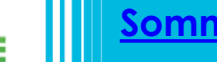

<span id="page-109-0"></span>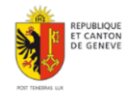

#### **Personnes de contact**

ems

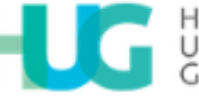

Hôpitaux Universitaires GЕ

## **En cas de problème contacter :**

Florian Erard erard@fegems.ch 022 718 18 65

Xavier Sepulchre xavier.sepulchre@etat.ge.ch 022 546 50 06

### **En cas de problème contacter :**

Christine Tarrit Responsable d'équipe sociale christine.tarrit@hcuge.ch 022 305 41 76

Pascal Ducloux Responsable produit pascal.ducloux@hcuge.ch 022 305 53 84

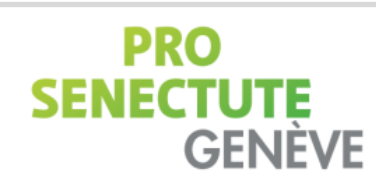

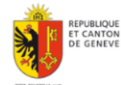

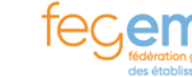

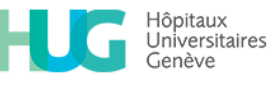

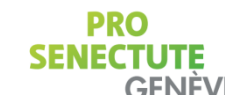

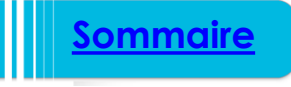

#### **Super Utilisateurs**

# ems

Mme Cazimi Isabelle | Mouilles 022 879 82 07 | [icazimi@emslancy.ch](mailto:icazimi@emslancy.ch) Mme Gerwer Sandrine | Vessy 022 899 21 61 | [sandrine.gerwer@emsvessy.ch](mailto:sandrine.gerwer@emsvessy.ch) Mme Charriere Sylvie | MRPS | 022 730 70 02 | [Sylvie.Charriere@mrps.ch](mailto:Sylvie.Charriere@mrps.ch) Mme Mafféi Béatrice | 022 839 06 38 | [beatrice.maffei@valfleuri.ch](mailto:beatrice.maffei@valfleuri.ch) Mme Jallud Céline | Val Fleuri | 022 839 06 51| [celine.jallud@valfleuri.ch](mailto:celine.jallud@valfleuri.ch)

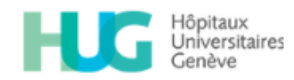

Christine Tarrit - Responsable d'équipe sociale | [christine.tarrit@hcuge.ch](mailto:christine.tarrit@hcuge.ch) - 022 305 41 76 Pascal Ducloux - Responsable produit | [pascal.ducloux@hcuge.ch](mailto:pascal.ducloux@hcuge.ch) - 022 305 53 84

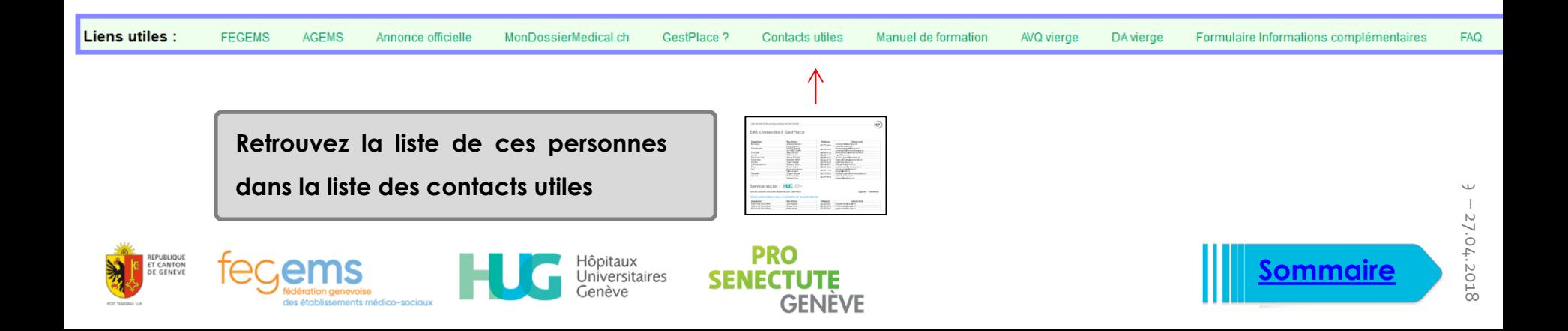